## **Manual de instrucciones**

## **AMAZONE**

## **Software ISOBUS**

## **Sembradora**

## **Cataya / Centaya / Avant 02**

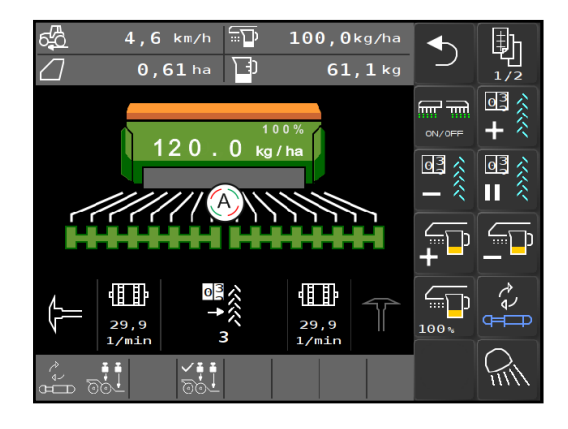

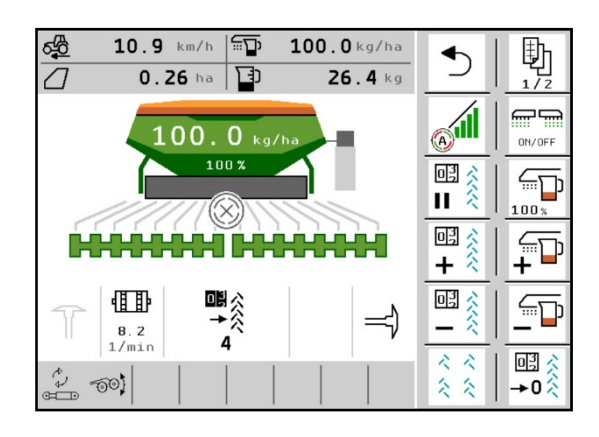

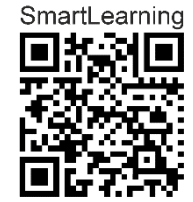

MG5368 BAG0145.19 01.24 Printed in Germany

**Leer y observar las presentes instrucciones de servicio antes de la primera puesta en servicio. Conservarlas para un uso futuro.**

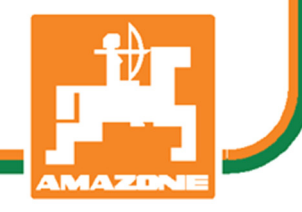

**es** 

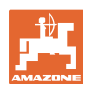

# *No puede ser*

*ni incómodo ni superfluo leer las instrucciones de servicio y guiarse por ellas, pues no basta con escuchar de otros y ver que una máquina es buena, comprarla y creer que de ahí en adelante todo funcionará por sí solo. La persona en cuestión además de infligirse daños a sí misma, también cometería el error de culpar a la máquina por el fallo en vez de a sí mismo. Para garantizar el éxito de la operación hay que penetrar los misterios de la máquina o familiarizarse con cada componente de la máquina y su manejo. Solo de este modo usted puede estar satisfecho con la máquina y consigo mismo. El propósito de este manual de instrucciones es lograr este cometido.* 

*Leipzig-Plagwitz 1872.* 

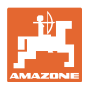

#### **Dirección del fabricante**

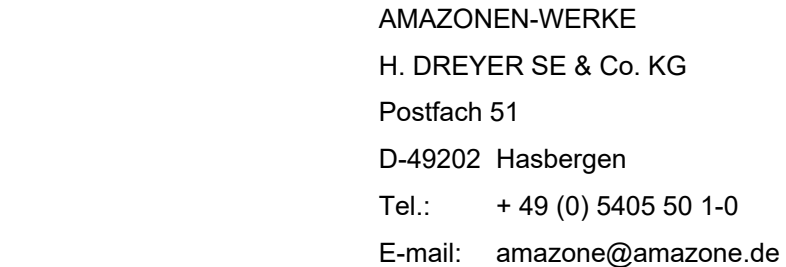

#### **Pedido de recambios**

 Podrá acceder libremente al catálogo de recambios en el portal de recambios www.amazone.de.

Enviar los pedidos al establecimiento especializado de AMAZONE más cercano.

#### **Acerca de estas instrucciones de servicio**

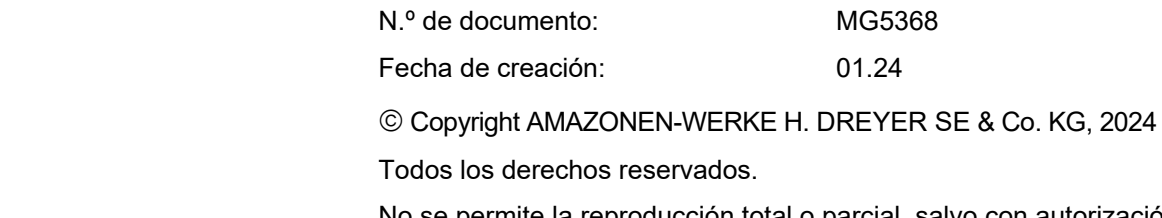

No se permite la reproducción total o parcial, salvo con autorización de AMAZONEN-WERKE H. DREYER GmbH & Co. KG.

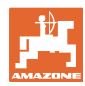

#### **Prefacio**

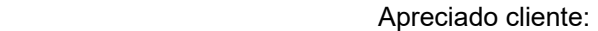

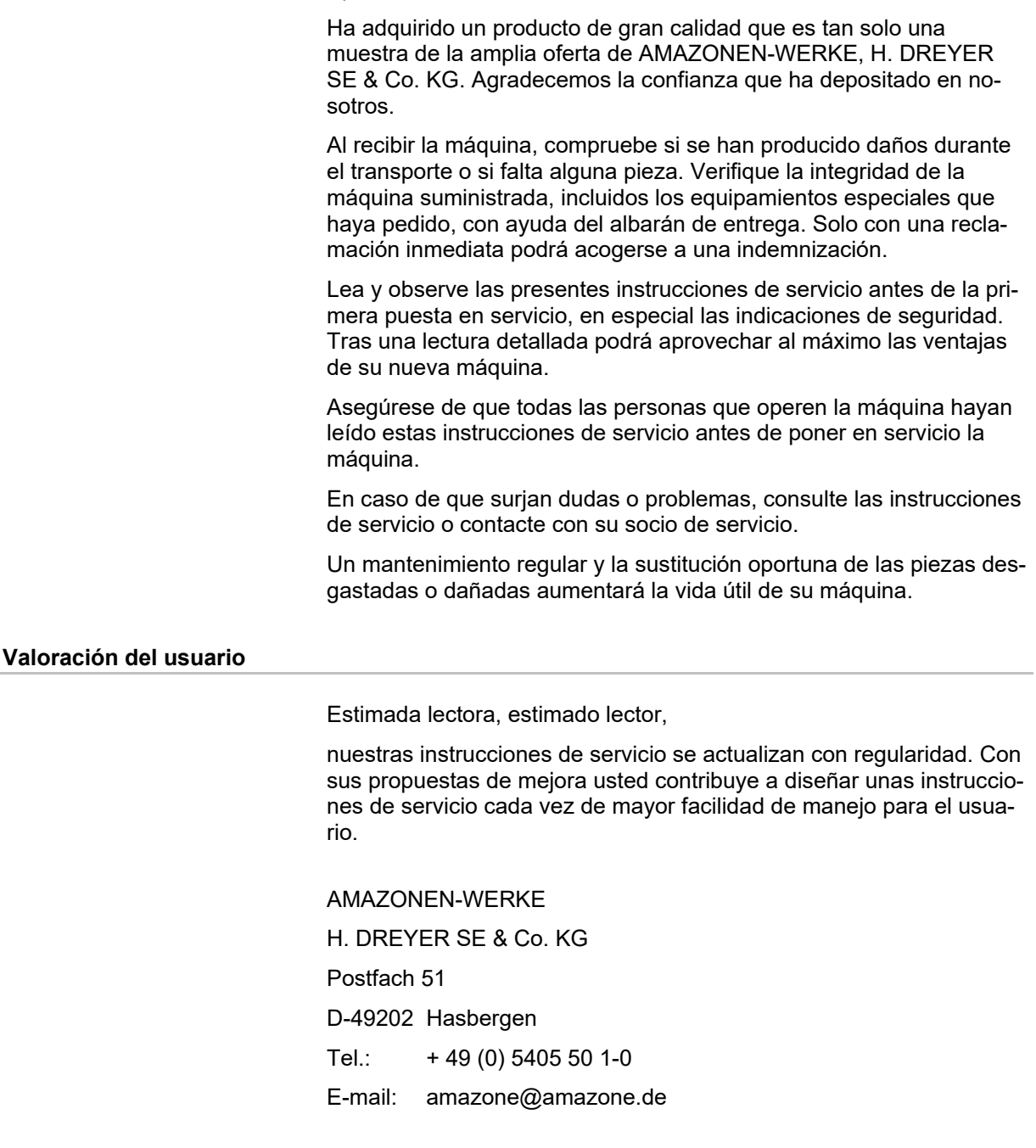

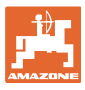

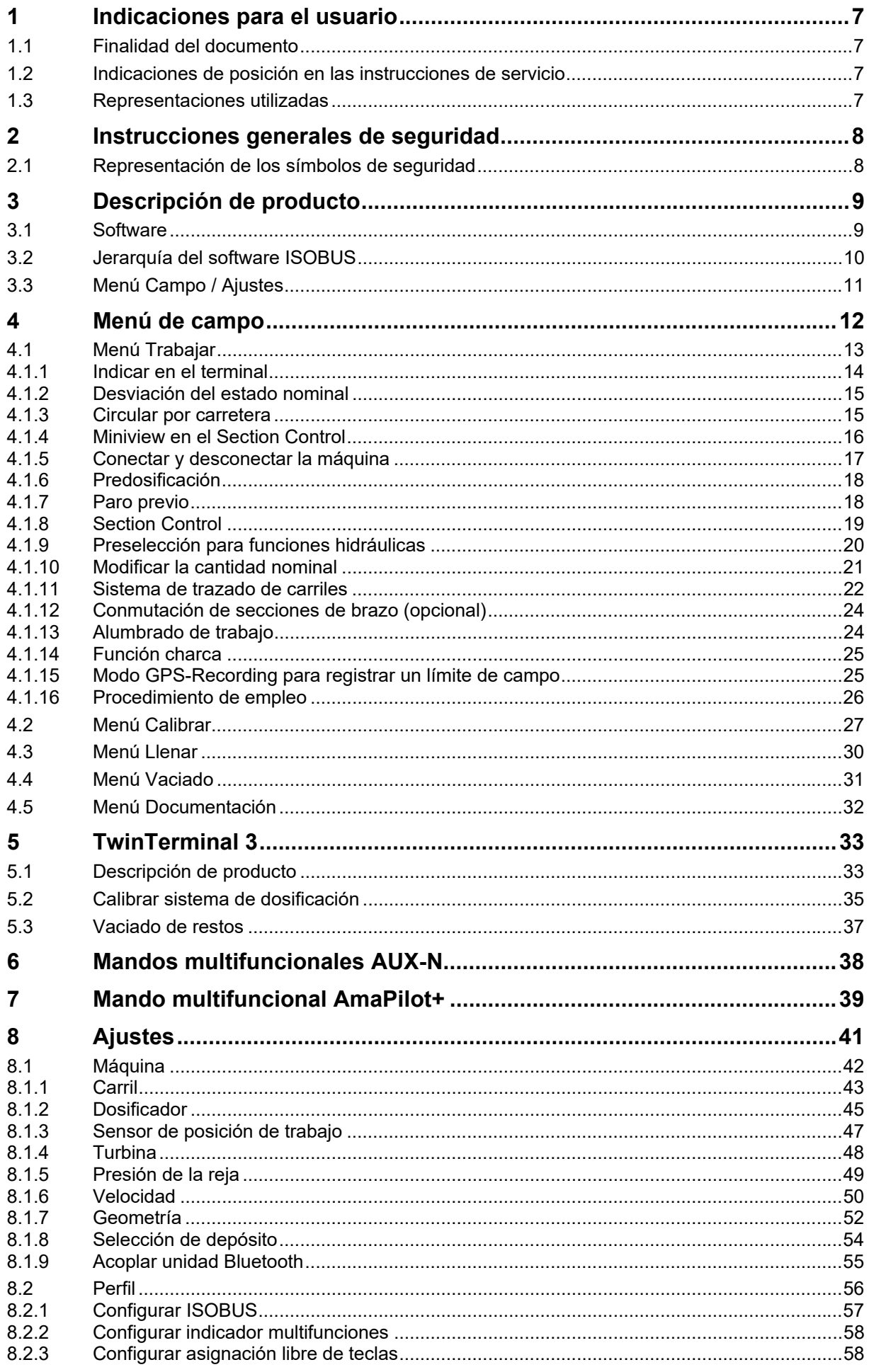

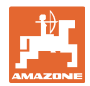

#### Indicaciones para el usuario

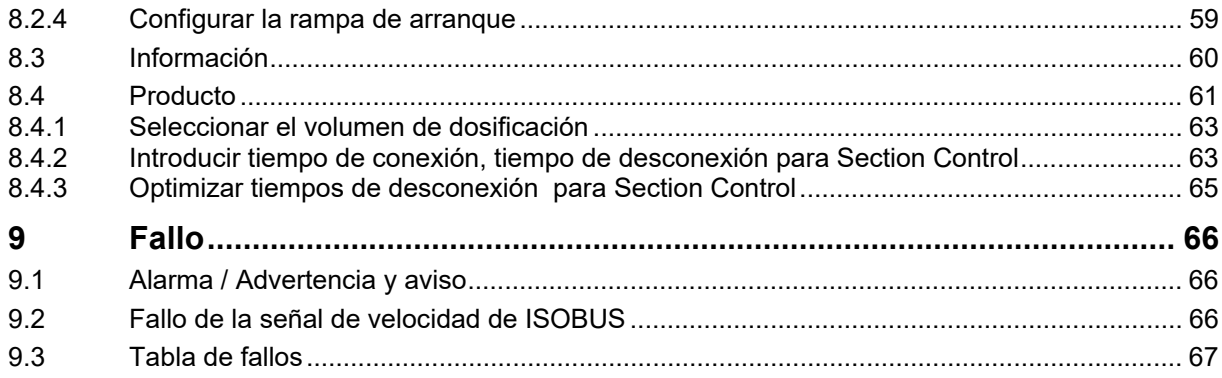

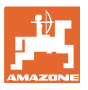

#### **1 Indicaciones para el usuario**

 El capítulo Indicaciones para el usuario proporciona información sobre el manejo de las instrucciones de servicio.

#### **1.1 Finalidad del documento**

Las presentes instrucciones de servicio

- describen el manejo y el mantenimiento de la máquina.
- proporcionan indicaciones importantes para un manejo seguro y eficiente de la máquina.
- forman parte de la máquina y deberán llevarse siempre con ella o en el vehículo tractor.
- deben conservarse para un uso futuro.

#### **1.2 Indicaciones de posición en las instrucciones de servicio**

 Todas las indicaciones sobre dirección recogidas en estas instrucciones de servicio se entienden vistas en dirección de marcha.

#### **1.3 Representaciones utilizadas**

#### **Acciones y reacciones**

 Las actividades que debe realizar el operador se muestran como acciones numeradas. Siga el orden de las indicaciones de manipulación prescritas. La reacción a cada una de las acciones también se indica mediante una flecha.

#### Ejemplo:

- 1. Instrucción 1
- Reacción de la máquina a la acción 1
- 2. Instrucción 2

**Enumeraciones** 

 Las enumeraciones sin una secuencia obligatoria se representan en forma de lista con puntos de enumeración.

#### Ejemplo:

- Punto 1
- Punto 2

#### **Números de posición en las figuras**

 Las cifras en paréntesis redondos remiten a los números de posición en las figuras. Ejemplo:

(1) Posición 1

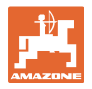

#### **2 Instrucciones generales de seguridad**

 El conocimiento de las indicaciones de seguridad básicas y de las normas de seguridad es una condición básica para un manejo seguro y un servicio sin problemas de la máquina.

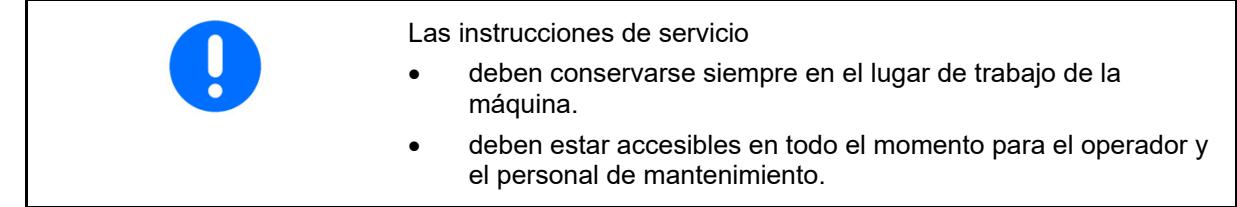

#### **2.1 Representación de los símbolos de seguridad**

 Las indicaciones de seguridad están señaladas mediante el símbolo de seguridad triangular y una palabra antepuesta. La palabra (PE-LIGRO, ADVERTENCIA, ATENCIÓN) describe la gravedad del peligro potencial y tiene el siguiente significado:

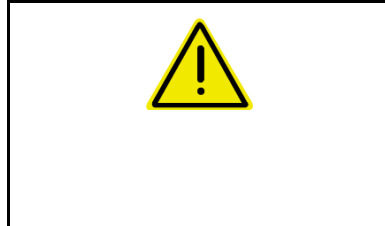

#### **PELIGRO**

**identifica un peligro inmediato con un elevado riesgo de conducir a la muerte o a graves lesiones (pérdida de miembros o daños duraderos) si no se evita.** 

**La inobservancia de estas indicaciones supone un peligro inmediato de muerte o de sufrir lesiones graves.** 

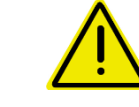

#### **ADVERTENCIA**

**identifica un posible peligro con un riesgo moderado de conducir a la muerte o a lesiones (graves) si no se evita.** 

**La inobservancia de estas indicaciones puede conducir a la muerte o a sufrir lesiones graves.** 

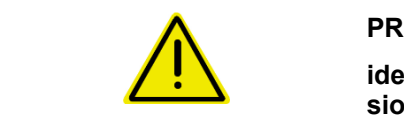

#### **PRECAUCIÓN**

**identifica un peligro con un riesgo bajo que podría conducir a lesiones leves o moderadas o a daños materiales si no se evita.** 

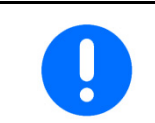

#### **IMPORTANTE**

**identifica la obligación de adoptar un comportamiento determinado o realizar una actividad concreta para el manejo correcto de la máquina.** 

**La inobservancia de estas indicaciones puede provocar perturbaciones en la máquina o en su entorno.** 

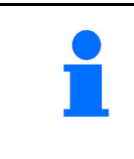

#### **INDICACIÓN**

**identifica consejos de aplicación e información especialmente útil.** 

**Estas indicaciones ayudan a aprovechar de forma óptima todas las funciones de la máquina.** 

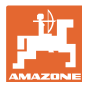

#### **3 Descripción de producto**

 Con el software ISOBUS y un terminal ISOBUS se puede comprobar, manejar y supervisar cómodamente las máquinas AMAZONE.

El software ISOBUS trabaja con las siguientes sembradoras AMA-ZONE:

- **Cataya**
- **Centaya**
- **Avant 02**

Durante el trabajo

- el menú de trabajo muestra todos los datos de trabajo,
- la máquina se maneja mediante el menú de trabajo,
- el software ISOBUS regula la dosis de aplicación en función de la velocidad de marcha.

**3.1 Software** 

 Estas instrucciones de servicio son válidas a partir de la versión del software:

NW257-H / NW386

Todo el software instalado debe corresponder a la versión actual.

De lo contrario:

- No será posible trabajar
- Contactar con el distribuidor

La siguiente versión de software no es compatible:

**TwinTerminal** 

F45064

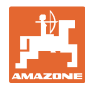

#### **3.2 Jerarquía del software ISOBUS**

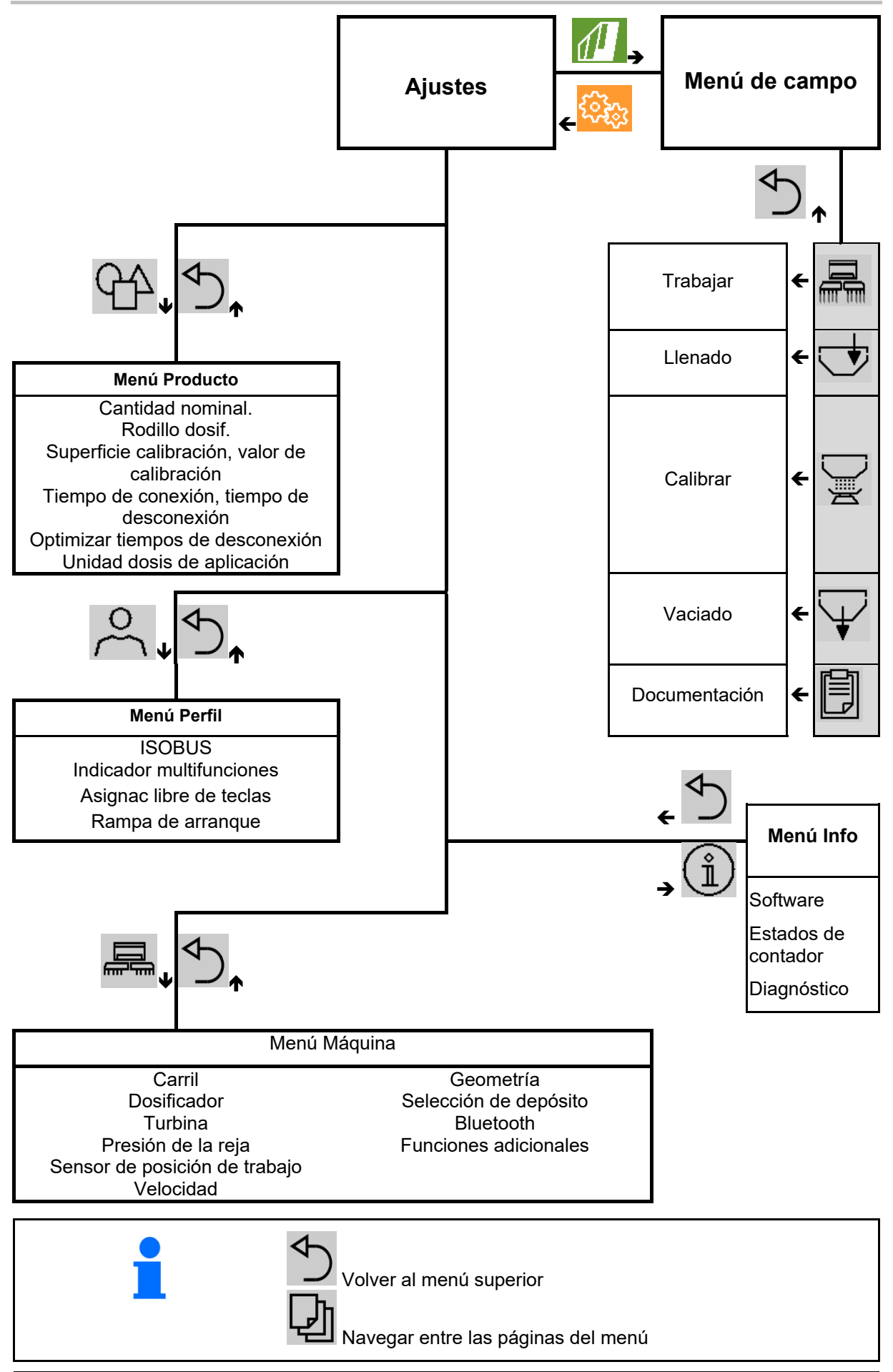

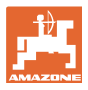

#### **3.3 Menú Campo / Ajustes**

 Una vez conectado el terminal de mando se activa el menú de campo

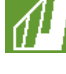

Cambiar al menú de campo

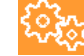

Cambiar al menú Ajustes

 $\rightarrow$  El símbolo seleccionado se muestra en color.

#### **Menú de campo para utilización de la máquina:**

 **Menú Ajustes para ajustes y administración:** 

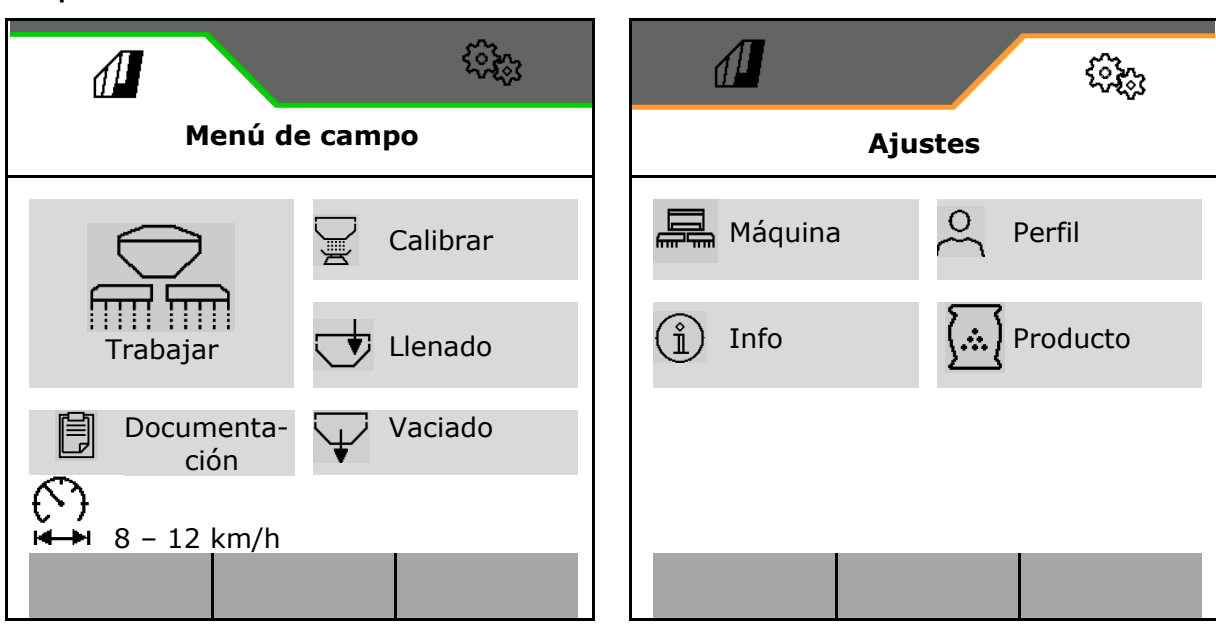

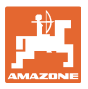

### **4 Menú de campo**

- Menú Trabajar Manejar la máquina en el campo
- Menú Llenar
- Menú Calibrar

 al control de cantidades nominales antes de la siembra

- Menú Vaciado
- Menú Documentación

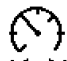

Rango posible para la velocidad de marcha con los ajustes actuales

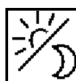

 Cambiar indicación en display de Vista Día a Vista Noche, y viceversa.

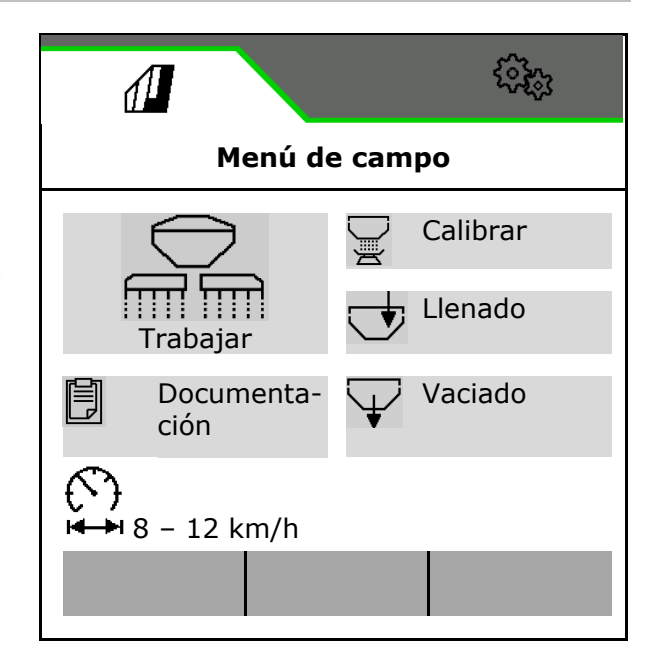

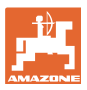

#### **4.1 Menú Trabajar**

Antes de iniciar la siembra

- Introducir los datos de producto,
- Realizar la calibración.

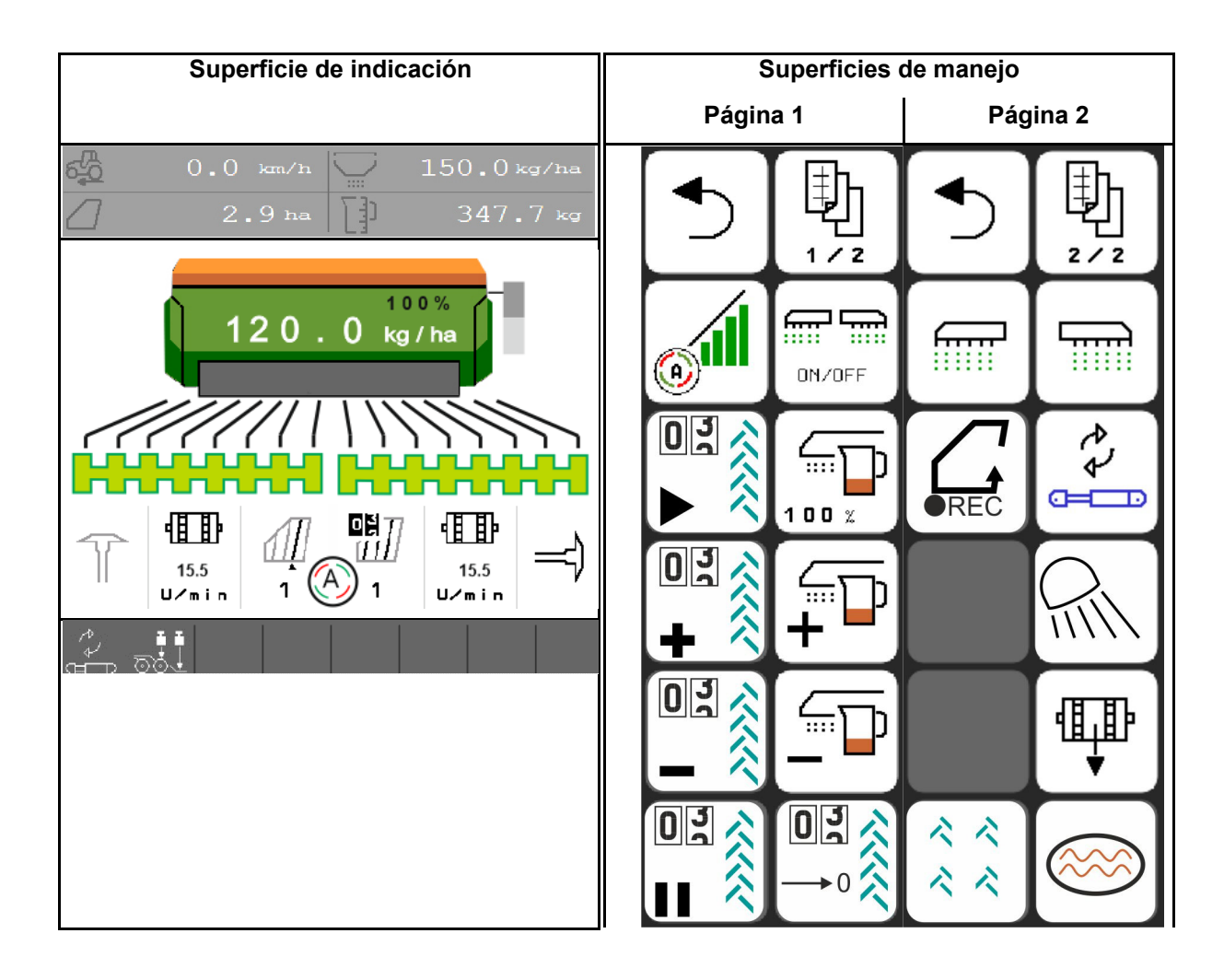

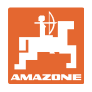

#### **4.1.1 Indicar en el terminal**

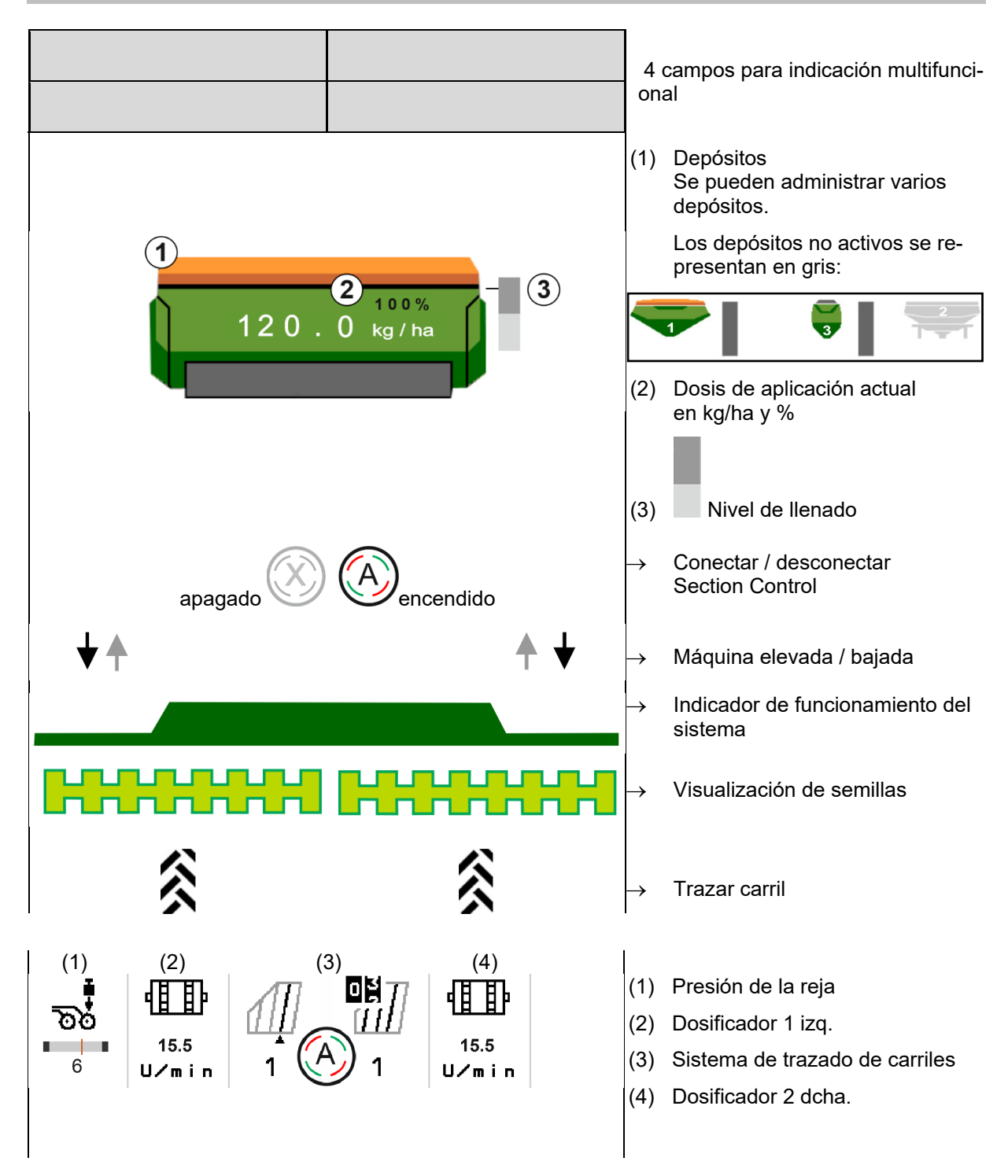

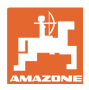

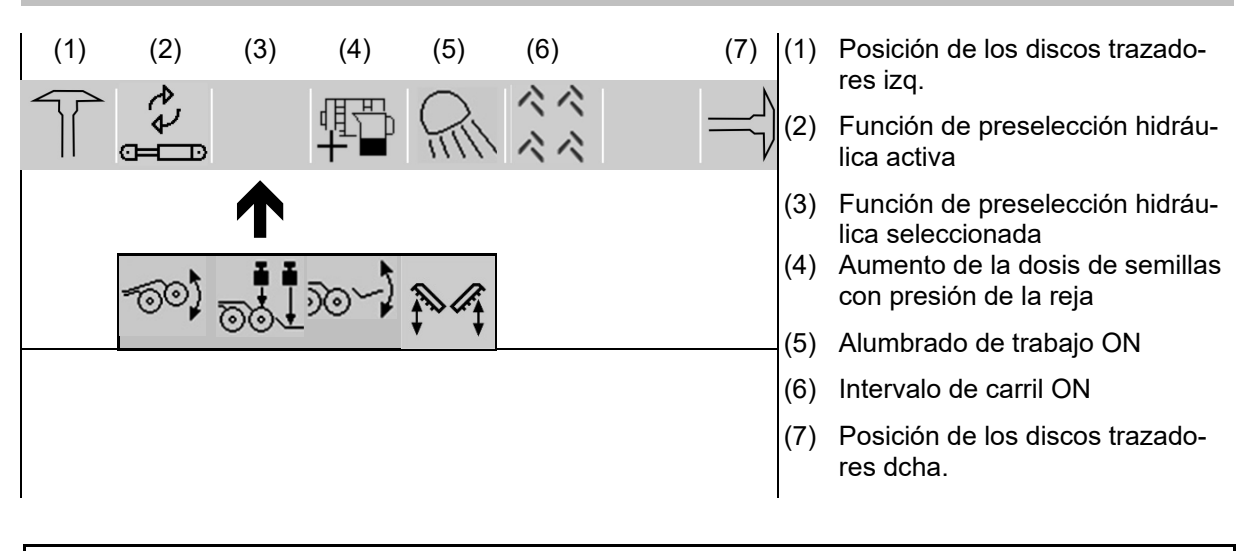

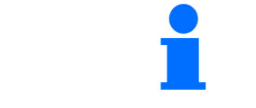

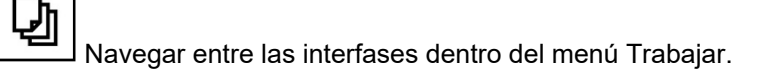

#### **4.1.2 Desviación del estado nominal**

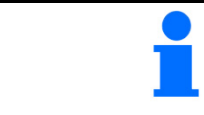

Las indicaciones amarillas son una observación sobre la diferencia respecto al estado nominal.

- (1) Velocidad simulada activa / Fuente de información no disponible
- (2) Se cumplen todas las condiciones para Section Control.
- (3) Presión de la reja con las rejas elevadas
- (4) Depósito de semillas vacío

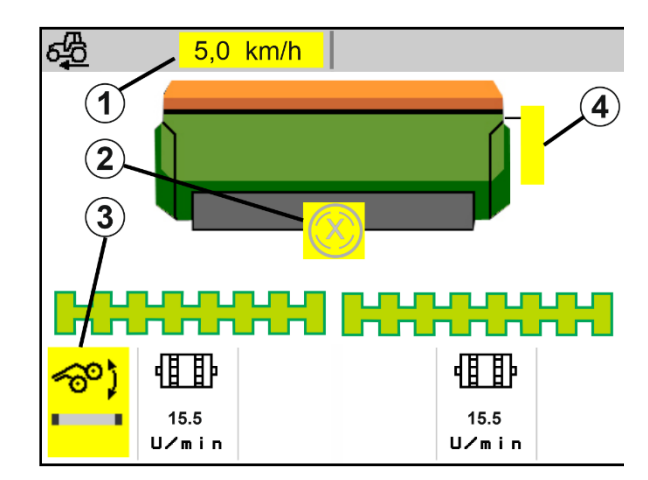

#### **4.1.3 Circular por carretera**

Con una velocidad de marcha superior a 20 km/h la máquina pasa a modo Circulación por carretera.

La dosificación no puede iniciarse.

El modo desplazamiento por carretera se desactivará si se conecta la máquina estando parada .

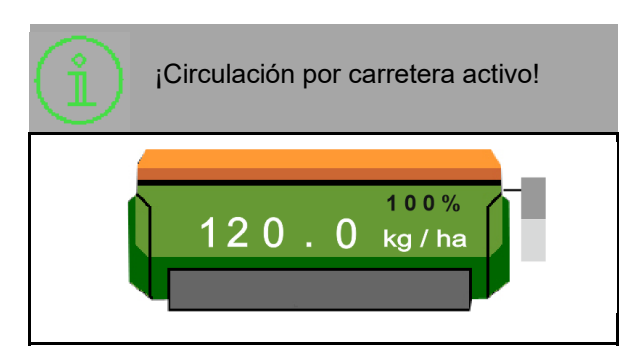

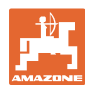

#### **4.1.4 Miniview en el Section Control**

Miniview es una sección del menú Trabajo mostrado en el menú Section Control.

- (1) Indicación multifunción
- (2) Cantidad nominal
- (3) Sistema de trazado de carriles

También se mostrarán indicaciones en la Miniview.

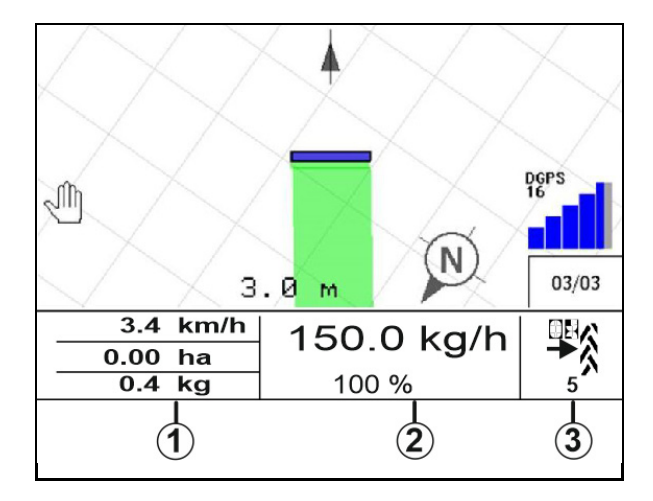

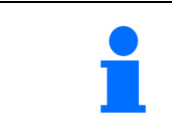

Miniview no puede ser mostrado en todos los terminales de mando.

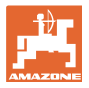

#### **4.1.5 Conectar y desconectar la máquina**

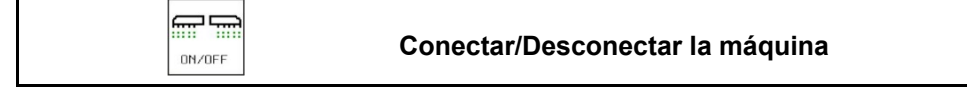

Antes de iniciar la siembra, conectar la máquina.

- $\rightarrow$  La siembra se inicia al arrancar, con la máquina en posición de trabajo.
- $\rightarrow$  La siembra puede interrumpirse durante la marcha en posición de trabajo.
- $\rightarrow$  La siembra se puede continuar durante la marcha.
- Máquina apagada
- Máquina encendida
- Posición de trabajo
- $\rightarrow$  listo para la siembra
- $\rightarrow$  Siembra con velocidad de marcha
- $\rightarrow$  ninguna siembra
- Máquina encendida
- No es posición de trabajo
- $\rightarrow$  Cabecera

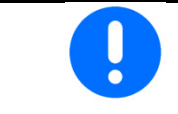

Si se usa la máquina después del extremo del campo, se inicia automáticamente la dosificación.

La desconexión de la dosificación puede resultar útil, ya que un movimiento mínimo por parte del sensor de radar ya puede iniciar el dosificador

(p. ej., si se realizan maniobras en el campo en posición de trabajo).

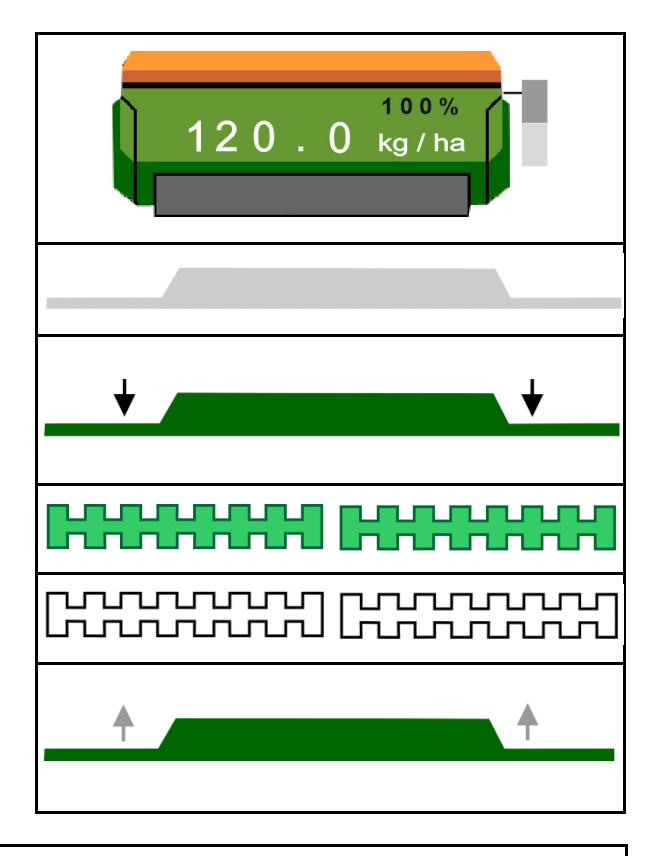

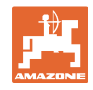

#### **4.1.6 Predosificación**

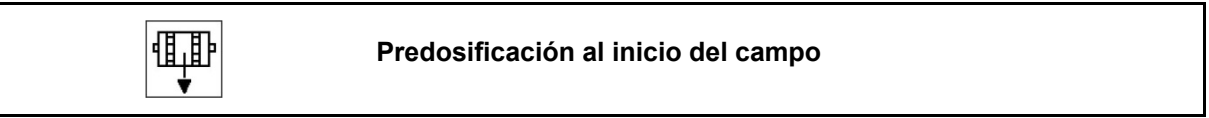

La predosificación permite una preparación precisa de las semillas al inicio del campo. De este modo se evitan superficies no sembradas al inicio del campo.

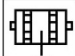

 Iniciar la predosificación cuando se haya alcanzado el campo una vez haya transcurrido el tiempo de predosificación.

El tiempo debe conocerse.

Véase el menú Máquina/ Dosificador

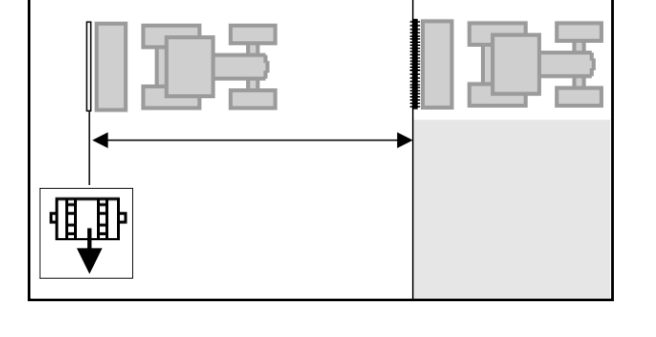

需需

**ON/OFF** La máquina debe estar encendida.

#### **4.1.7 Paro previo**

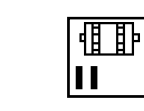

**Paro previo al final del campo** 

El paro previo permite una parada precisa de la siembra al final del campo.

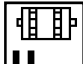

Ш Iniciar el paro previo cuando se haya alcanzado el final de campo, una vez transcurrido el tiempo de paro previo.

El tiempo debe conocerse.

Véase el menú Máquina/ Dosificador

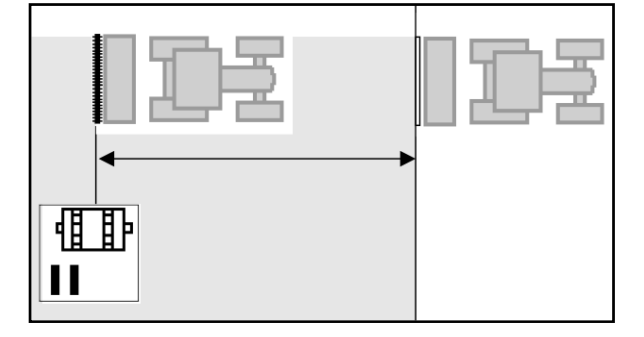

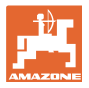

#### **4.1.8 Section Control**

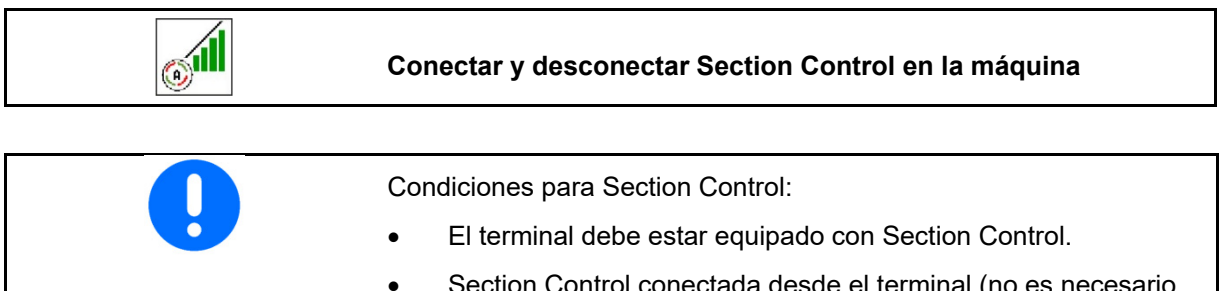

- onectada desde el terminal (no es necesario en AmaTron 4).
	- Máquina sin fallos.
- $\rightarrow$  La siembra se inicia al arrancar, con la máquina en posición de trabajo y encendida.
- 1. **Conectar Section Control.**
- 扁扁
- 2. **Conectar la máquina.**
- $\rightarrow$  La siembra se inicia al arrancar, con la máquina en posición de trabajo y encendida.

Section Control conectado.

 $\rightarrow$  Se cumplen todas las condiciones para Section Control.

Section Control desconectado.

- $\rightarrow$  Section Control registrado en el terminal.
- $\rightarrow$  No se cumplen todas las condiciones para Section Control.

Section Control saturado manualmente:

 $\rightarrow$  Travesaño de siembra rojo; la siembra ha sido interrumpida.

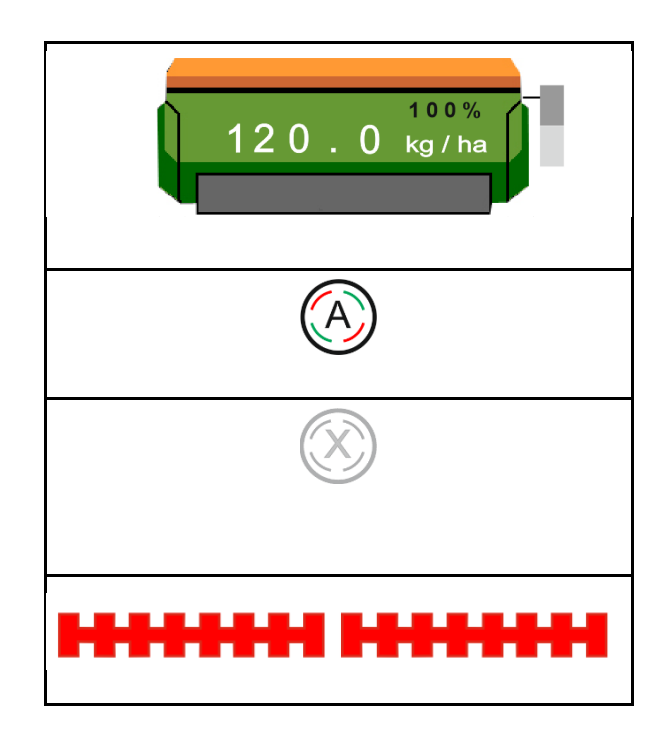

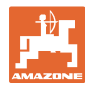

#### **4.1.9 Preselección para funciones hidráulicas**

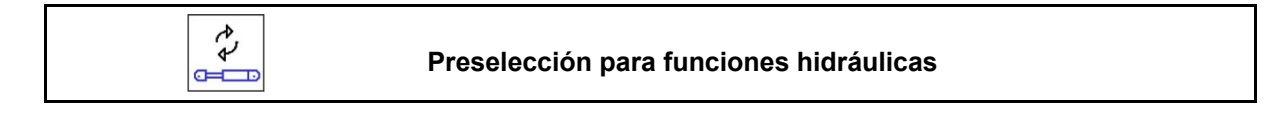

- 4Z 1. **E Preseleccionar funciones hidráuli**cas.
- $\rightarrow$  La función de la preselección hidráulica se muestra en la parte inferior del menú de trabajo.
- 2. Accionar la unidad de mando *verde* del tractor.
- $\rightarrow$  Se ejecuta la función hidráulica preseleccionada.

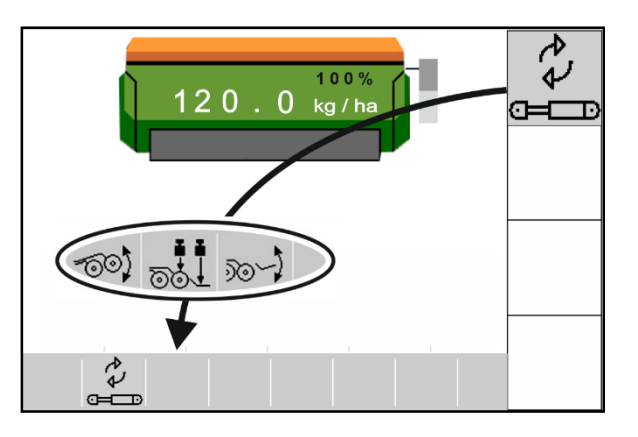

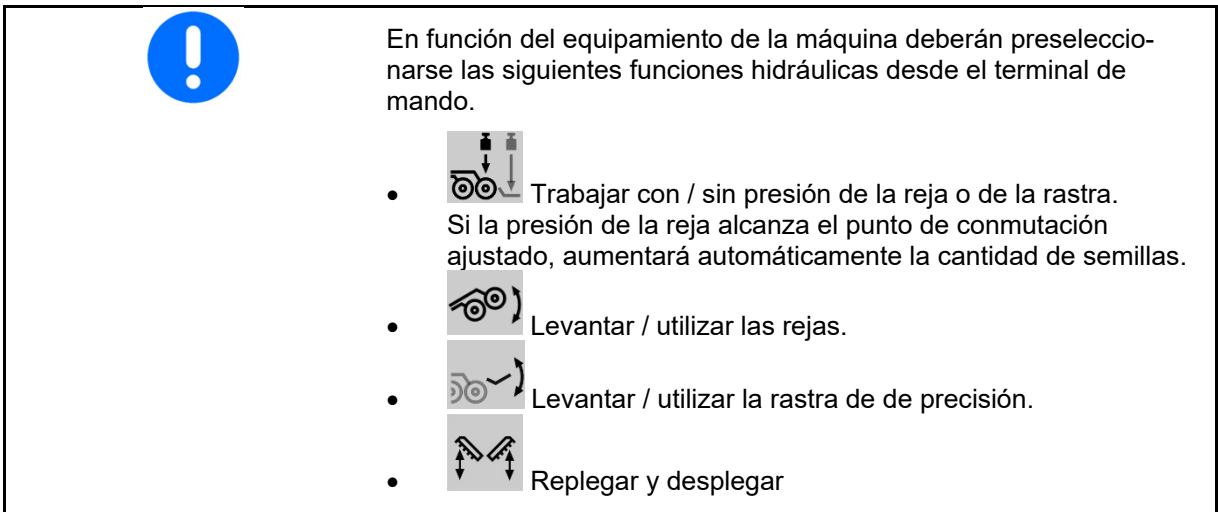

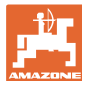

#### **4.1.10 Modificar la cantidad nominal**

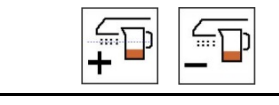

**EXECUTE: Incrementar** / reducir cantidad nominal

La cantidad nominal puede variarse arbitrariamente durante el trabajo.

La dosis nominal modificada se muestra en el menú de trabajo:

- en kg/ha
- en porcentaje (con marca amarilla)

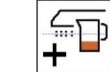

 En función de la tecla pulsada se aumenta la cantidad de semillas por el paso de cantidades (p. ej.+10%).

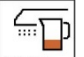

 $\left(\begin{array}{cc} \begin{array}{|c|c|}\hline \dots \end{array} \\ \hline \begin{array}{|c|c|}\hline \dots \end{array} \\ \hline \end{array}\right)$ Restablecer la cantidad de semillas al 100%.

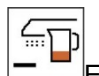

En función de la tecla pulsada se reduce la cantidad de semillas por el paso de cantidad (p. ej.-10 %).

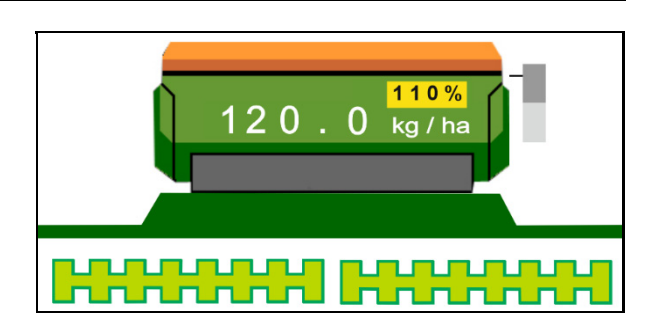

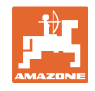

#### **4.1.11 Sistema de trazado de carriles**

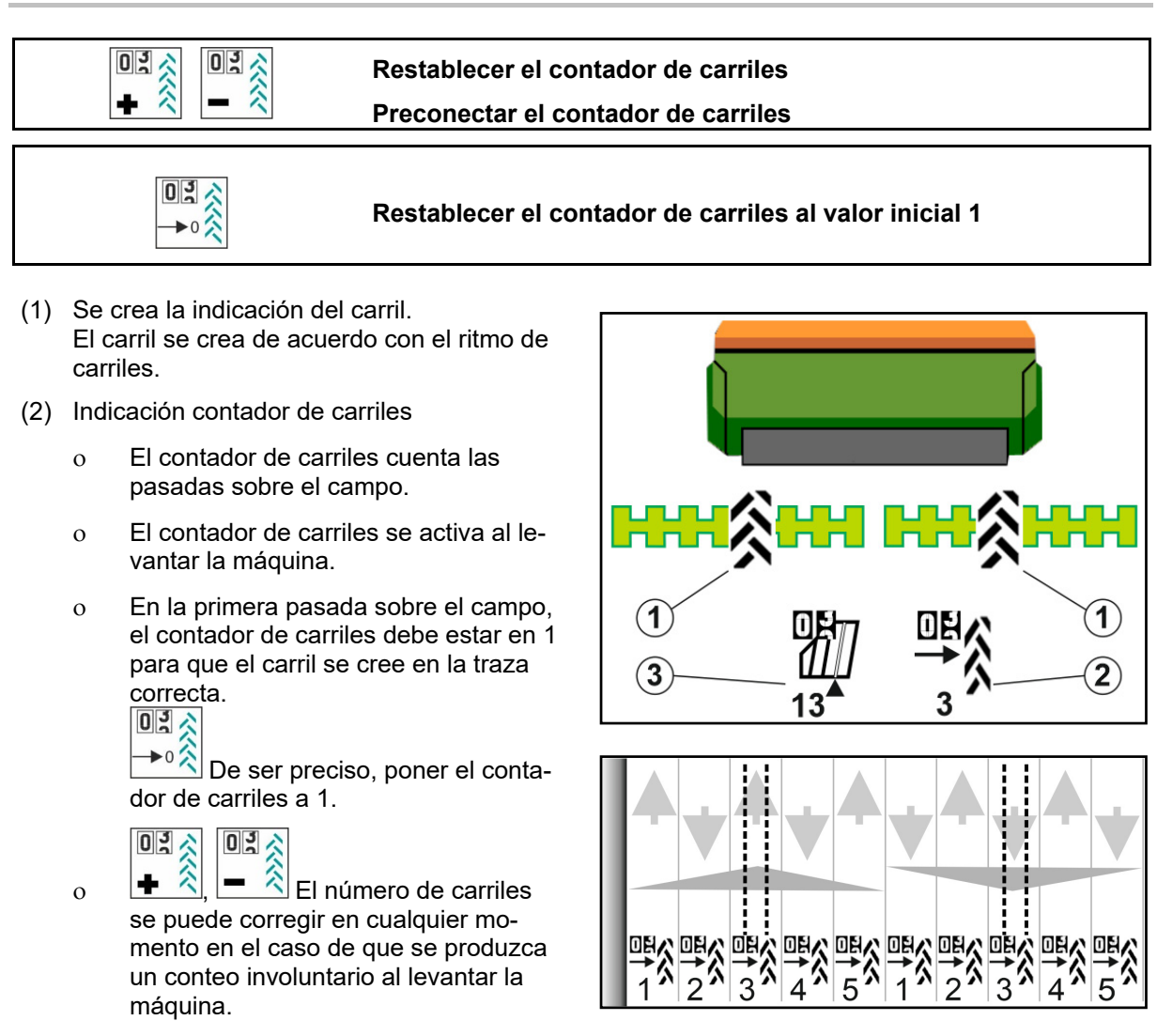

(3) Indicación del contador de trazados GPS

Si se repite el ritmo de conteo, el

con 1.

 El contador de trazados cuenta las pasadas sobre el campo (solo en carril ISOBUS basado en ISOBUS)

contador de carriles vuelve a empezar

- 0 Las informaciones sobre los carriles se transmiten a través de ISOBUS.
- Las informaciones sobre los carriles no se transmiten.

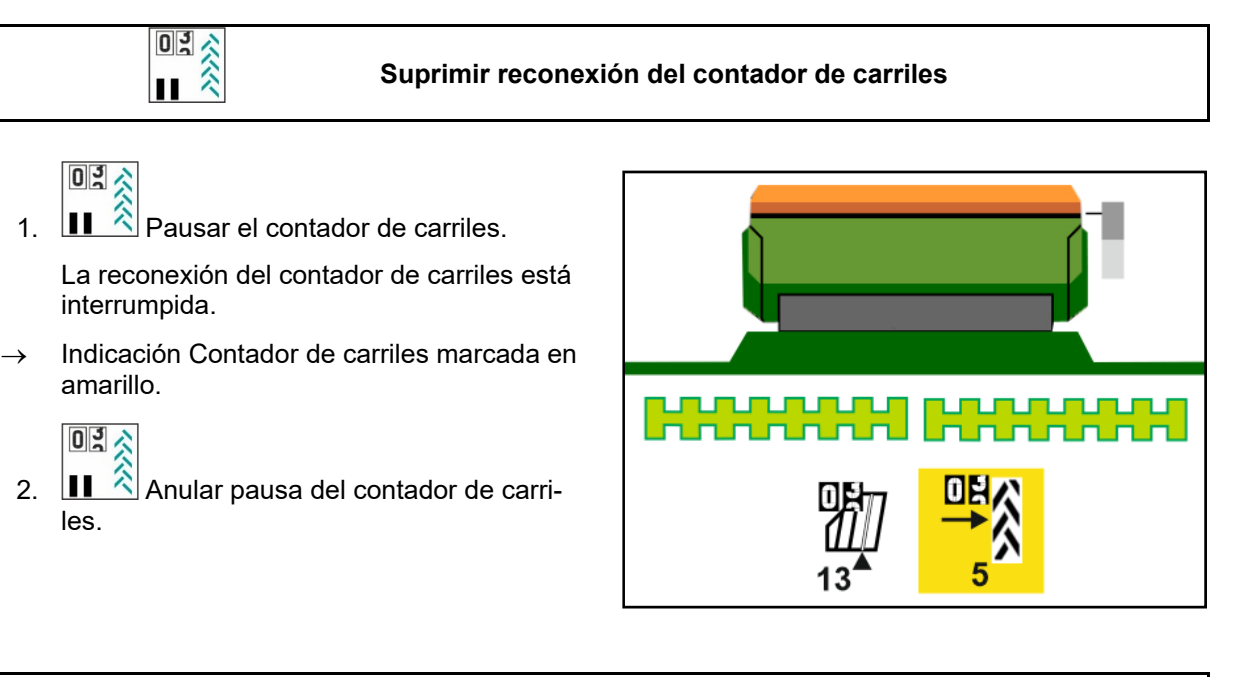

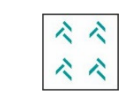

**Conectar/Desconectar intervalo carril** 

(1) Intervalo carril conectado.

El intervalo carril debe estar seleccionado en el menú de máquina.

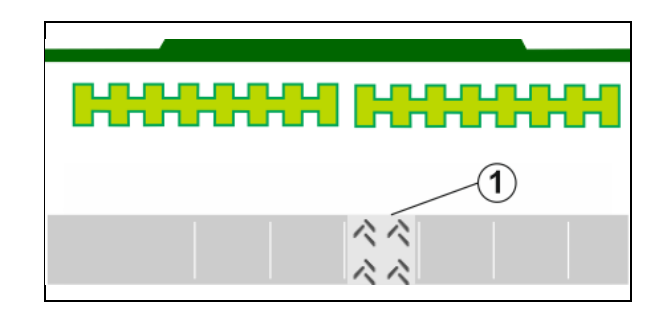

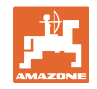

#### **4.1.12 Conmutación de secciones de brazo (opcional)**

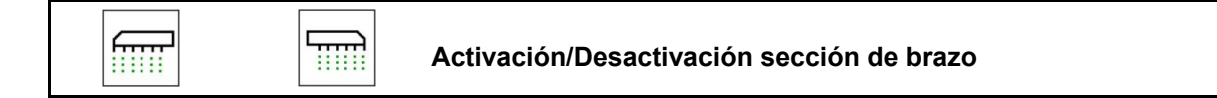

Las dos secciones de brazo de la máquina pueden conectarse y desconectarse por separado.

fill Conectar/Desconectar sección de brazo izq.

T Conectar/Desconectar sección de brazo drcho.

- La sección de brazo puede conectarse durante la siembra.
- La sección de brazo puede preseleccionarse parada.

Indicación sección de brazo izq. desconect.

Indicación preselección sección de brazo izq. desconect.

#### **4.1.13 Alumbrado de trabajo**

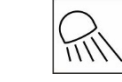

**Conectar/Desconectar alumbrado de trabajo** 

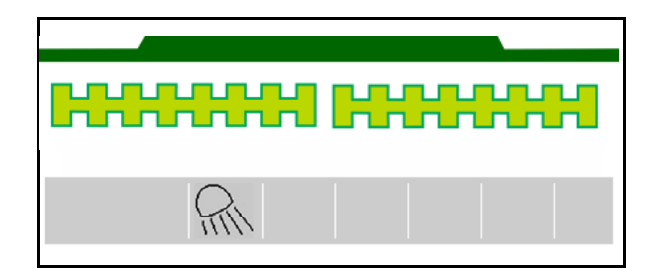

 $100%$ 

<u>nnununu</u>

 $120.0 k$ g/ha

Indicación alumbrado de trabajo conectada

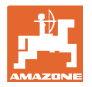

⋘

#### **4.1.14 Función charca**

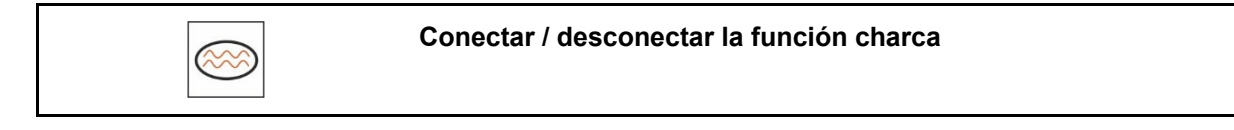

La función charca permite atravesar zonas con agua con la máquina levantada sin interrumpir la siembra.

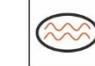

- 1. Activar la función charca durante la marcha antes de la charca.
- 2. Levantar la máquina antes de la charca.
- 3. Realizar toda la pasada sin interrumpir la siembra.
- 4. Volver a utilizar la máquina.
- $\rightarrow$  La función charca se desactiva.

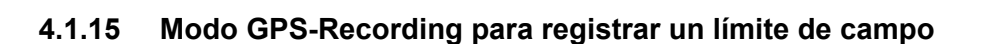

**Conectar/Desconectar el modo Recording-GPS** 

Con el modo Recording conectado, se puede grabar un límite de campo sin que la máquina esté en la posición de trabajo (dosificación interrumpida, no se sigue contando los carriles).

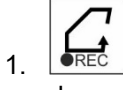

1. **FREC** Conectar Recording - Recorrer límite de campo.

- 2. **Desconectar Recording al ma**niobrar en la parcela.
- 3. Tras recorrer el contorno del campo, crear el límite de campo con el menú GPS.
- 4. Volver a borrar la superficie trabajada (depende del terminal), ya que el contorno se identifica como superficie trabajada.

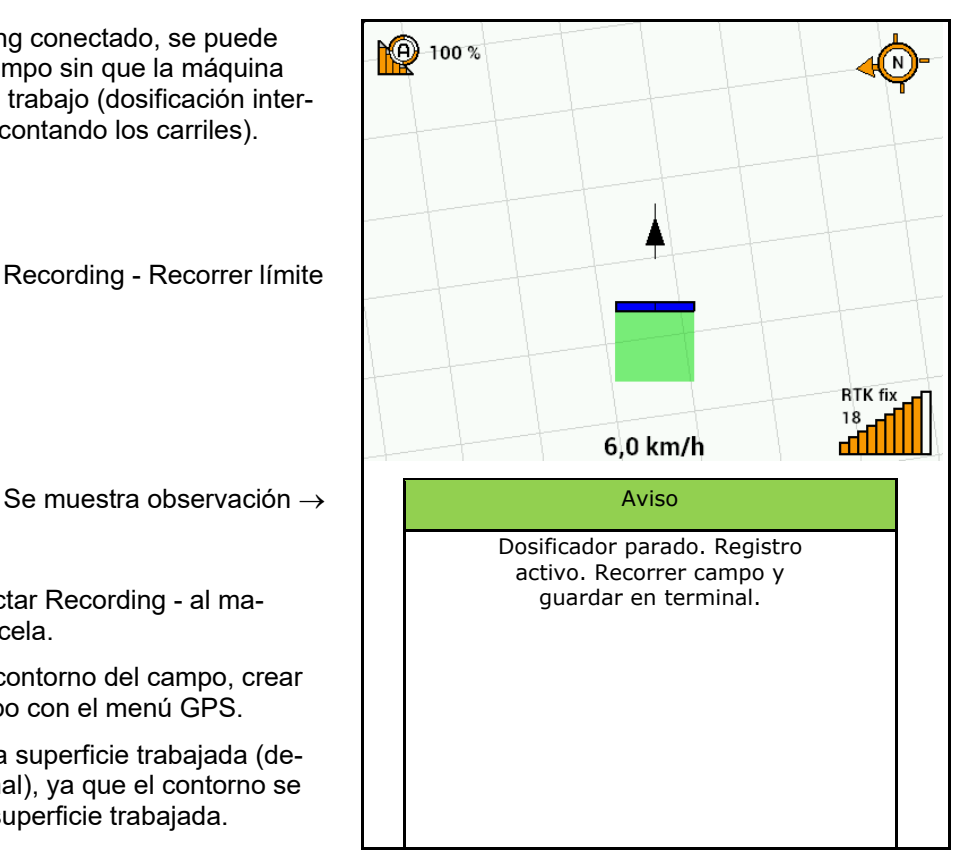

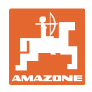

#### **4.1.16 Procedimiento de empleo**

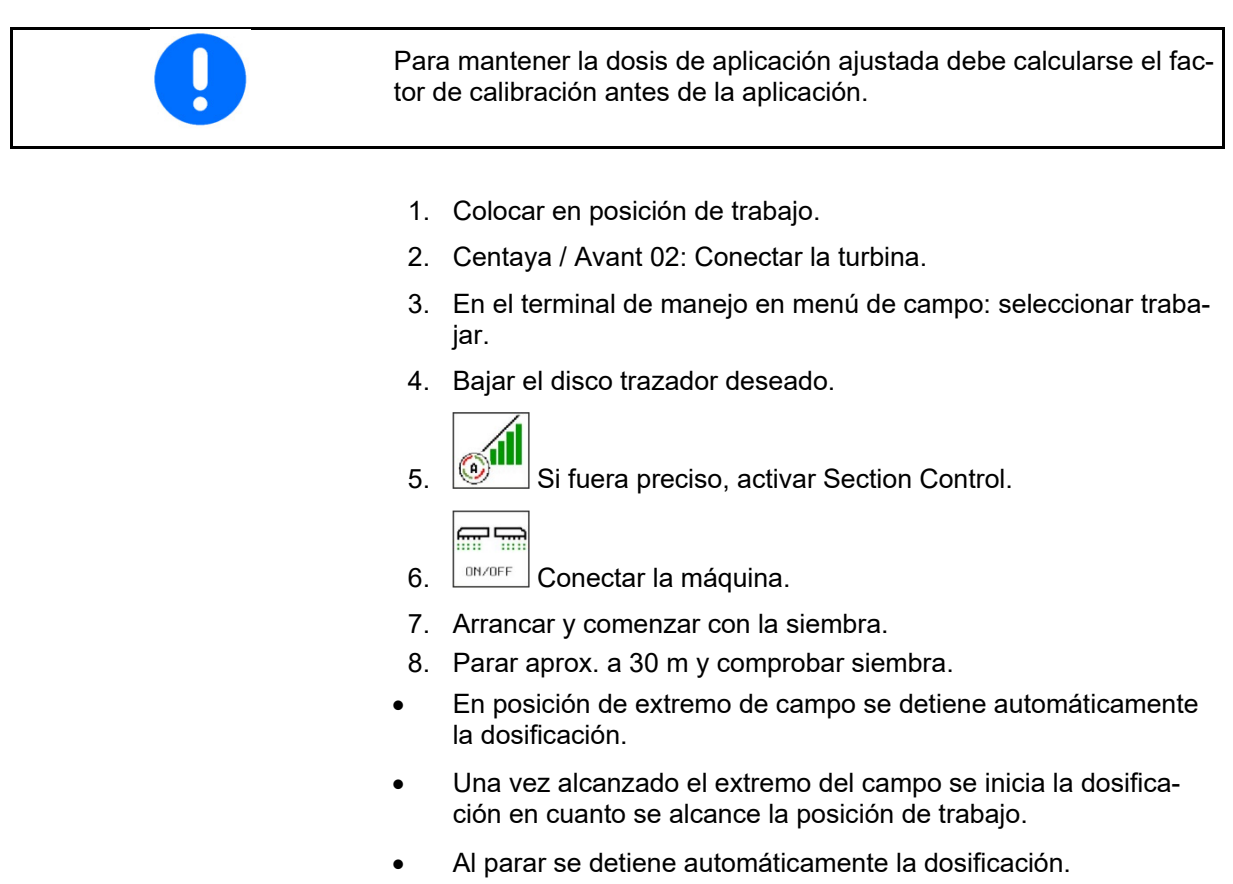

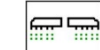

 $\bullet$   $\Box$ <sup>on/oFF</sup> En caso necesario, desconectar la dosificación (p. ej., al maniobrar en el campo en posición de trabajo).

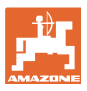

## **4.2 Menú Calibrar**

 Con la calibración se verifica si se aplicará en la posterior siembra la dosis de aplicación deseada.

Siempre debe realizarse la calibración

- al cambiar el tipo de semilla,
- con el mismo tipo de semilla, pero distinto tamaño de grano, forma de grano, peso específico o tratamiento,
- tras cambiar el rodillo dosificador.

Para la preparación de la máquina para la calibración, consulte también el manual del usuario de la sembradora.

 1. Seleccionar el depósito para la calibración de la dosificación.

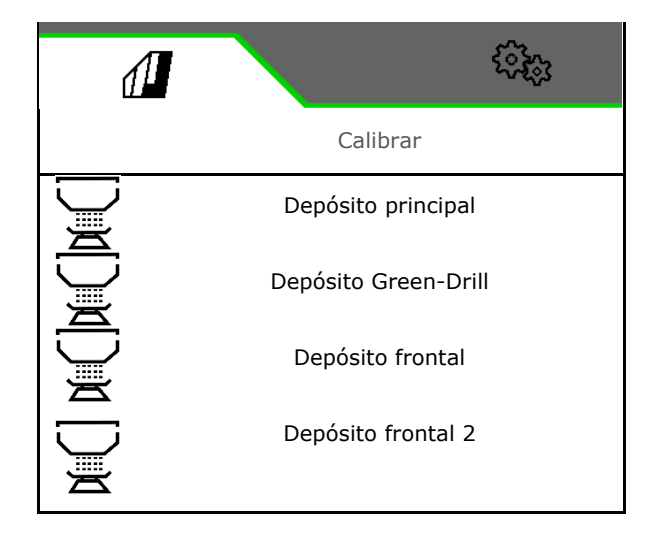

- 2. Introducir la velocidad prevista.
- 3. Introducir Cantidad nominal.
- 4. Determinar el volumen de dosificación. Seleccionar el tamaño del rodillo dosificador (sembradora neumática) o de una hilera de dosificación Precis individual (Cataya) en cm3, o bien

introducir un volumen de dosificación definido por el usuario en la primera fila.

5. **>** continuar.

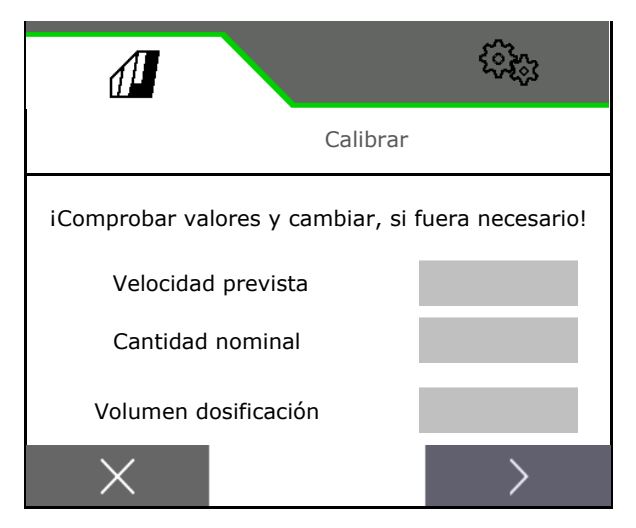

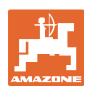

#### **Menú de campo**

- 6. Sembradora mecánica: Introducir la cantidad de hileras activas.
- 7. > continuar.

- 8. Introducir 1 como valor de calibración o valor empírico.
- 9. Introducir la superficie de calibrado (superficie para la que se dosifica una cantidad correspondiente durante el proceso de dispersión).
- 10. Tipo de calibrado seleccionado
	- Terminal ISOBUS
	- o lnterruptor de calibrado
	- TwinTerminal
- 11. **>** continuar.

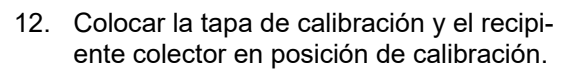

- $\rightarrow$  Véanse las instrucciones de servicio de la máquina.
	- 伹
- 13.  $\rightarrow$  Realizar la dosificación previa (para flujo de semillas constante durante la calibración).
- 14. Volver a vaciar depósito de calibración.
- 15. **>** continuar.

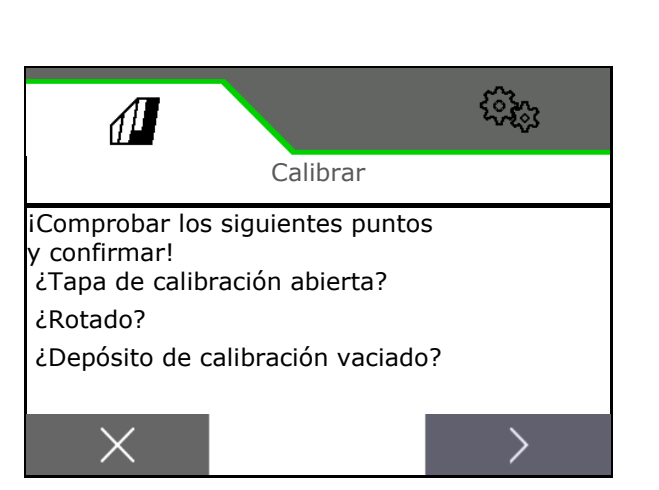

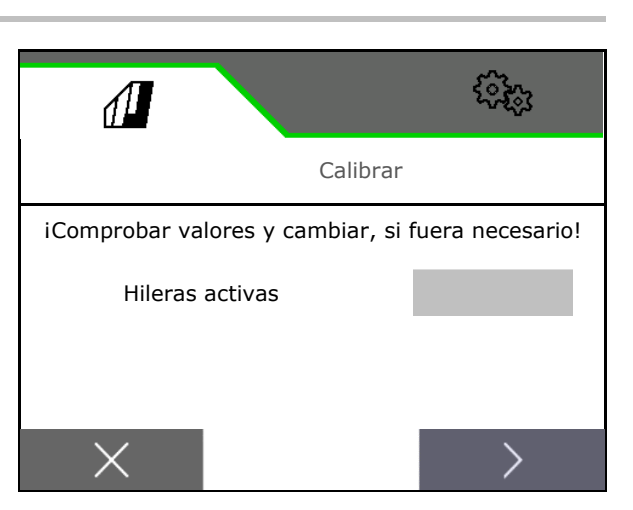

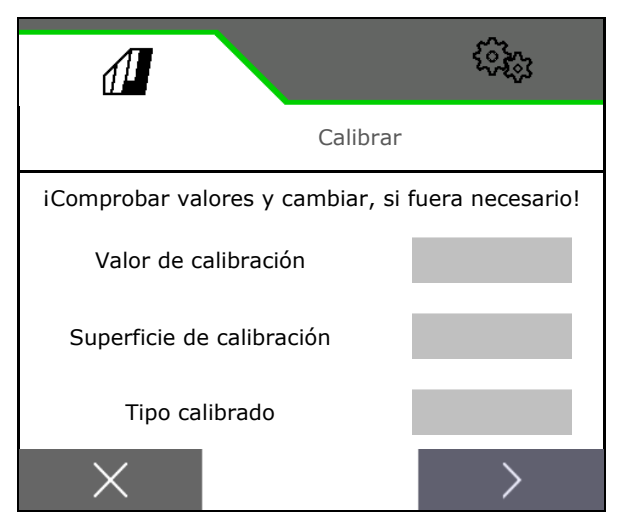

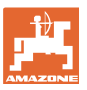

#### 16.

**En terminal de mando:**  $\checkmark$  Iniciar proceso de calibrado.

- $\rightarrow$  La calibración finaliza automáticamente.
- $\rightarrow$  El diagrama de barras muestra el progreso del calibrado.

#### **Pulsador de calibración de la máquina**:

Mantener pulsado el pulsador hasta que se hayan aplicado semillas suficientes.

 $\rightarrow$  Soltando el pulsador se puede interrumpir la calibración.

## **ADVERTENCIA**

**Peligro de lesiones por eje dosificador accionado.** 

Expulse a las personas de la zona de peligro.

- $\rightarrow$  El proceso de calibrado finaliza de forma autónoma al alcanzarse la superficie preseleccionada o puede finalizarse anticipadamente.
- 17. Pesar la cantidad recogida.
- $\rightarrow$  Téngase en cuenta el peso del balde.
- 18. Introducir el valor para la cantidad recogida en kg.
- 19. **>** continuar.
- $\rightarrow$  Se muestra el nuevo valor de calibración y la desviación porcentual respecto de la cantidad nominal.
- 20. V Guardar los valores determinados.

 $X$  Si han surgido errores durante el proceso de dispersión (p. ej., flujo irregular), debe repetirse el calibrado.

 $\checkmark$  Guardar los valores determinados y repetir el proceso de calibración para seguir con la optimización.

 Después de calibrar colocar la tapa de calibración y el recipiente colector en posición de trabajo.

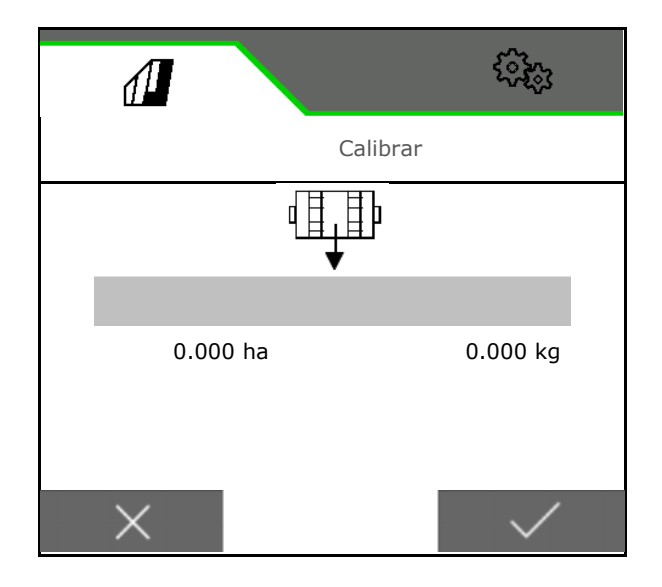

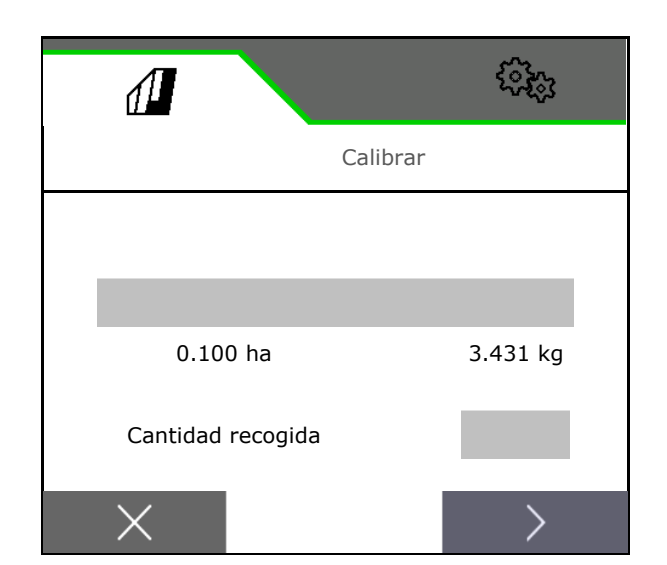

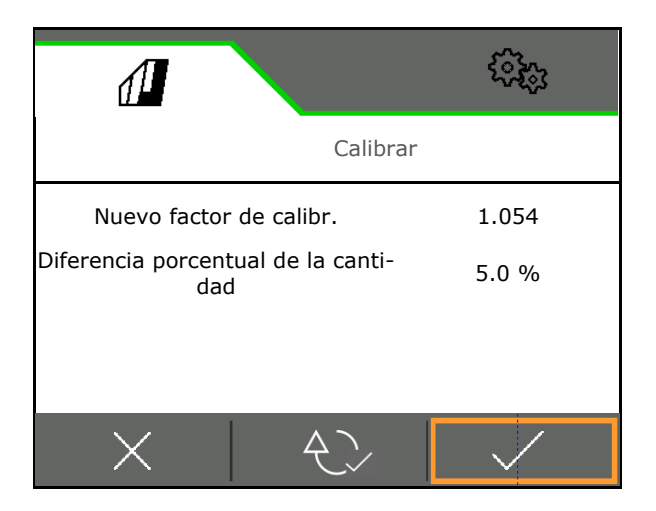

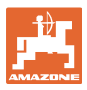

#### **4.3 Menú Llenar**

1. Seleccionar depósito para el llenado.

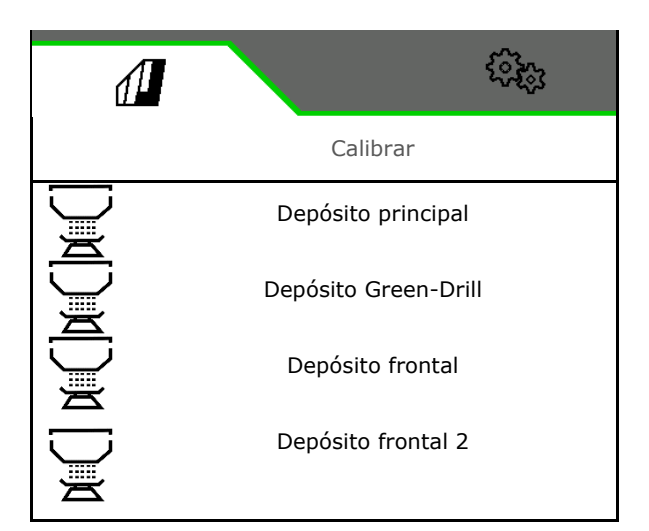

Nuevo nivel de llen-<br>ado

200 kg

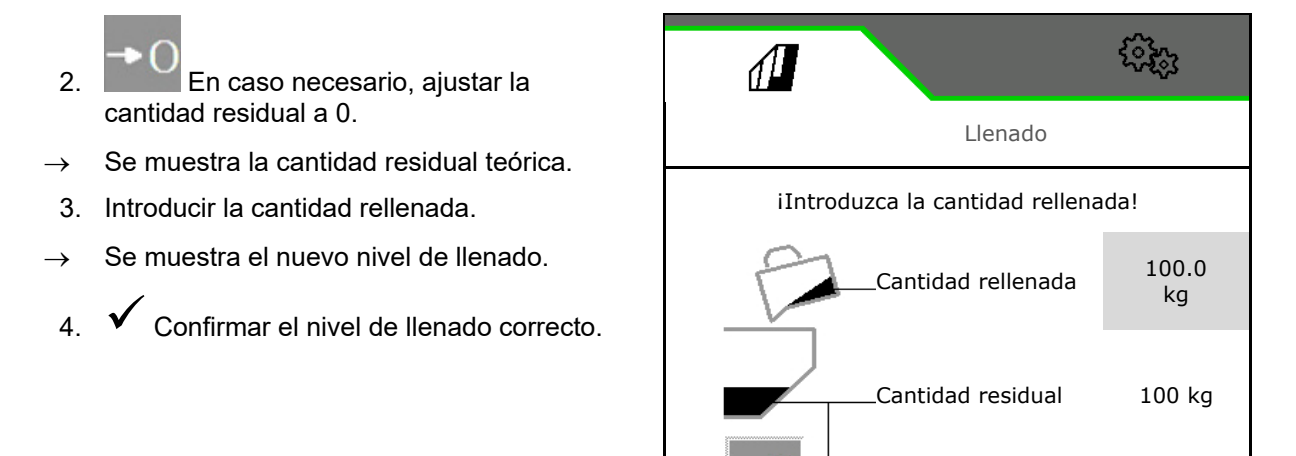

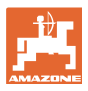

#### **4.4 Menú Vaciado**

1. Seleccionar depósito para el vaciado.

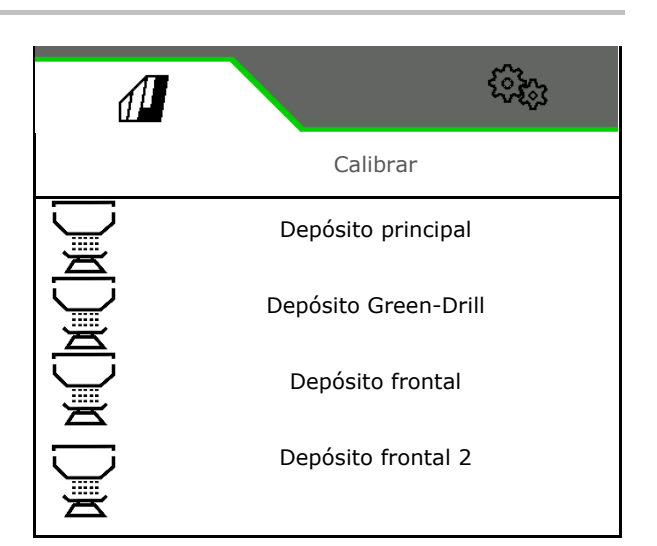

- 2. Detener la máquina.
- 3. Asegurar el tractor y la máquina para que no puedan rodar involuntariamente.
- 4. Abrir la tapa de calibrado.
- 5. Colocar el depósito de calibración en posición de recogida.

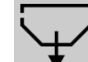

 $6.$   $\blacktriangleright$  Iniciar el vaciado de restos, mantener pulsada la tecla.

 O mantener pulsada la tecla de calibración, o mediante TwinTerminal.

 7. Cerrar la tapa de calibración después de vaciar.

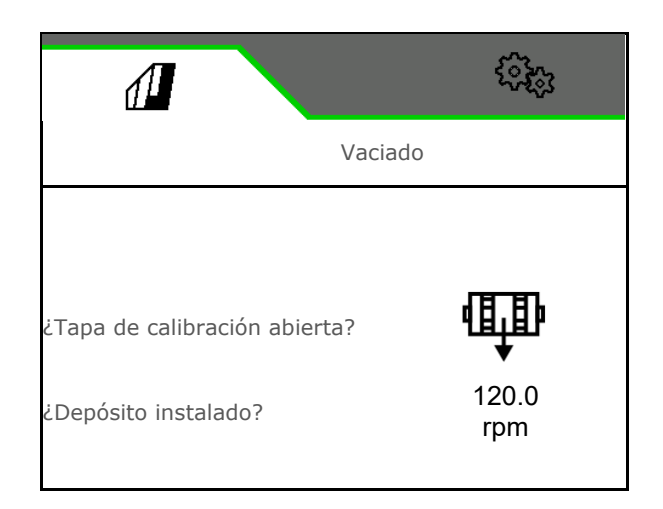

#### **4.5 Menú Documentación**

En el menú Documentación se muestra la tarea actual.

Datos de la tarea:

- Superficie tratada (total/día) Tiempo de actividad (total/día)
- Cantidad dispersada por depósito (total/día),

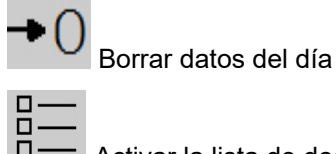

Activar la lista de documentación.

#### **Lista de tareas:**

La documentación activa está marcada.

Se pueden crear hasta 5 documentaciones como máximo.

Seleccionar documentación.

**+** Crear documentación nueva

 $\langle \rangle$  > Navegar por la lista

#### **Editar documentación:**

Modificar el nombre de la documentación

j

- Activar documentación. Δ.
- Pueden borrarse las documentaciones no activas
- X Salir del menú Editar

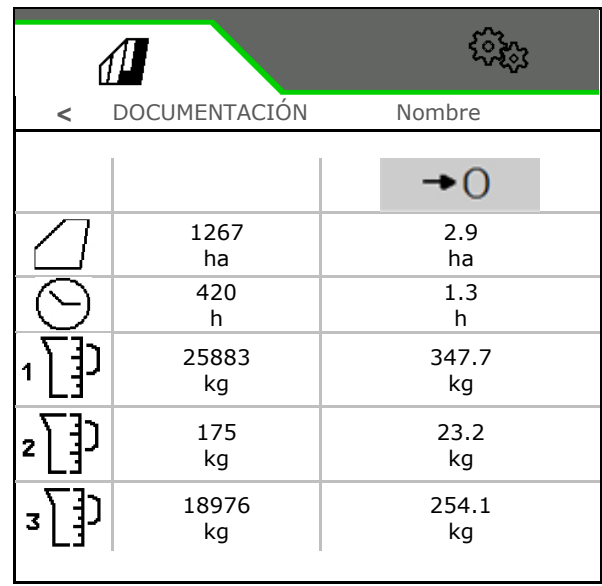

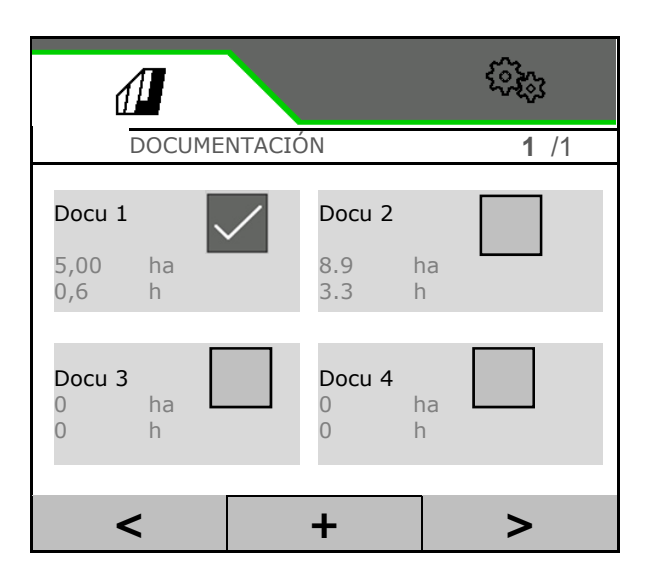

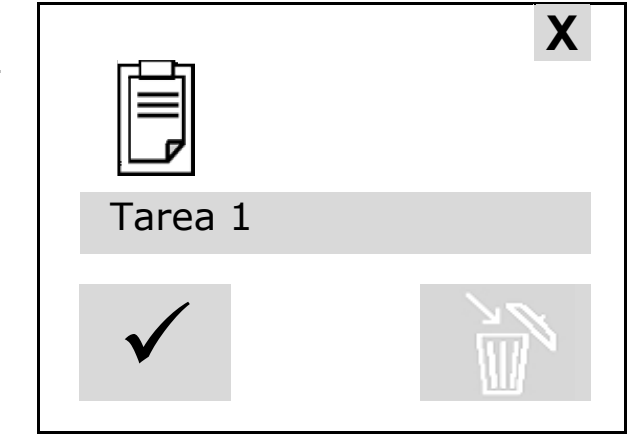

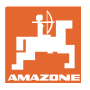

#### **5 TwinTerminal 3**

#### **5.1 Descripción de producto**

El TwinTerminal 3 se encuentra directamente junto a la máquina y sirve

- para dispensar la semilla cómodamente.
- para vaciar los restos cómodamente.

#### **Indicación variable:**

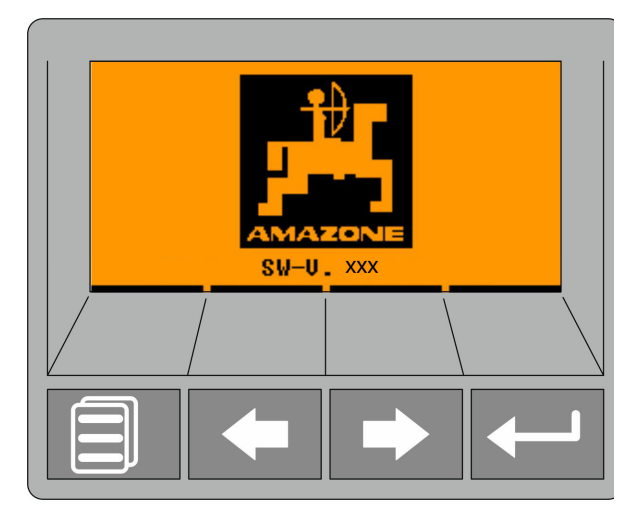

**4 teclas de función:**

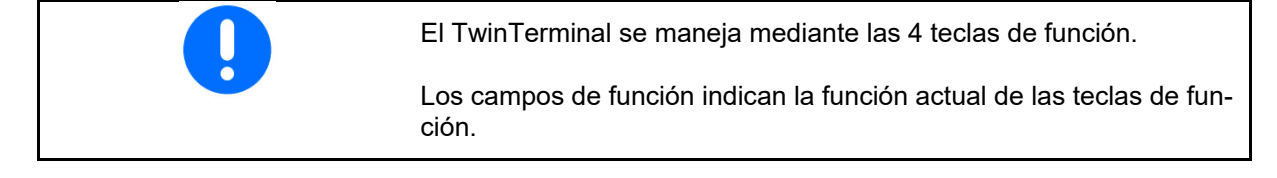

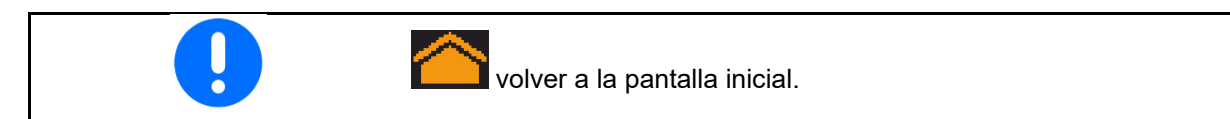

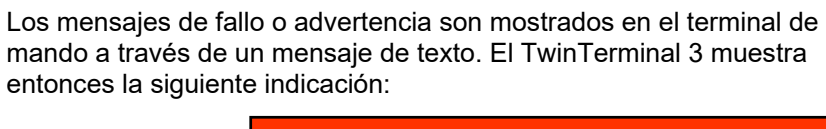

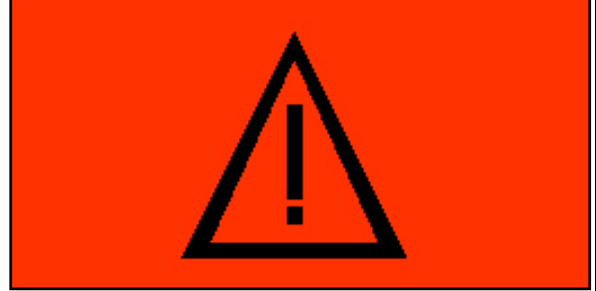

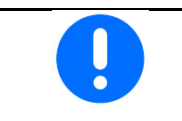

En el terminal de mando debe seleccionarse, dentro del menú Calibración, el tipo de calibración TwinTerminal.

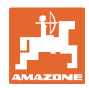

#### **TwinTerminal 3**

Indicación terminal de mando, si TwinTerminal está activo.

- X Cancelar el trabajo en el TwinTerminal.
- $\rightarrow$  Terminal de mando de nuevo activo.

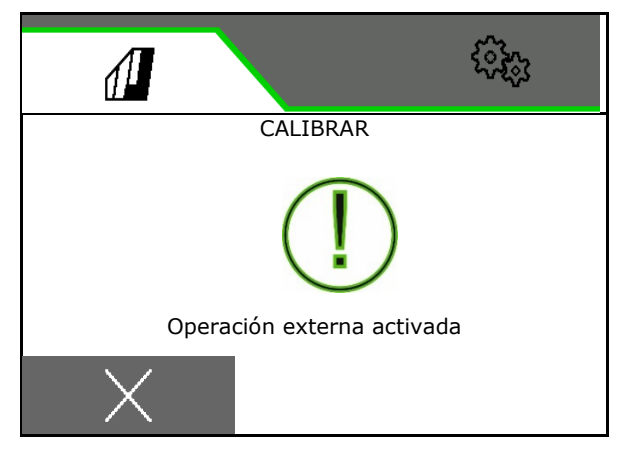

Pantalla de inicio con versión de software:

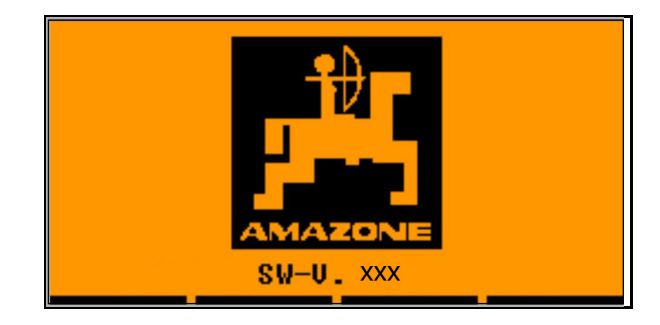

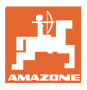

#### **5.2 Calibrar sistema de dosificación**

- 1. Las siguientes entradas deben revisarse antes de calibrar.
	- Número de depósito
	- Cantidad nominal
	- Tamaño del rodillo dosificador ccm
	- Valor de calibración actual
	- Superficie relativa para la que es necesario el calibrado
	- Velocidad prevista

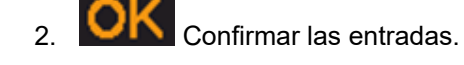

- 3. Predosificación (mantener pulsada la tecla)
- 4. Confirmar que la predosificación ha finalizado.
- $\rightarrow$  Después de predosificar el depósito colector, volver a vaciar.
- 5. Confirmar que la compuerta bajo el dosificador está abierta y que un depósito colector vacío está colocado debajo.

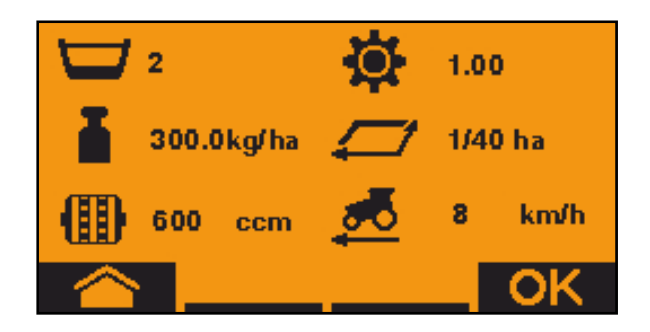

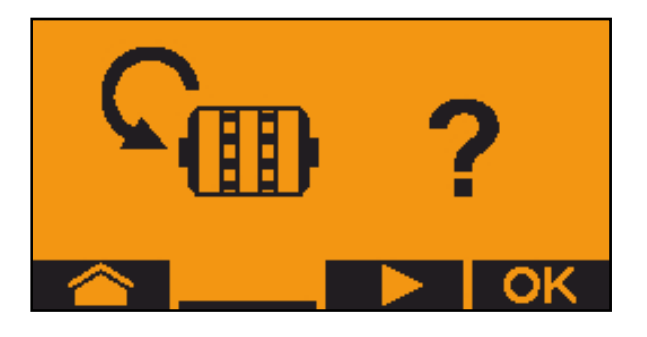

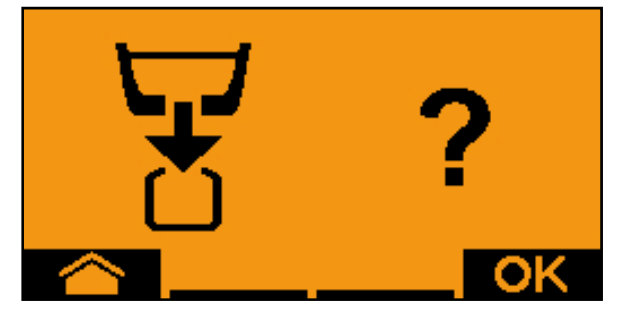

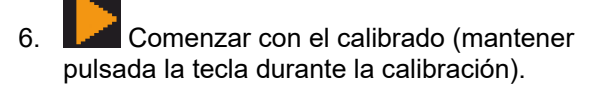

El calibrado puede interrumpirse y volverse a iniciar.

 $\rightarrow$  Durante el calibrado se muestra la cantidad teórica dispensada.

En cuanto aparezca OK podrá finalizarse prematuramente la calibración:

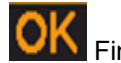

Finalizar calibrado.

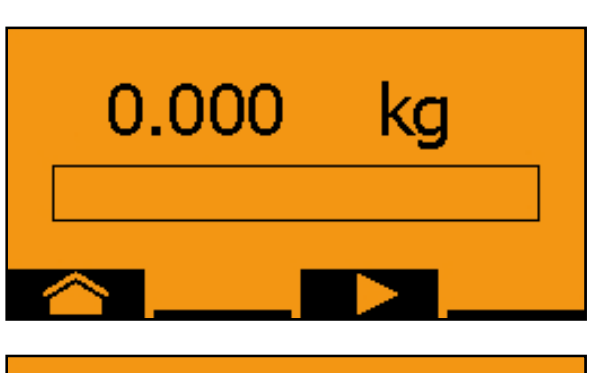

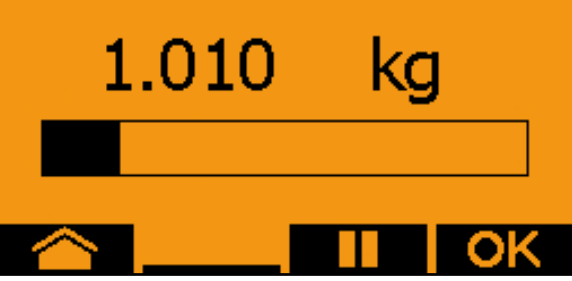

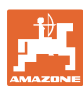

#### **TwinTerminal 3**

Indicación verde: el proceso de calibrado, el motor se detiene automáticamente.

- 7. Soltar la tecla.
- 8. **OK** En el menú de entrada de valores cambiar para la cantidad de calibrado.
- 9. Pesar la cantidad recogida.
- 10. Introducir el valor para la cantidad recogida.
- $\rightarrow$  Para introducir la cantidad recogida en Kg se dispone de un puesto decimal con 2 dígitos y 3 puestos después de la coma.
- $\rightarrow$  Cada puesto decimal se introduce por separado.

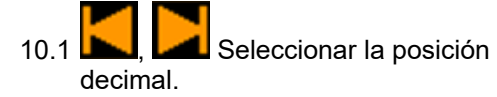

La posición decimal seleccionada se muestra mediante una flecha.

- 10.2 Cambiar al menú para la entrada de números.
- $\rightarrow$  El subrayado muestra la posible entrada de números.
	- 10.3 **TH**, Introducir valor decimal.
	- 10.4 Confirmar el valor decimal.

10.5 Introducir más valores decimales.

- 11. Abandonar el menú de entrada de valores (si fuera preciso, pulsar varias veces)
- $\rightarrow$  hasta la siguiente indicación se muestra:
- 12. **Confirmar valor para cantidad** recogida.
- $\rightarrow$  Se indica el valor de calibrado nuevo.
- $\rightarrow$  Se muestra la diferencia entre la cantidad calibrada y la cantidad teórica en %.
- 13. **Abandonar el menú de calibración:** se muestra el menú de inicio.

La calibración ha finalizado.

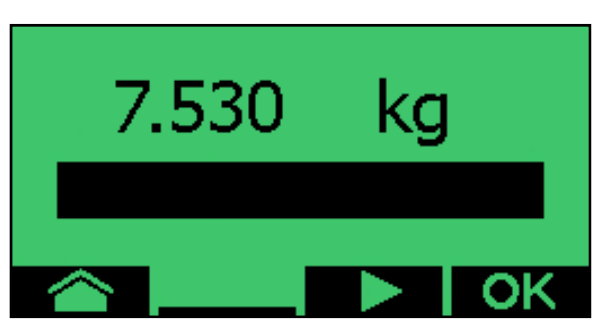

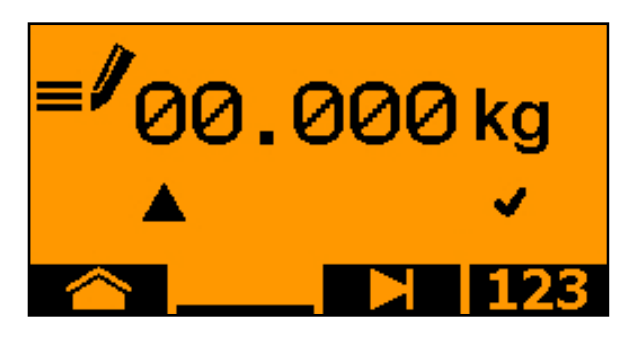

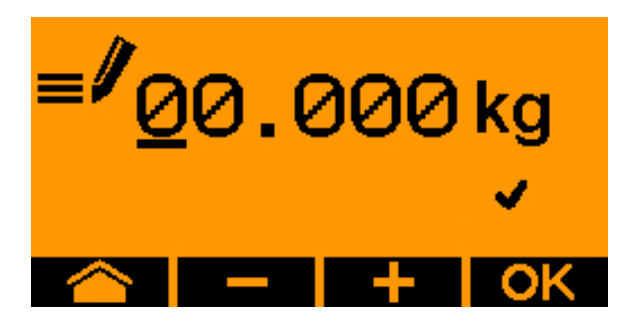

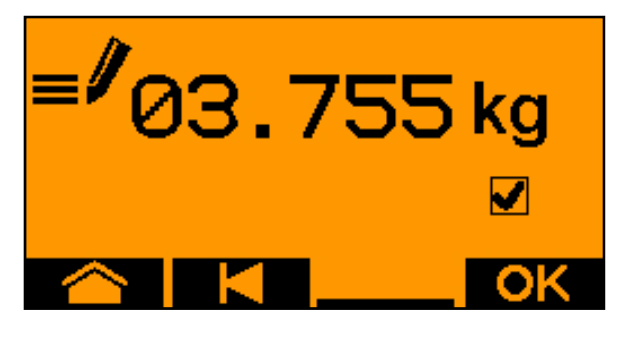

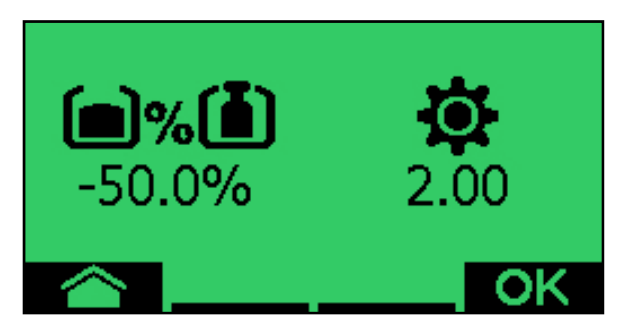
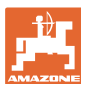

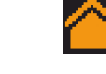

Cancelar calibración, descartar valores de la calibración.

#### **5.3 Vaciado de restos**

- 1. Detener la máquina.
- 2. Desconectar la turbina.
- 3. Asegurar el tractor y la máquina para que no puedan rodar involuntariamente.
- 4. Abrir la compuerta del inyector.
- 5. Fijar la bolsa colectora o bandeja bajo la abertura del depósito.
- 6. **Dispositivo dividido: depósito** 01, 02 o siguientes para el vaciado.
- 7. **OK** Confirmar la selección.
- 8. Vaciar (mantener pulsada la tecla)

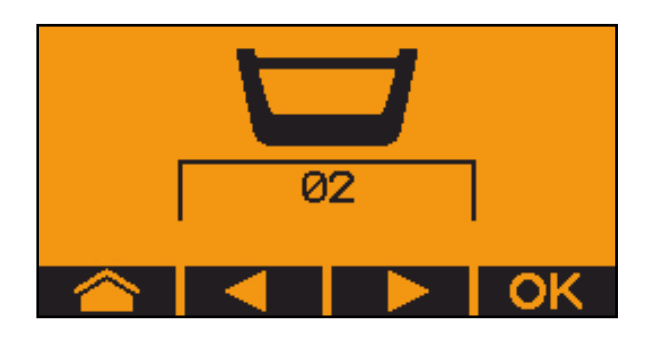

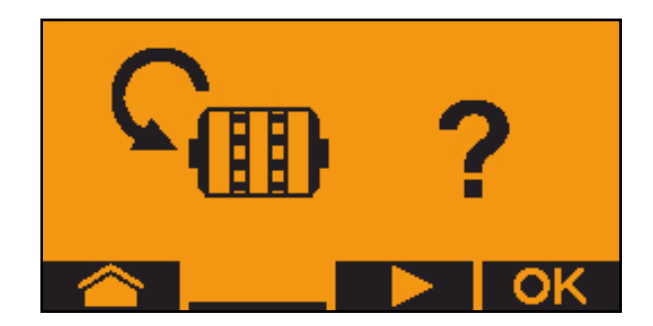

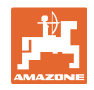

### **6 Mandos multifuncionales AUX-N**

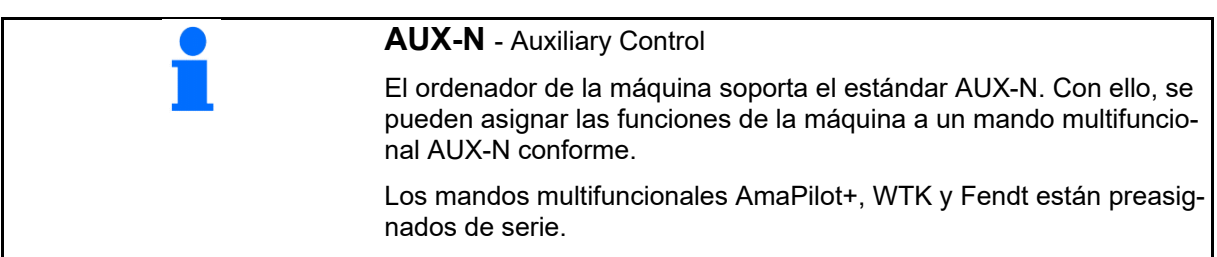

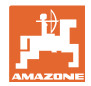

#### **7 Mando multifuncional AmaPilot+**

Mediante el AmaPilot+ se pueden ejecutar las funciones de la máquina.

AmaPilot+ es un elemento de mando AUX-N con asignación de teclas de libre elección.

Hay preasignada un asignación de teclas estándar para cada máquina ISOBUS de Amazone.

Las funciones están distribuidas en 3 niveles y se pueden seleccionar con el dedo pulgar.

Además del nivel estándar, se pueden activar otros dos niveles de mando.

Se puede pegar una hoja con la asignación estándar en la cabina. Para una asignación libre de teclas se puede pegar encima la asignación estándar.

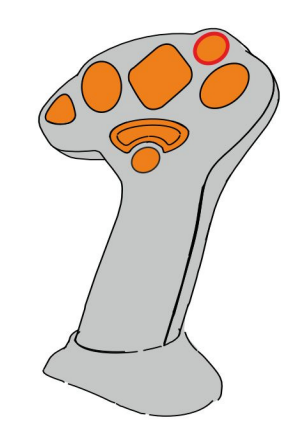

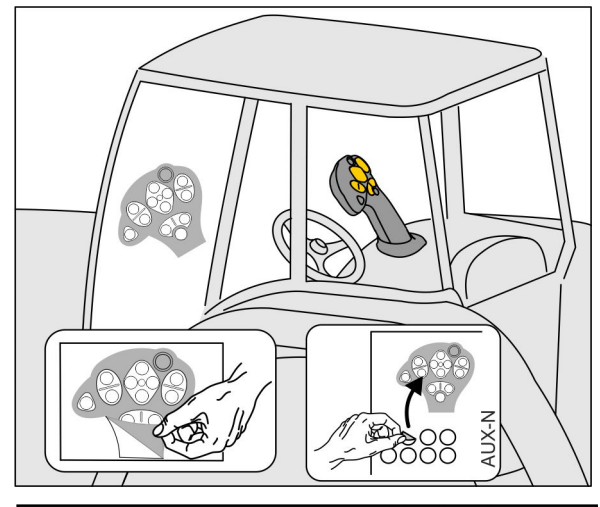

- Nivel estándar, indicador de pulsador luminoso verde.
- Nivel 2 con disparador retenido en la parte posterior, indicador de pulsador luminoso amarillo.

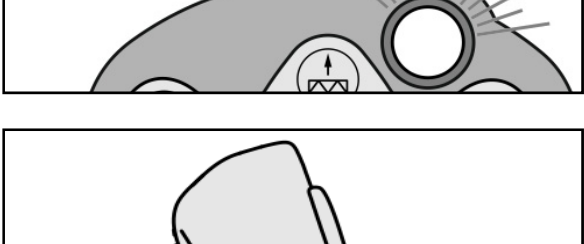

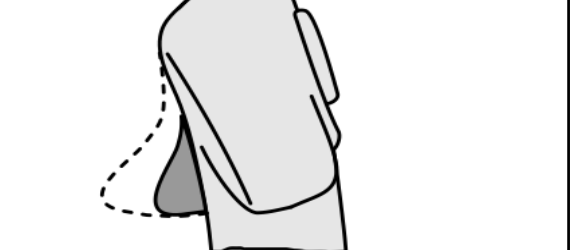

 Nivel 3 después de pulsar en pulsador luminoso, indicador de pulsador luminoso rojo.

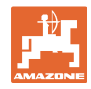

#### **AmaPilot+ con asignación fija / asignación estándar**

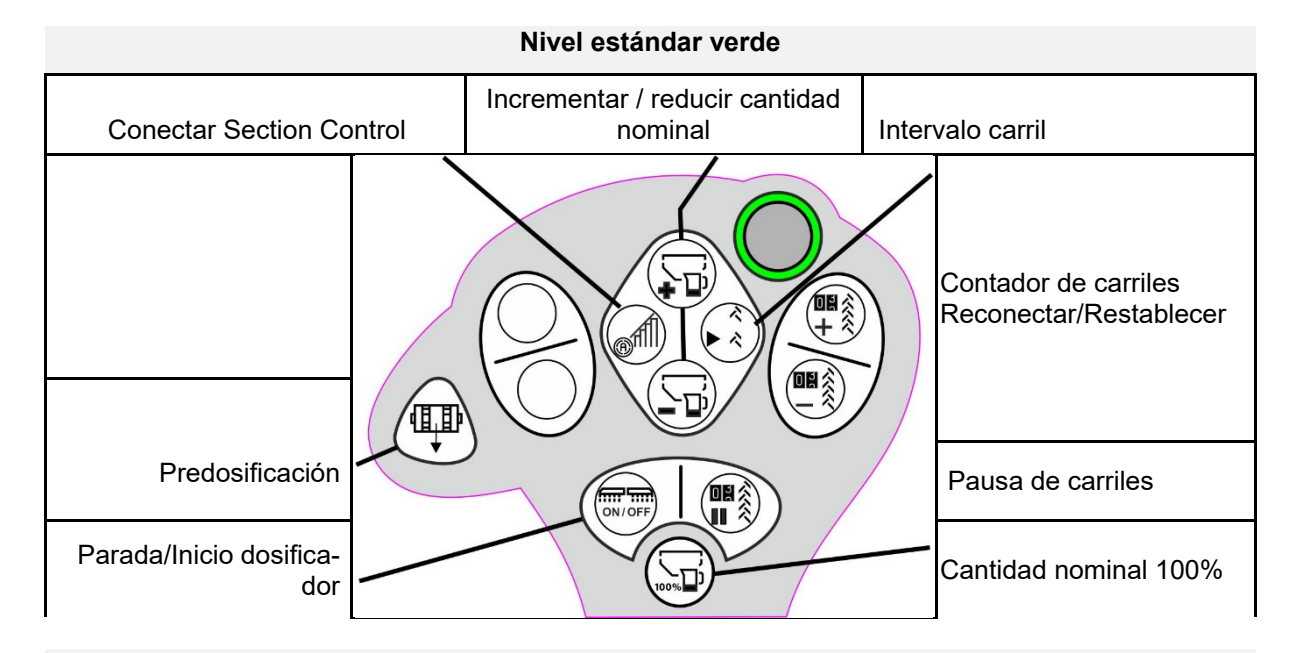

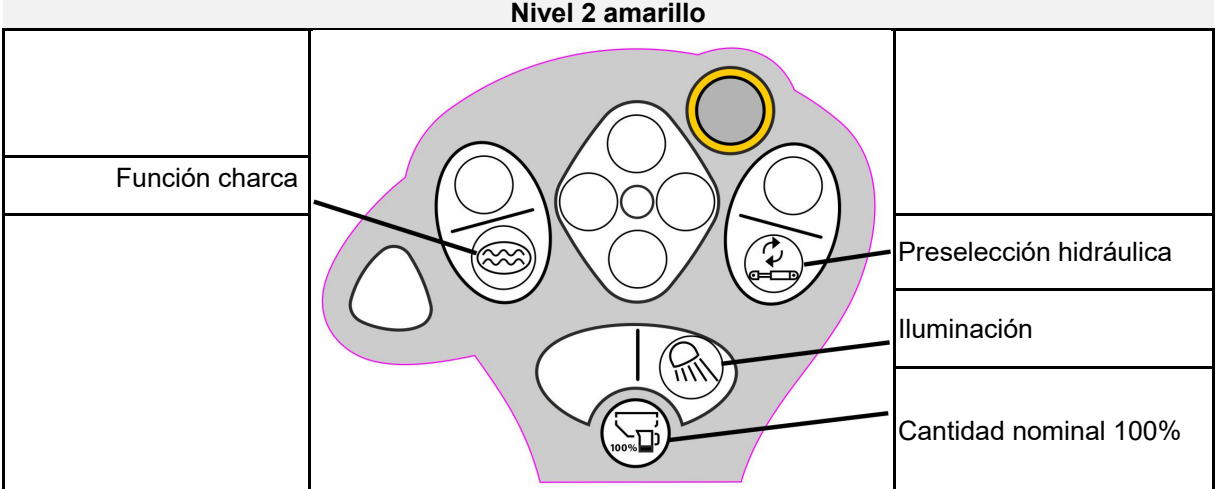

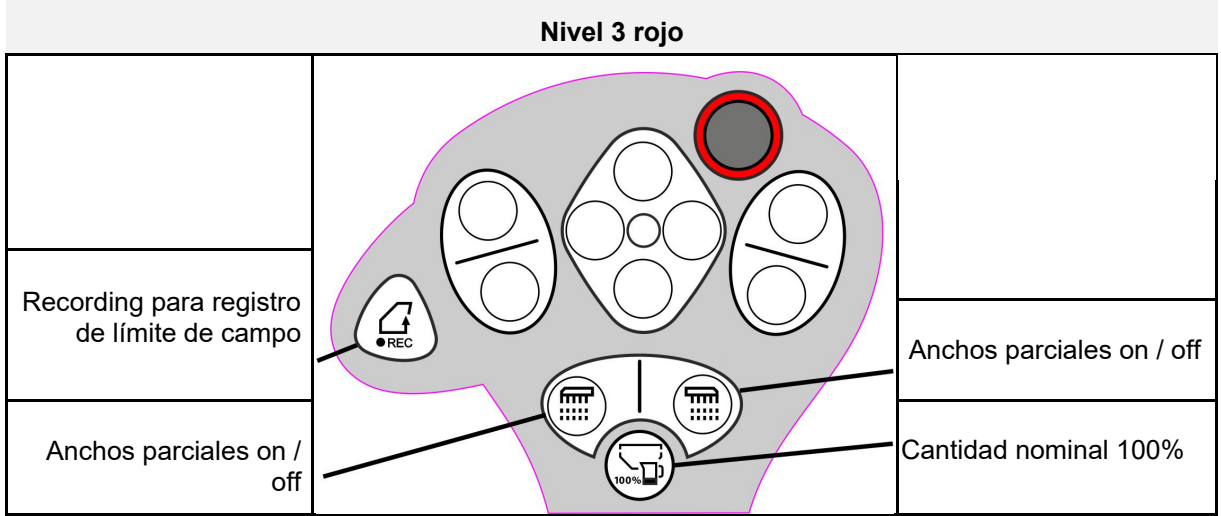

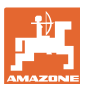

#### **8 Ajustes**

- Menú Máquina Introducir datos específicos de la máquina o individuales.
- Menú Perfil

 Cada usuario puede guardar un perfil personal con ajustes para el terminal y la máquina.

- Menú Producto Entradas sobre las semillas
- Menú Información Versiones de software, capacidad de super ficie total y diagnóstico.

#### **Selección de las página en submenús**

Algunos submenús constan de varias páginas.

Las páginas se muestran en el borde inferior de la imagen mediante puntos.

Página activa – blanca.

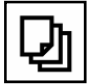

Navegar entre las páginas del menú.

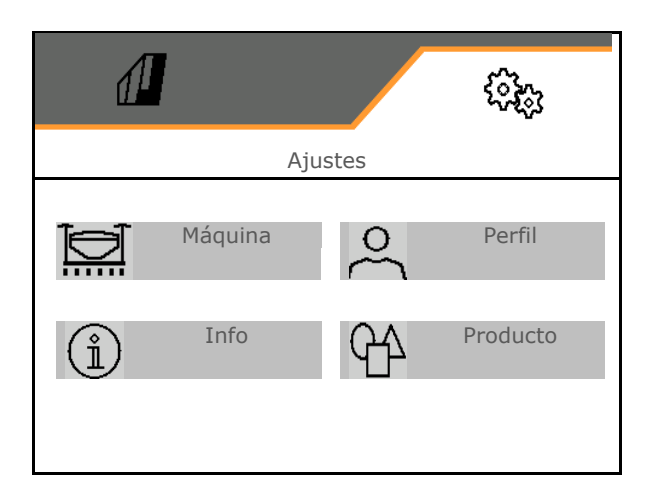

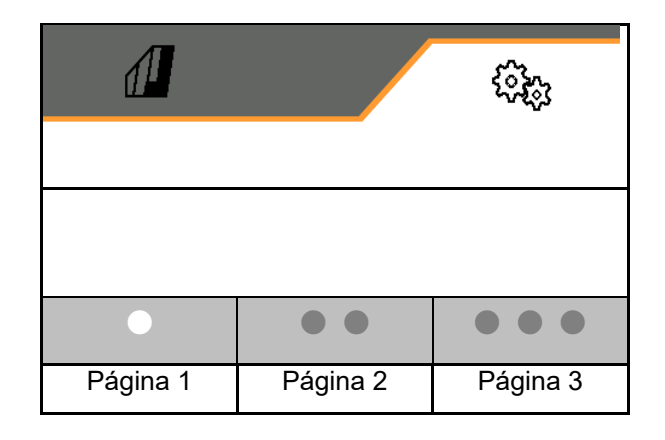

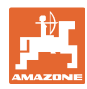

#### **Ajustes**

#### **8.1 Máquina**

- Ajustes para trazar carriles, véase la página 43
- Entradas de la dosificación, véase la página 45
- · Turbina, véase la página 48
- Entradas del sensor de posición de trabajo, véase la página 47
- $\bullet$  de la presión de la reja,
- Velocidad de trabajo, véase la página 50
- Introducir la geometría de la máquina, véase la página 43
- Seleccionar y deseleccionar depósitos, véase la página 54
- Acoplar unidad Bluetooth
- Funciones adicionales Funciones adicionales

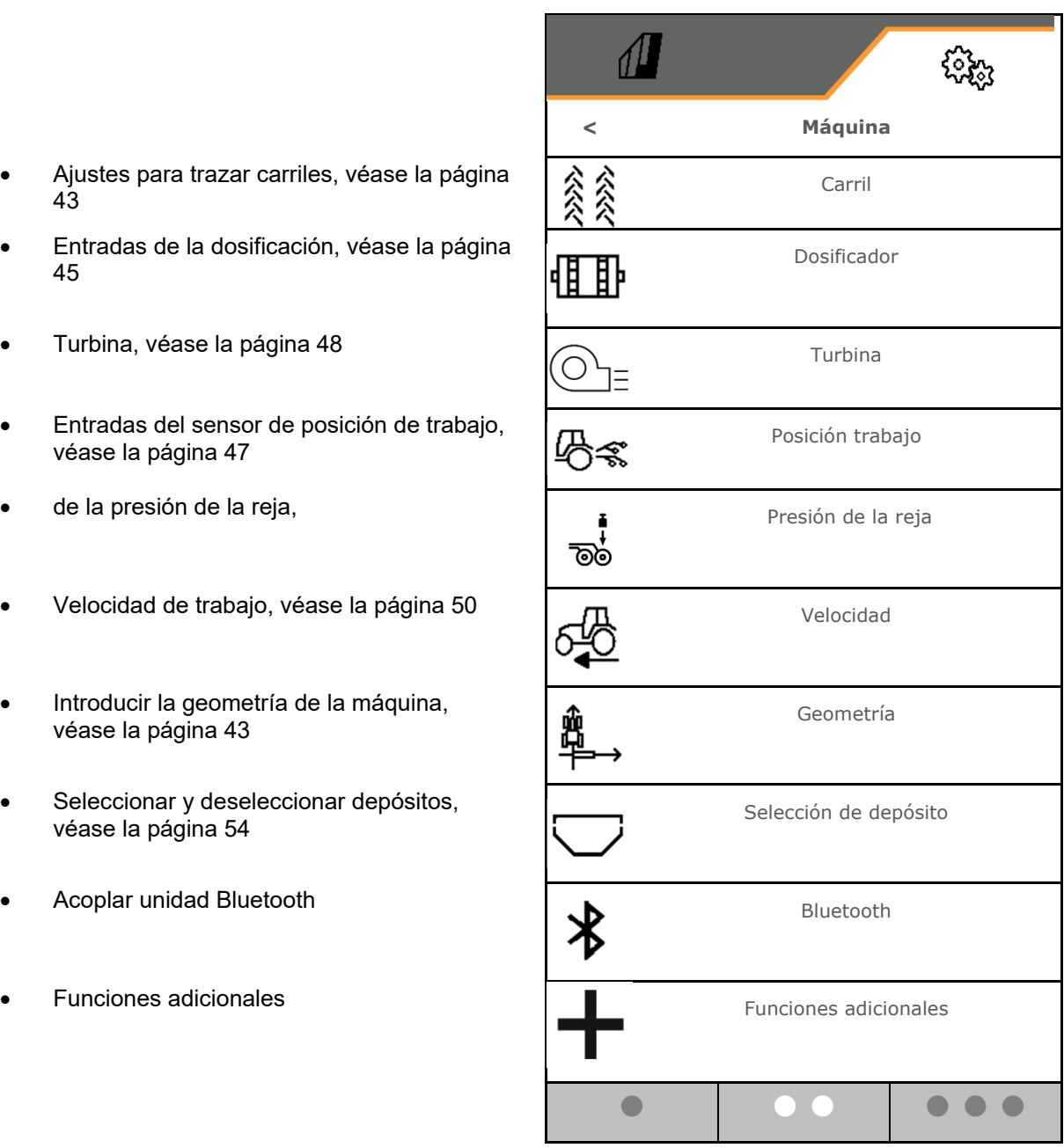

#### **Funciones adicionales**

- Seleccionar GPS Recording para registrar un límite de campo en el menú de trabajo, ON/OFF
	- o **⊠**sí
	- $o \Box$  no (estándar)
- Función charca seleccionable en el menú de trabajo ON /OFF
	- o ⊠sí
	- $o \Box$  no (estándar)

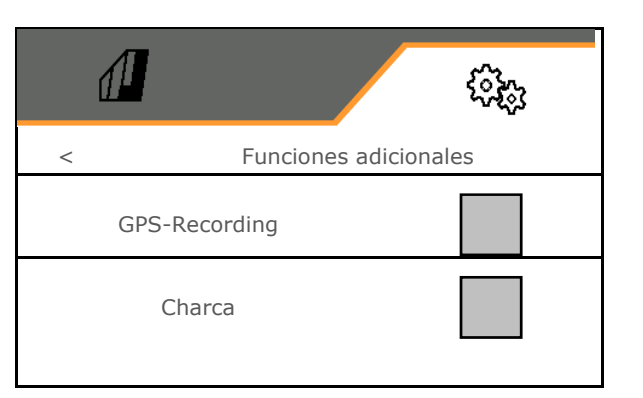

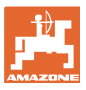

#### **8.1.1 Carril**

- Trazar un carril
	- o ⊠sí
	- $o \Box$  no (estándar)
	- - Programar ritmo de carriles
- Fuente para reconexión del contador de carriles
	- Posición de trabajo Posición de promontorio
	- Conectar el disco trazador
	- ISOBUS (p. ej., sistema de marcha en paralelo, en función del terminal)
- Tiempo para reconexión
- La dosis de semillas se reduce automáticamente al crear carriles. A diferencia de esto, la dosis de semillas se puede cambiar al valor porcentual indicado (-50% al 50%).
- no para **CATAYA**
- $\bullet$ La reducción de cantidad de semillas necesaria en teoría se calcula y ajusta automáticamente.
- Intervalo carril
	- o ⊠sí
	- $o \Box$  no (estándar)
	- Para intervalo carril
	- o lntroducir la longitud del tramo sembrado
	- o lntroducir la longitud del tramo sin siembra

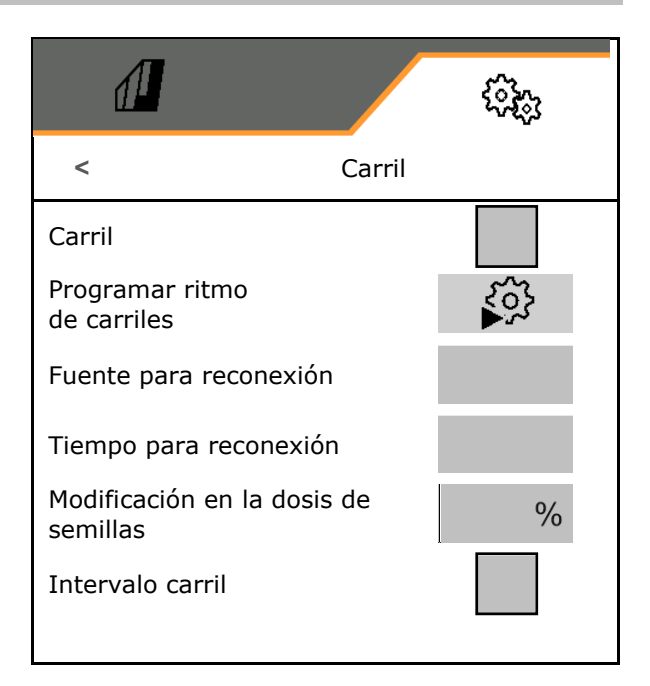

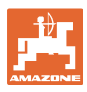

#### **Ajustes**

# **Programar ritmo de carriles**  Introducir anchura de trabajo del aparato

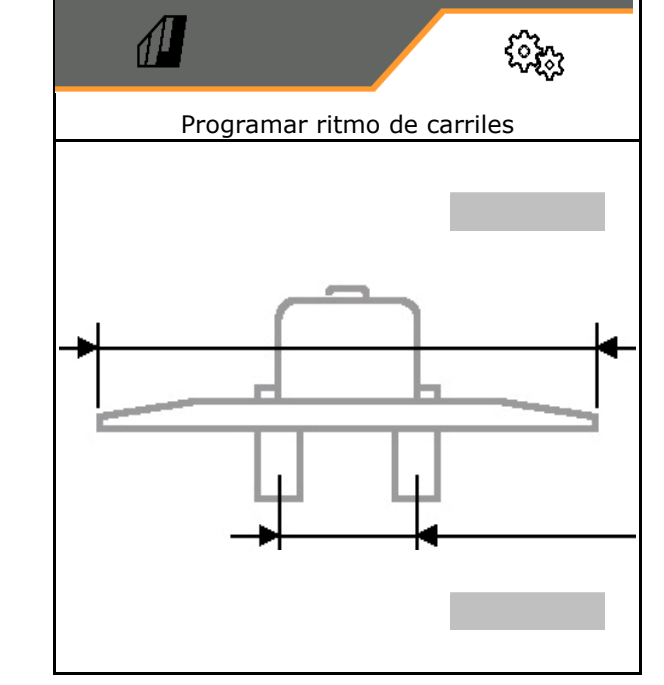

 Introducir ancho de vía del aparato cultivador.

Entrada en **m**.

cultivador.

Entrada en **m**.

 $\checkmark$  Confirmar entrada.

 Introducir la distancia entre los neumáticos y la planta.

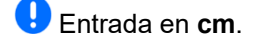

 Introducir anchura de neumáticos del aparato cultivador.

Entrada en **cm**.

Confirmar entrada.

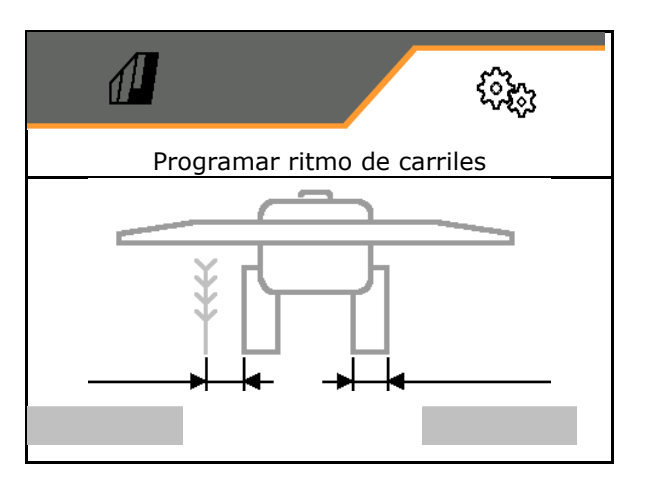

#### Al comienzo del trabajo:

- Límite de campo izquierdo o derecho.
	- o ⊠isí
	- $\Omega$   $\Box$  no
- Iniciar con el total o la mitad de la anchura de trabajo.
	- $\Omega$   $\overline{\nabla}$  sí
	- $\Omega$   $\Box$  no

 $\checkmark$  Confirmar entrada.

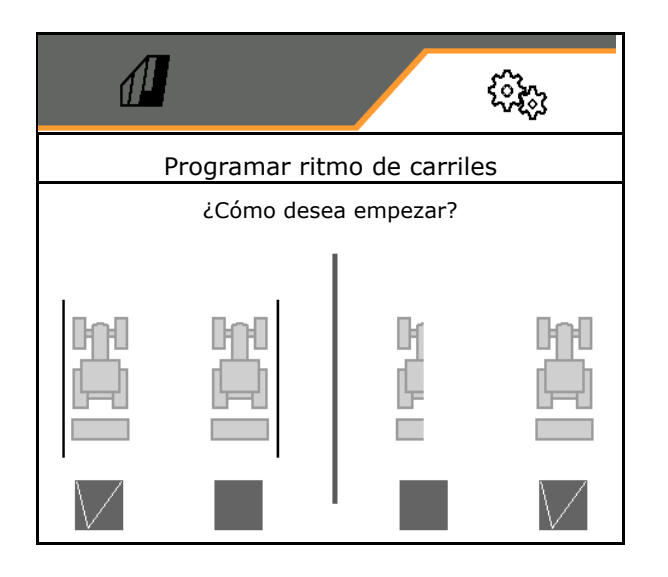

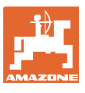

Se muestran las hileras a desconectar a la hora de trazar el carril (comenzando por la izquierda).

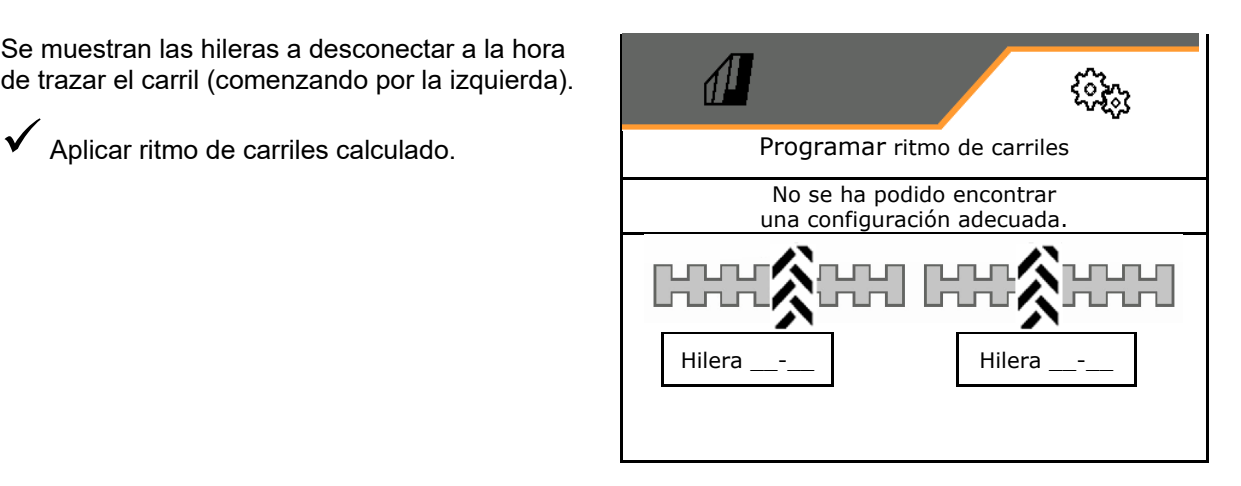

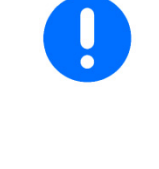

En caso de que no se puede calcular un ritmo de carriles:

- El ritmo de carriles se restablecerá con las últimas especificaciones.
- Si fuera necesario comenzar con la anchura de trabajo media/completa.

#### **8.1.2 Dosificador**

 Introducir un porcentaje de aplicación en % (valor para variación de cantidades de siembra porcentuales durante el trabajo con

,  $\cdot$  ).

- Paro previo (solo para Section Control)
- Predosificación (no para Section Control)

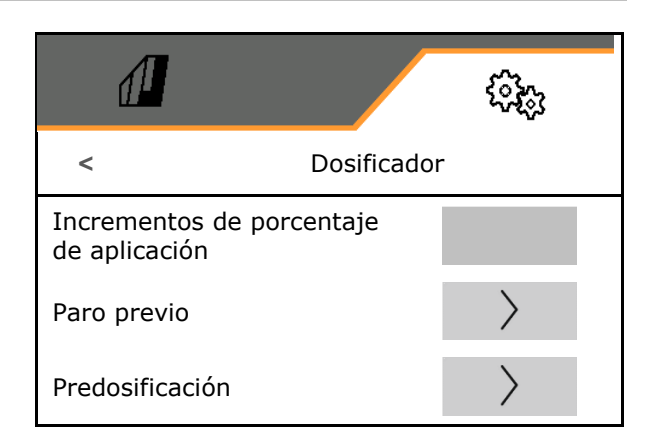

#### **Paro previo**

Para que las semillas al final del campo no continúen por inercia, se puede indicar el tiempo de parada previa.

El tiempo se puede indicar por separado para cada dosificador.

- Activar parada previa
	- o ⊠sí
	- $o \Box$  no (estándar)
- Introducir tiempo para la parada previa

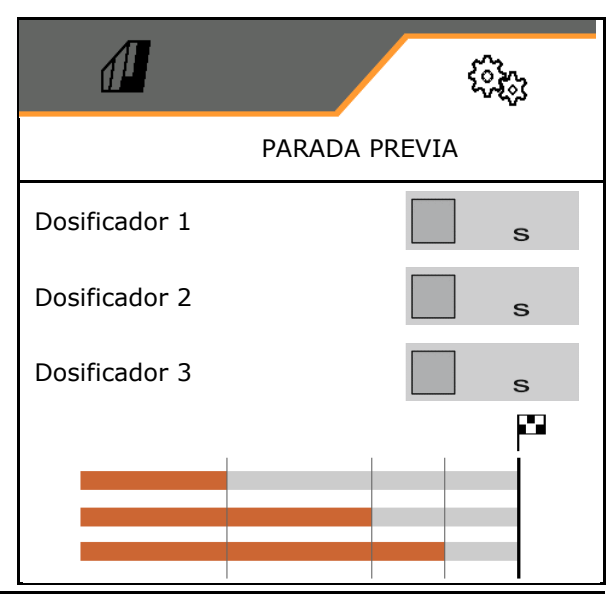

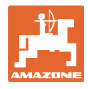

#### **Predosificación**

Para que las semillas estén disponibles con precisión al inicio del campo, se puede indicar el tiempo de predosificación.

El tiempo se puede indicar por separado para cada dosificador.

 $\bullet$  Introducir el tiempo para la predosificación

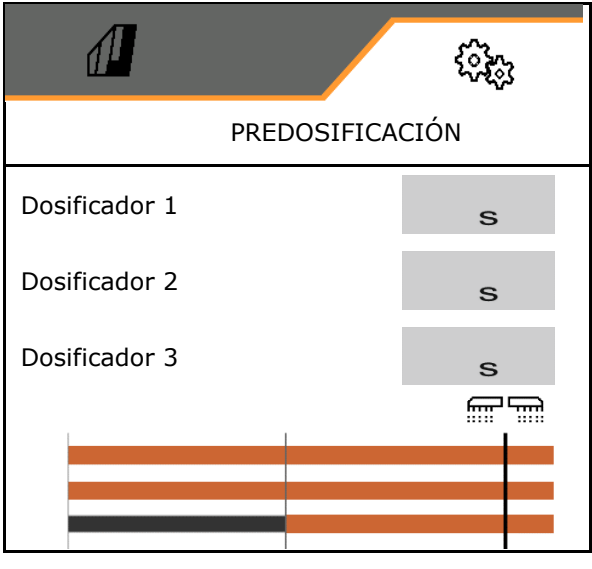

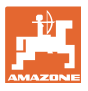

#### **8.1.3 Sensor de posición de trabajo**

- Fuente
	- Sensor máquina
	- Altura de elevación ISOBUS en %
	- Altura de elevación ISOBUS digital

Sensor analógico:

- Punto de conexión dosificación desconectado
- Punto de conexión dosificación conectado
- Programar puntos de conexión
- Memorizar valores límite

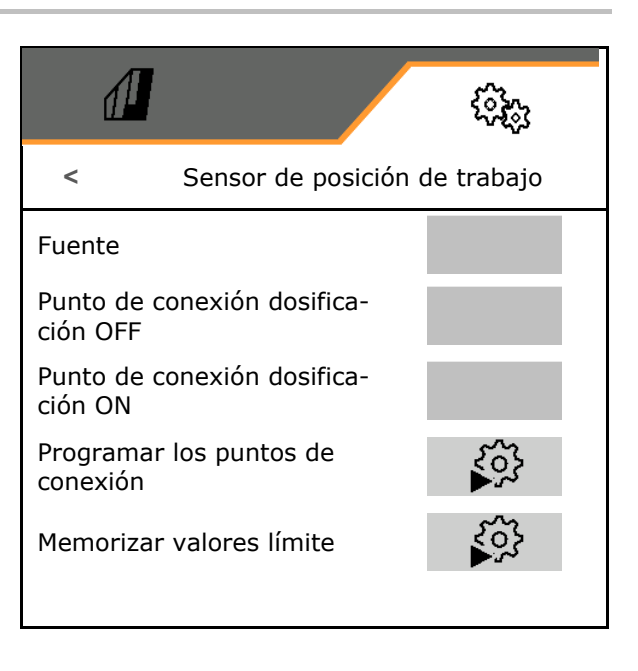

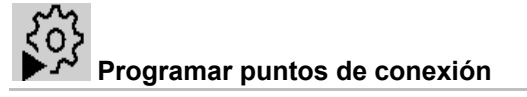

- 1. Colocar mecanismo de elevación a la altura del punto de conexión ON.
- 2.  $\sqrt{\ }$  Guardar valor.
- 3. Colocar mecanismo de elevación a la altura del punto de conexión OFF.
- 4. Guardar valor.

El ajuste correcto de los puntos de conexión es importante para la conexión precisa de la máquina en el campo.

Los valores ON y OFF deben ajustarse con la máxima separación posible.

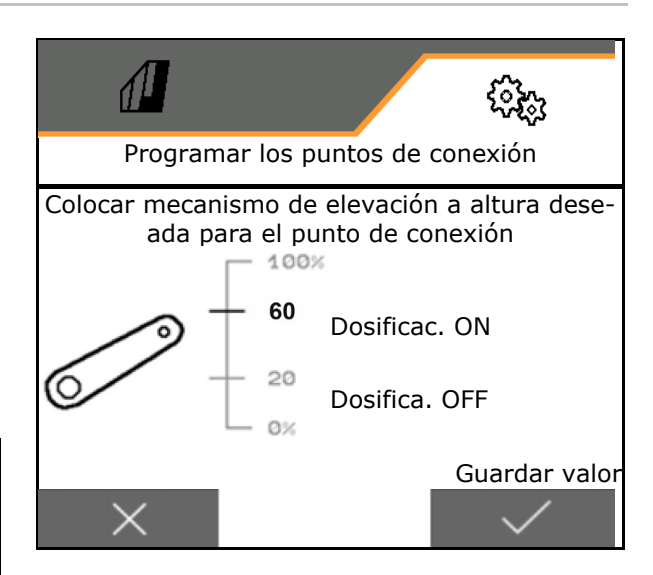

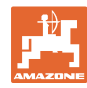

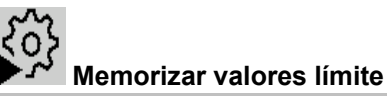

Antes de la primera puesta en funcionamiento y al cambiar de tractor, se deben memorizar los valores límite del mecanismo de elevación.

- 1. Bajar el mecanismo de elevación / Colocar la máquina en posición de trabajo.
- 2. **>** Guardar el valor y seguir.
- 3. Levantar el mecanismo de elevación al máximo.
- $4 \sqrt{\frac{1}{2}}$  Guardar valor.

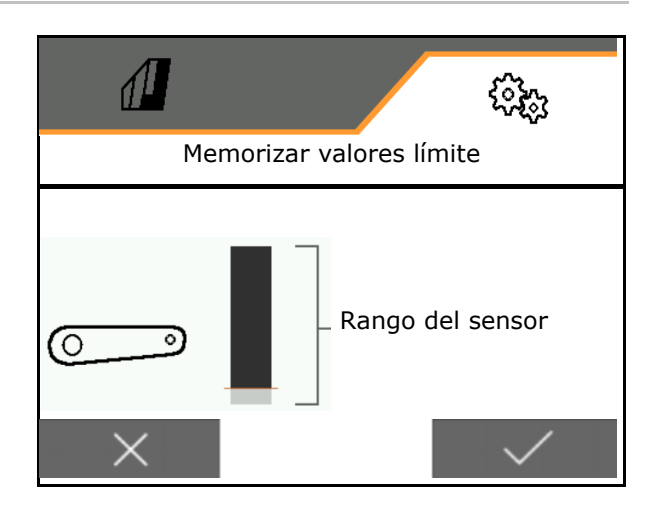

#### **8.1.4 Turbina**

Ajustar la velocidad de la turbina de acuerdo con las instrucciones de servicio de la máquina.

- Introducir velocidad nominal
- Programar velocidad nominal
- 

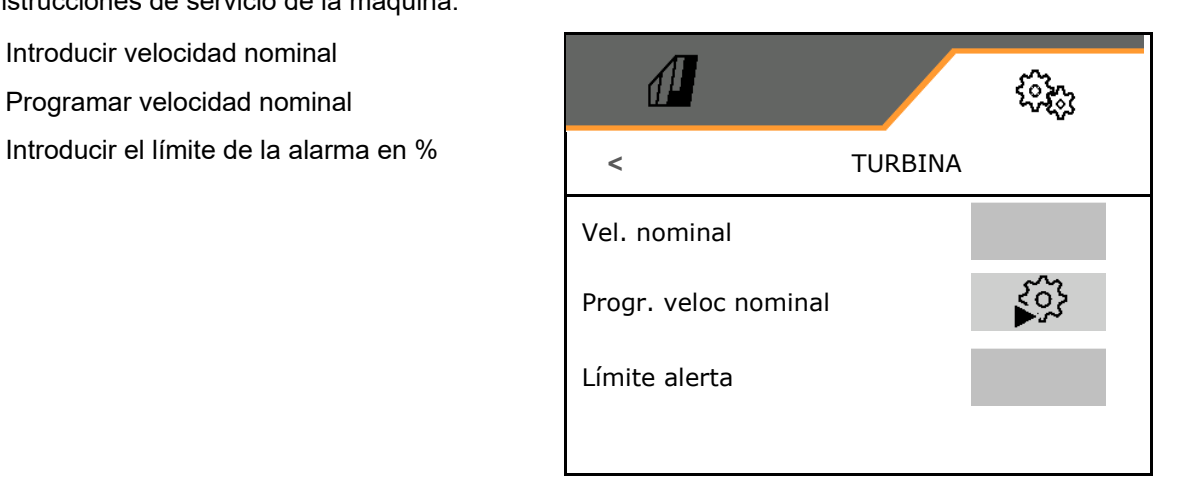

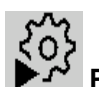

#### **Programar velocidad nominal**

- 1. Colocar turbina a la velocidad deseada.
- 2.  $\sqrt{\ }$  Guardar valor.

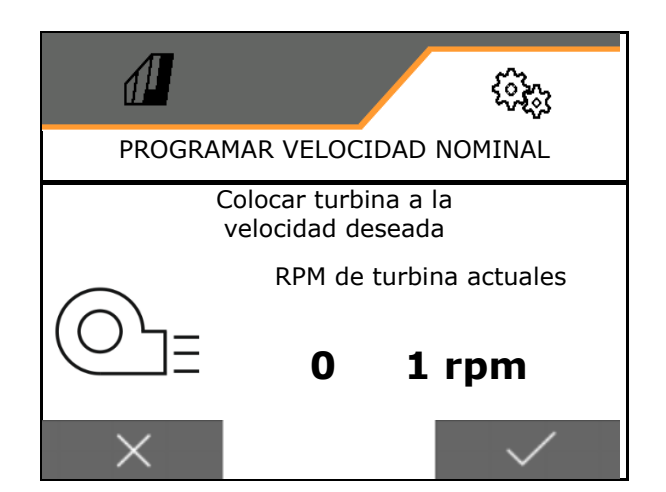

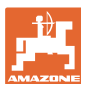

#### **8.1.5 Presión de la reja**

Mediante la función de preselección hidráulica se puede operar con una presión de la reja aumentada o reducida.

Se puede ajustar la presión de la reja mínima y máxima en el rango de valores de 0 a 10.

- Presión de reja mínima
- Presión de reja máxima

A partir del punto de conmutación en el rango de 0-10 aumenta la cantidad de semillas.

- Punto de conmutación (valor para presión de la reja) para el incremento de la dosis de semillas
- Introducir el incremento de la dosis de semillas con presión de reja en %.

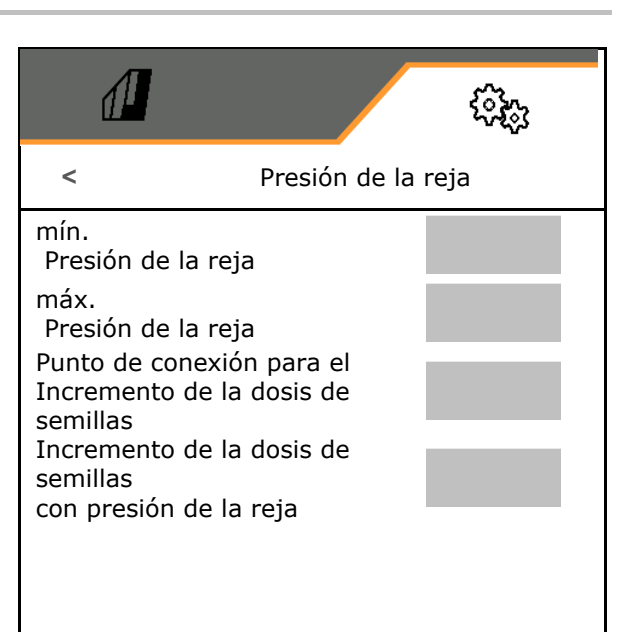

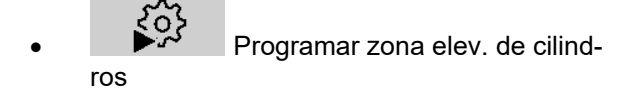

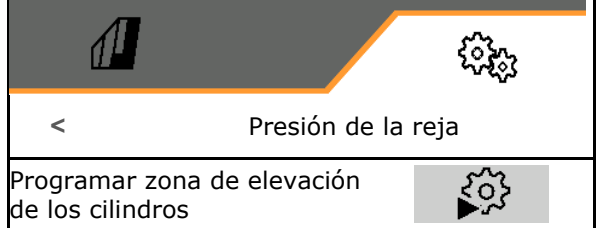

La función hidráulica de Centaya Special con reja TwinTeC Special está invertida lateralmente:

- La presión de reja completa se alcanza durante el repliegue del cilindro.
- Las rejas se elevan si el cilindro está extendido.
- R) 1. **E Preseleccionar función hidráulica** presión de reja.
- 2. Accionar la unidad de mando del tractor verde.
- $\rightarrow$  Cilindro hidráulico para presión máxima de reja.
- 3. **>** continuar.
- 4. Accionar la unidad de mando del tractor verde.
- $\rightarrow$  Cilindro hidráulico para elevación de reja completa.
- 5. Guardar valor o cancelar medición **X**.

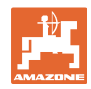

#### **8.1.6 Velocidad**

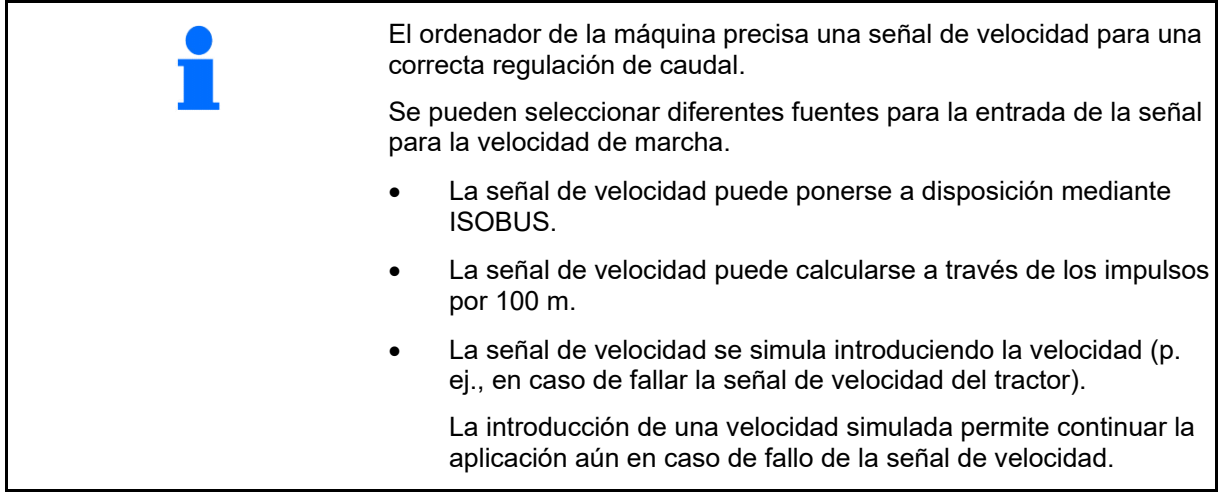

- Seleccionar la fuente de la señal de velocidad.
	- Radar (ISOBUS)
	- Rueda (ISOBUS)
	- o Satélite (ISOBUS)
	- J1939
	- Sensor (máquina)
	- simulado
		- Introducir la velocidad simulada
- $\rightarrow$  Importante respetar después la velocidad de marcha introducida.
	- $\rightarrow$  Si se detecta otra fuente de la señal de velocidad, se desactivará automáticamente la velocidad simulada.
- Introducir impulsos por cada 100 m, o bien
- Programar impulsos por cada 100 m

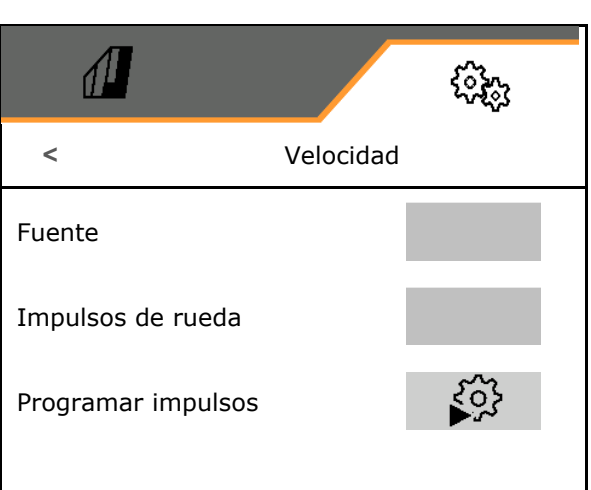

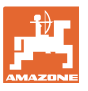

## **Programar impulsos por cada 100 m**

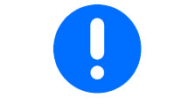

Debe determinar la velocidad por impulsos de rueda por 100 m en las condiciones dominantes en la posición de trabajo.

- 1. ¡Medir un tramo de 100 m, mover el tractor a la posición inicial y colocar la máquina en posición de trabajo!
- 2. **>** continuar.
- 3. Recorrer el tramo medido.
- 4. **>** continuar.
- $\rightarrow$  La pantalla muestra el impulso continuo calculado.
- 5. Detenerse exactamente en el punto de llegada.
- 

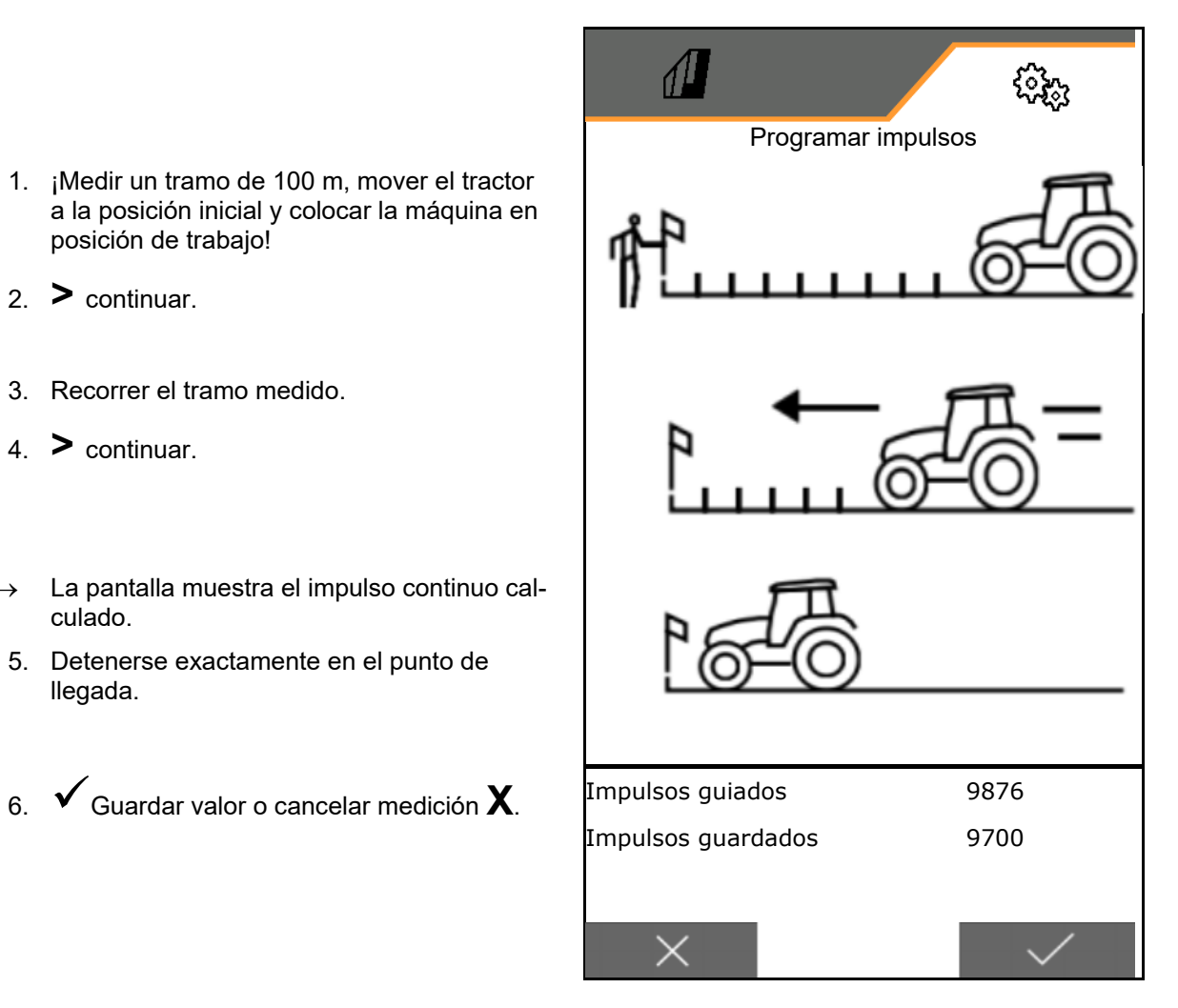

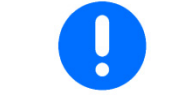

Controlar la cantidad de impulsos comparando las indicaciones de velocidad del tractor y terminal de mando.

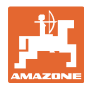

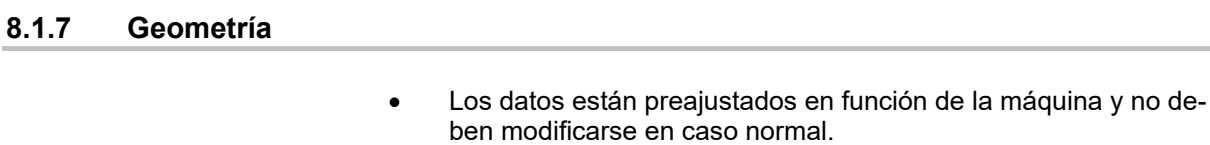

 Los datos geométricos deben coincidir con las medidas longitudinales reales de la máquina en el sentido de la marcha.

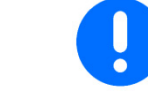

Desplazamiento lateral - máquina izquierda: introducir valor negativo

Introducir datos de geometría.

Elegir la posición de las sembradoras.

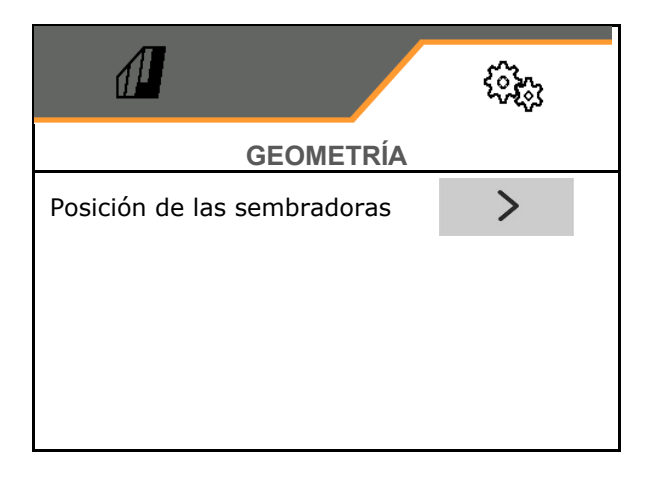

- Introducir el valor de desplazamiento lateral.
- Valor estándar: **0 cm**
- Consultar e introducir el valor **L** para la distancia del dispositivo de conexión tractor hasta la vía de siembra de la siguiente tabla.

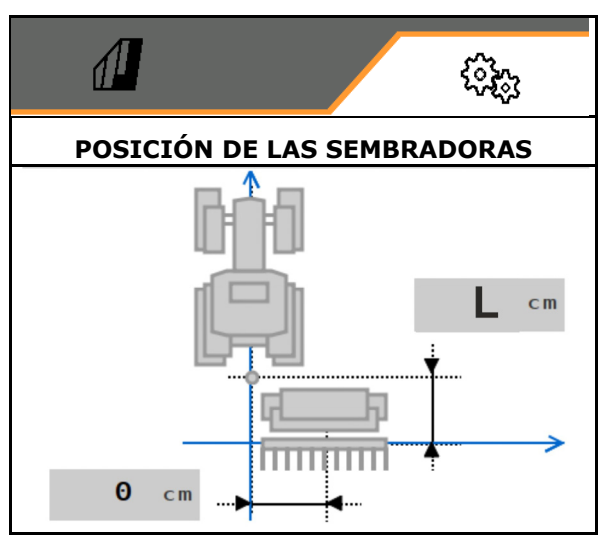

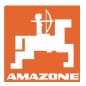

#### **8.1.7.1 Distancia del dispositivo de conexión al tractor hasta la vía de siembra**

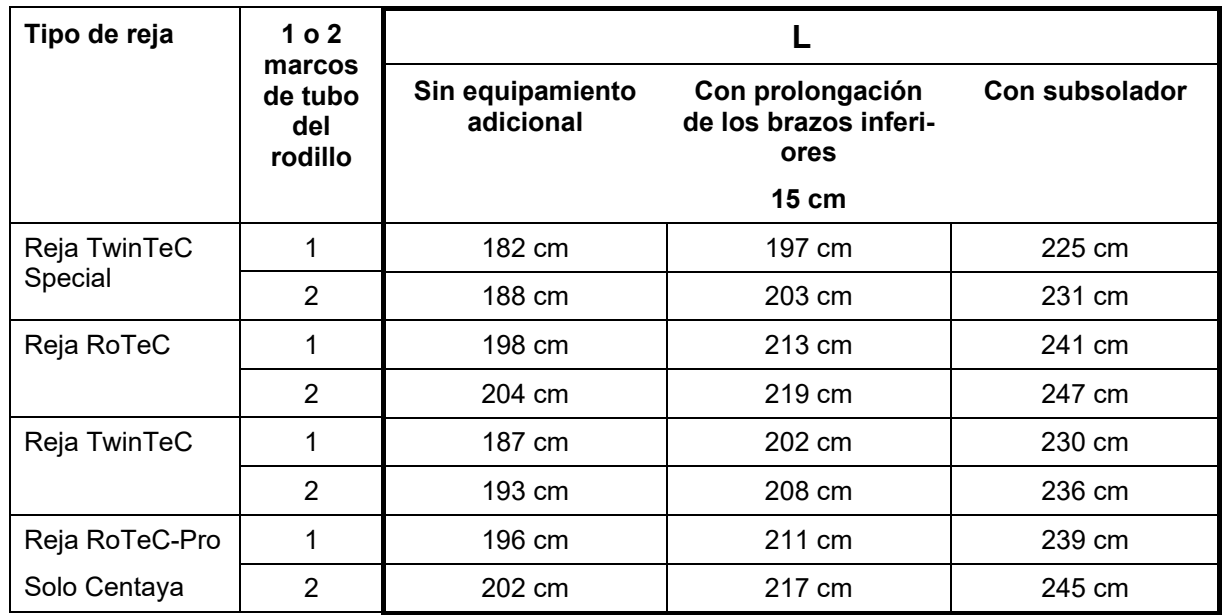

#### **Ajustes de las geometrías correctas para: Cataya / Centaya / Avant 3002/4002 con KG / KX / KE 01**

#### **Ajustes de las geometrías correctas para: Cataya / Centaya / Avant 3002/4002 con KE 02**

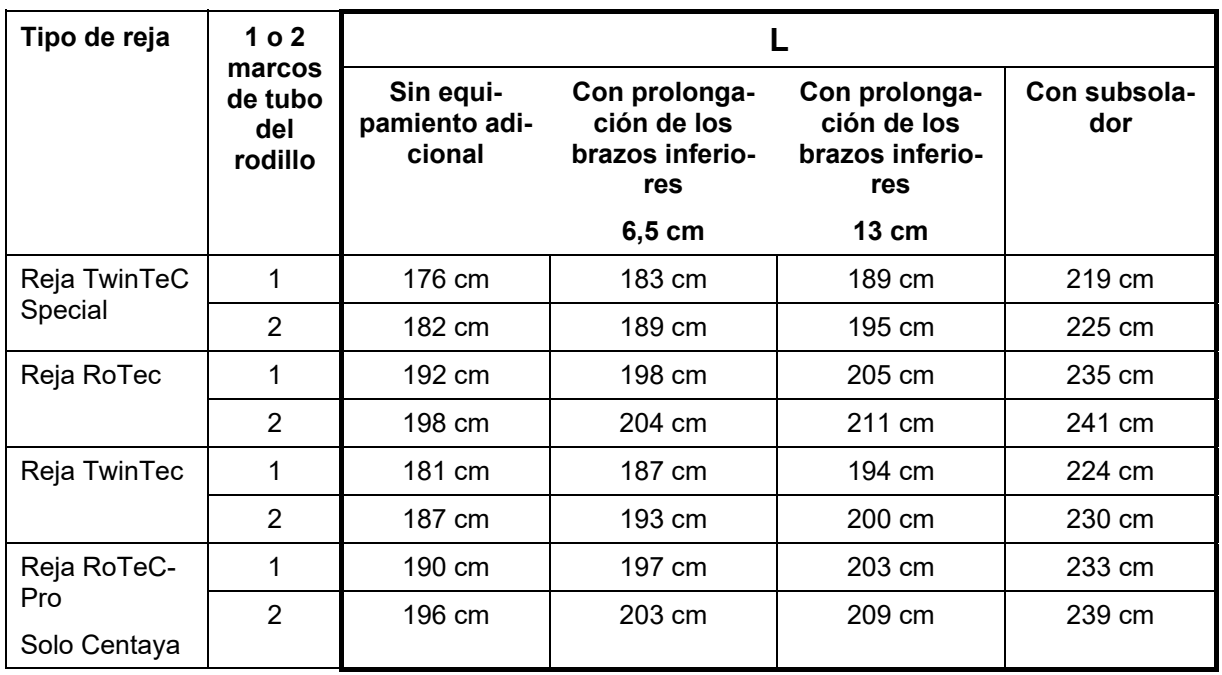

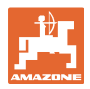

#### **Ajustes de las geometrías correctas para: Cataya / Centaya con CDC – CombiDisc**

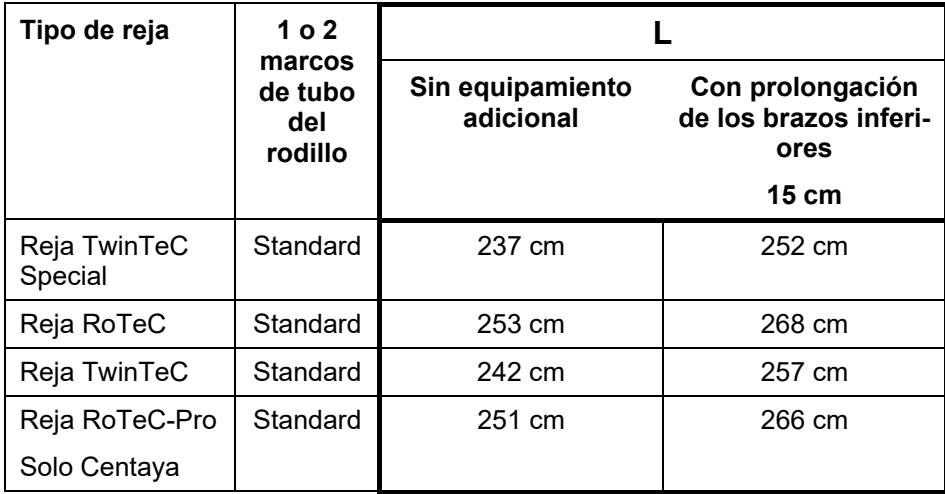

#### **Ajustes de las geometrías correctas para: Avant 4002-2 / 5002-2 / 6002-2 con KG02 02**

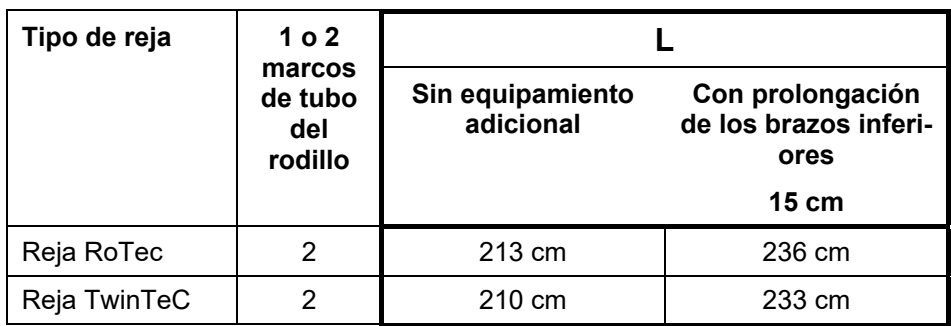

#### **8.1.8 Selección de depósito**

- Selección de depósito
	- o **Ø** Depósito seleccionado, dosificación activa
	- El depósito no se utiliza actualmente

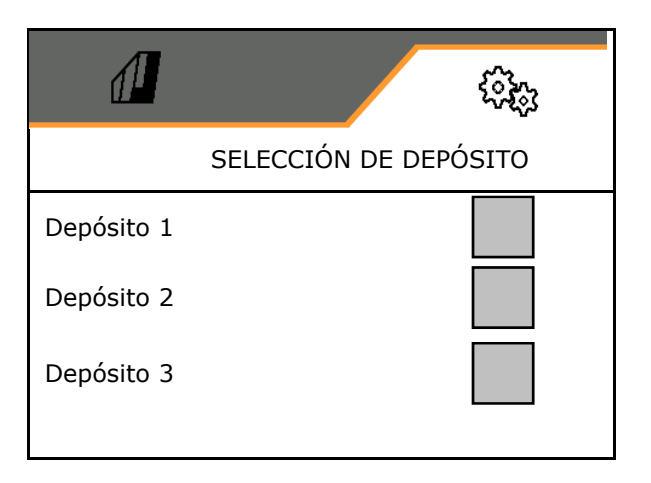

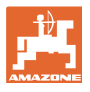

#### **8.1.9 Acoplar unidad Bluetooth**

La máquina se puede conectar a través de Bluetooth con un terminal móvil.

Para ello se debe introducir el código de 6 dígitos indicado en el terminal móvil.

La sembradora puede intercambiar datos de la app mySeeder a través de Bluetooth.

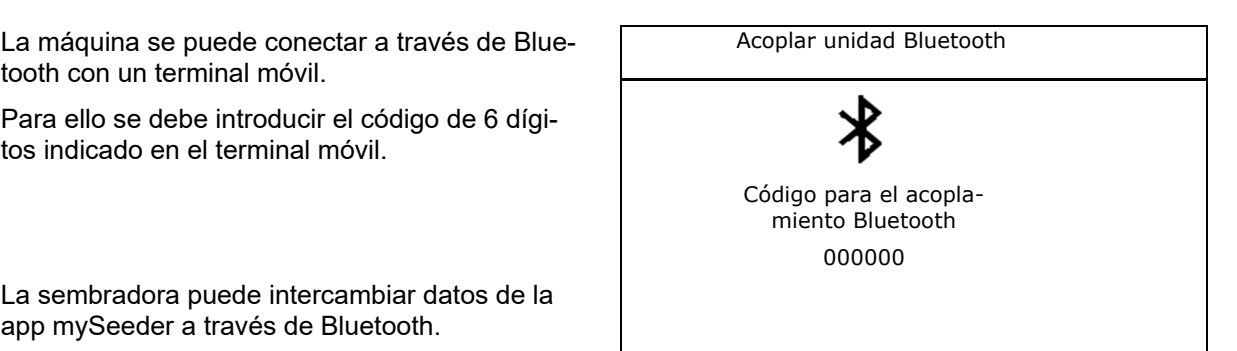

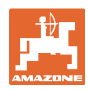

#### **8.2 Perfil**

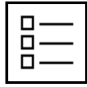

Administrar perfiles

Por defecto viene configurado un perfil.

Puede guardar 5 perfiles con distintos ajustes.

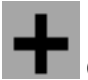

Configurar perfil nuevo

#### Un perfil:

- puede activarse
- puede recibir un nombre
- puede copiarse
- puede borrarse

Para ello:

marcar el perfil y confirmar.

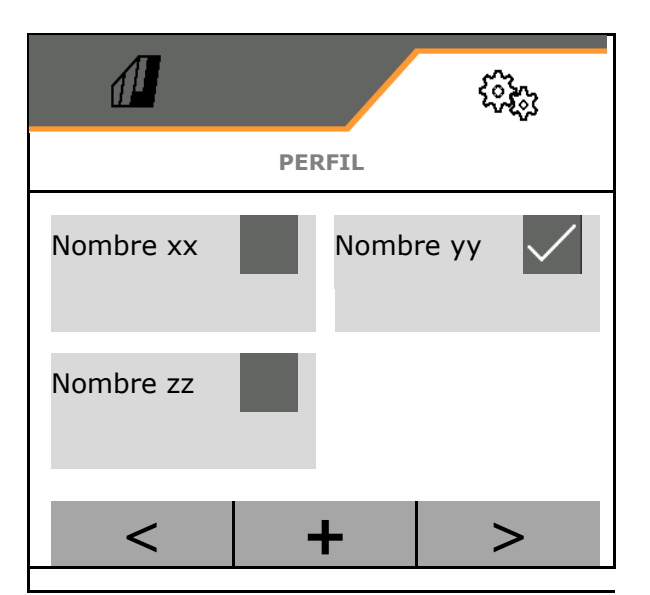

#### **Perfil activo**:

- Configurar ISOBUS, véase la página 57. **1989 1989** ISOBUS
- Configurar indicador de multifunciones, véase la página 58.
- Configurar la asignación de teclas, véase la página 58.
- Configurar la rampa de arranque, véase la página 59

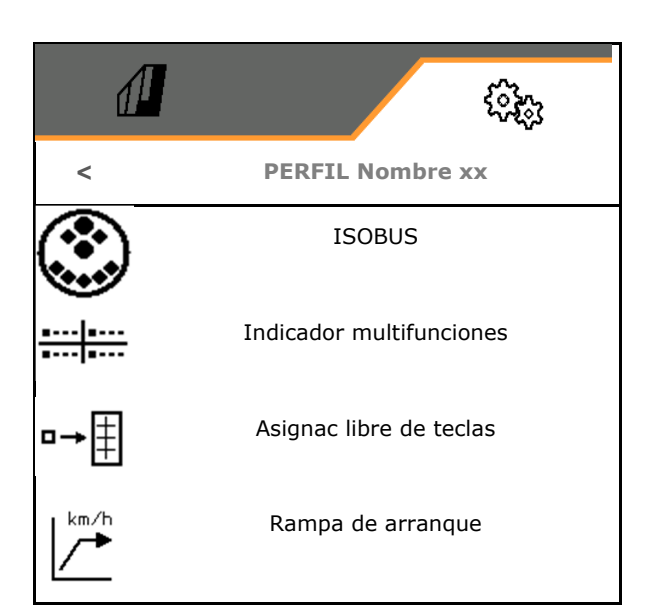

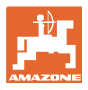

#### **8.2.1 Configurar ISOBUS**

**Seleccionar terminal, véase la página 57.** 

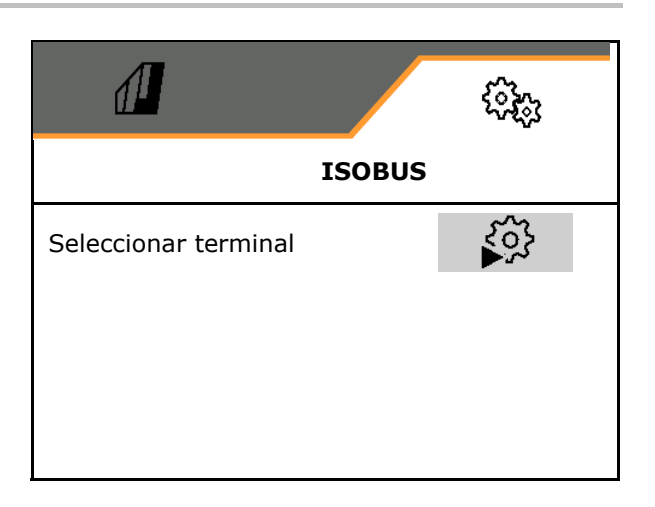

#### **Seleccionar terminal**

- Si hay conectados varios terminales de mando al ISOBUS:
- Seleccionar terminal para representar el software del manejo de la máquina
- Seleccionar terminal para la representación de la documentación y Section Control

Ļ Los terminales reciben la cifra conforme a la secuencia de conexión (1, 2, …)

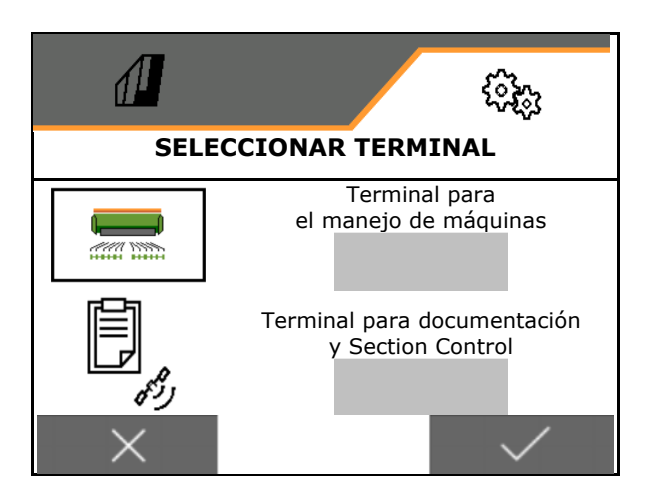

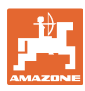

#### **8.2.2 Configurar indicador multifunciones**

Indicador multifunciones en el menú de trabajo

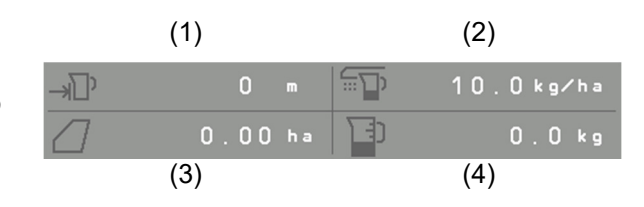

A los 4 campos del indicador multifunciones puede asignarse con distintas indicaciones.

Lista de las indicaciones asignables:

- Velocidad
- Superficie restante
- Tramo restante
- Superficie
- Cantidad nominal
- Cantidad
- Revoluciones del soplador

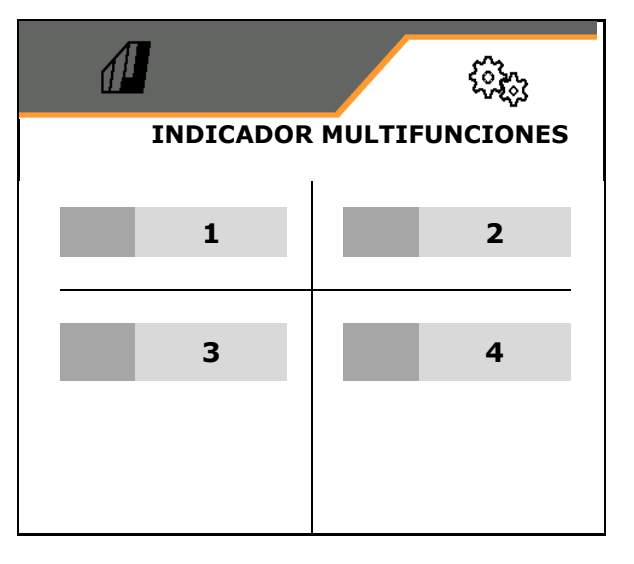

#### **8.2.3 Configurar asignación libre de teclas**

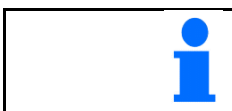

La asignación de teclas del terminal de mando con funciones del menú de trabajo puede elegirse libremente.

Aquí pueden asignarse libremente los campos de función del menú de trabajo.

- 1. Selección función en el display. En caso necesario, navegar previamente.
- 2. Asignar campo funcional seleccionable a la función.
	-

 En caso necesario, seleccionar previamente la página.

- $\rightarrow$  La función aparece en el campo funcional.
- 3.  **Confirmar.**

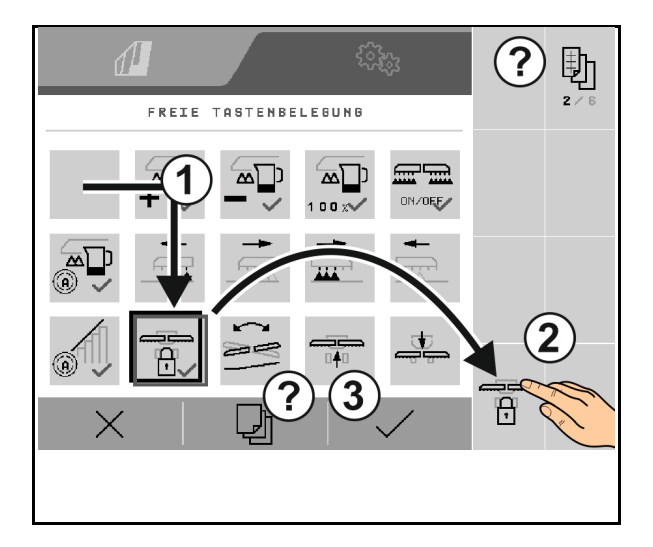

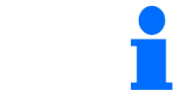

Las funciones pueden asignarse varias veces. La asignación de teclas del terminal de mando con funciones del menú de trabajo puede elegirse libremente.

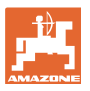

#### **8.2.4 Configurar la rampa de arranque**

La rampa de arranque evita un subdosificado al arrancar.

Al comenzar el trabajo se reparte la dosificación hasta que acabe el tiempo introducido de acuerdo con la velocidad de arranque simulada. Después regulará la regulación de cantidades dependiente de la velocidad.

Al alcanzar la velocidad introducida o al sobrepasar la velocidad simulada se inicia la regulación de cantidades.

- ON/OFF rampa de arranque
	- $\circ$   $\boxtimes$  ON
	- $O$   $\Box$  OFF
- Velocidad prevista, velocidad de trabajo en km/h.

Valor estándar: 12 km/h

 Velocidad inicial de rampa como valor % de la velocidad prevista en la que la dosificación comienza.

Valor estándar: 50%

 Tiempo transcurrido hasta que se alcanza la velocidad simulada real en segundos.

Valor estádar: 5 s

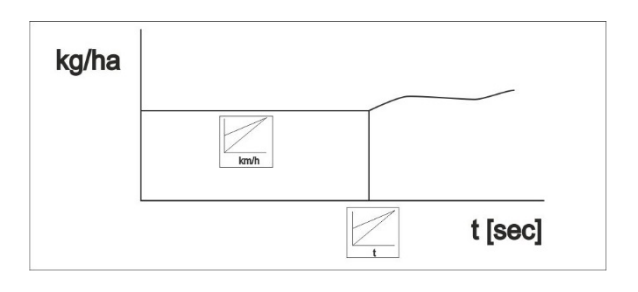

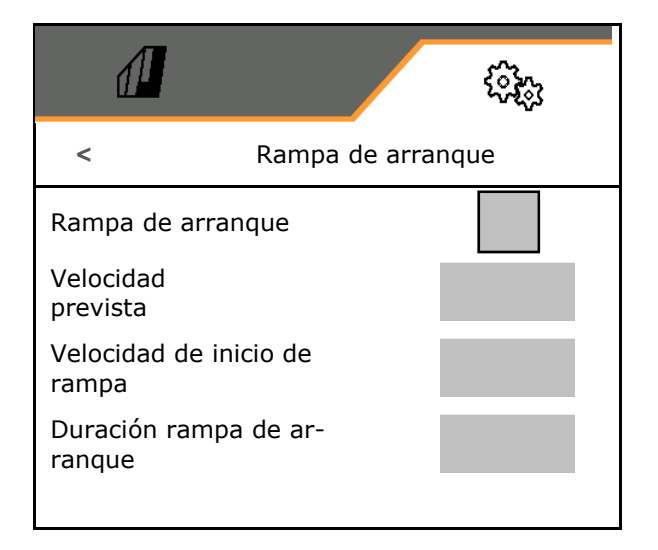

#### **8.3 Información**

**Ajustes** 

- Mostrar la indicación del número de teclas programables en los menús (información para el servicio al cliente).
	- $\circ$   $\boxtimes$  (sí)
	- $o \square$  (no)
- Versiones de software en el ordenador de la máquina
- Mostrar los estados de los contadores
	- Tiempo total (modo siembra)
	- superficie total trabajada
	- cantidad dispersada del depósito individual
	- Tramo en posición de transporte
	- Tramo en posición de trabajo
- Mostrar los datos de diagnóstico (información para el servicio al cliente)

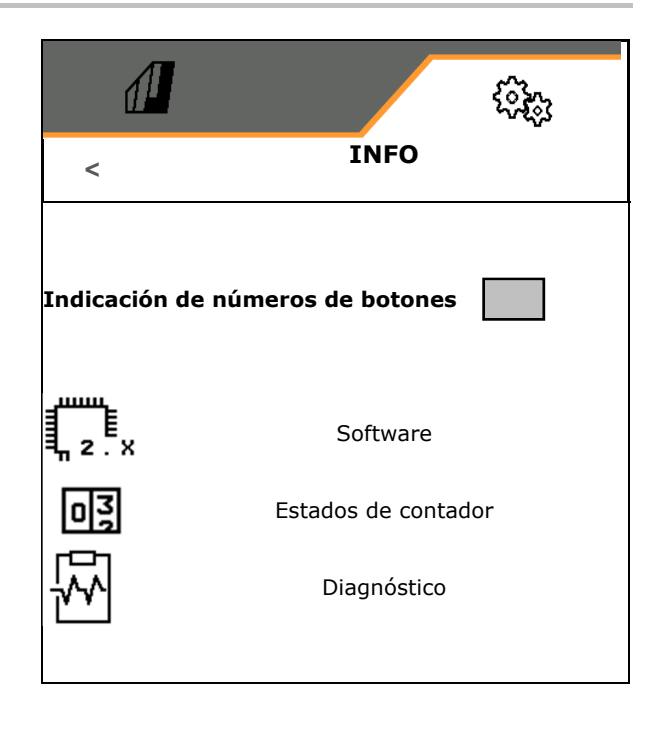

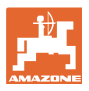

#### **8.4 Producto**

Si la máquina cuenta con varios depósitos, se podrán ajustar productos para cada depósito.

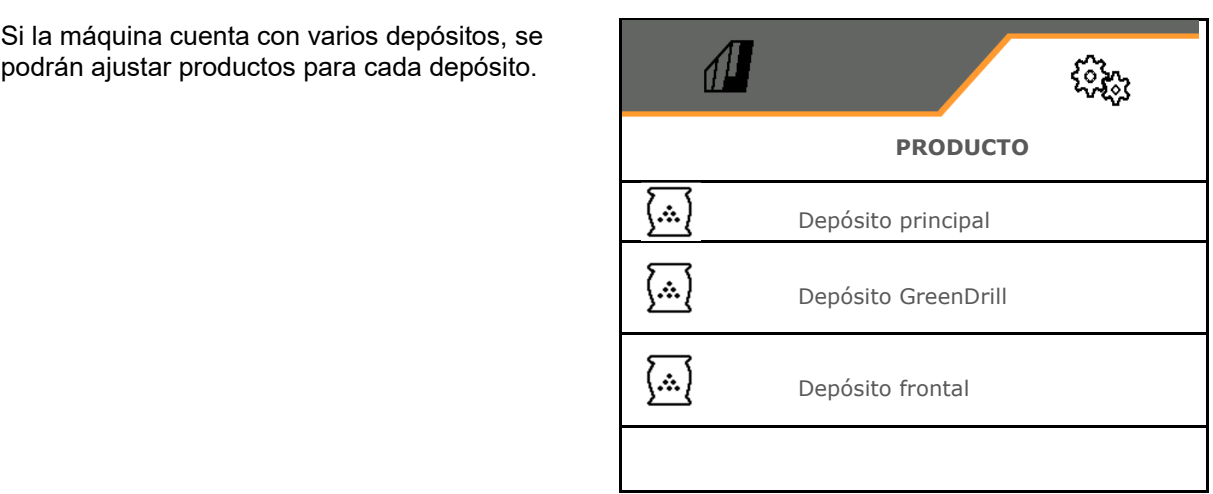

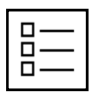

Gestionar productos

Por defecto viene configurado un producto.

Puede guardar 20 productos con distintos ajustes.

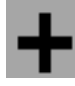

Configurar nuevo producto

Un producto:

- puede activarse
- puede recibir un nombre
- puede copiarse
- puede borrarse

Para ello:

Marcar producto y confirmar.

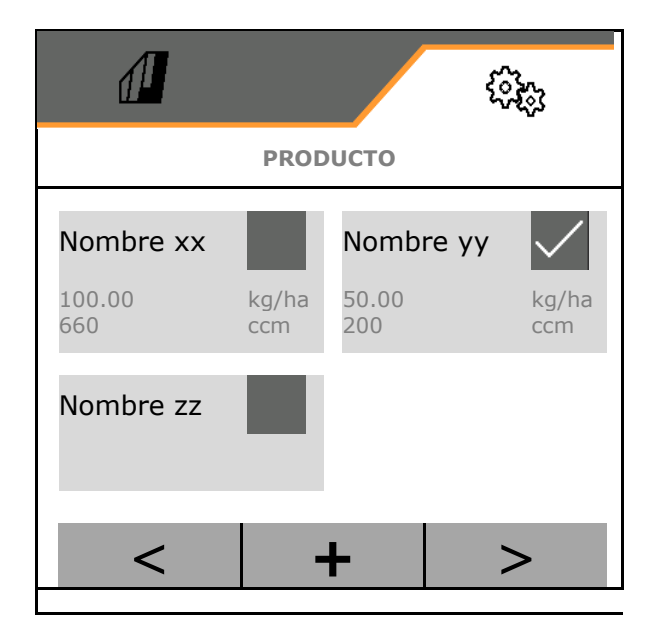

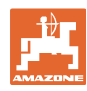

#### **Ajustes**

Producto activo:

- Introducir Cantidad nominal en la unidad seleccionada
- Determinar el volumen de dosificación. Seleccionar el tamaño del rodillo dosificador (sembradora neumática) o de una hilera de dosificación Precis individual (sembradora mecánica) en cm3, o bien introducir un volumen de dosificación definido por el usuario en la primera fila.
- Sembradora mecánica: Introducir la cantidad de hileras activas.
- Introducir superficie de calibración en ha.
	- (superficie para la que se dosifica una cantidad correspondiente durante el proceso de dispersión,  $0.1$  ha -1,0 ha)
- Introducir valor de calibración 1 o valor empírico.
- Introducir tiempos de conexión para Section Control, véase la página 63
- Introducir tiempos de desconexión para Section Control, véase la página 63
- Optimizar tiempo de conexión y tiempo de desconexión, véase la página 65
- Unidad para la dosis de aplicación.
	- o kg/ha
	- $o$  granos /m<sup>2</sup>

 Los datos introducidos se aplican en el menú de calibración.

**Rango posible para la velocidad de** marcha para el producto elegido

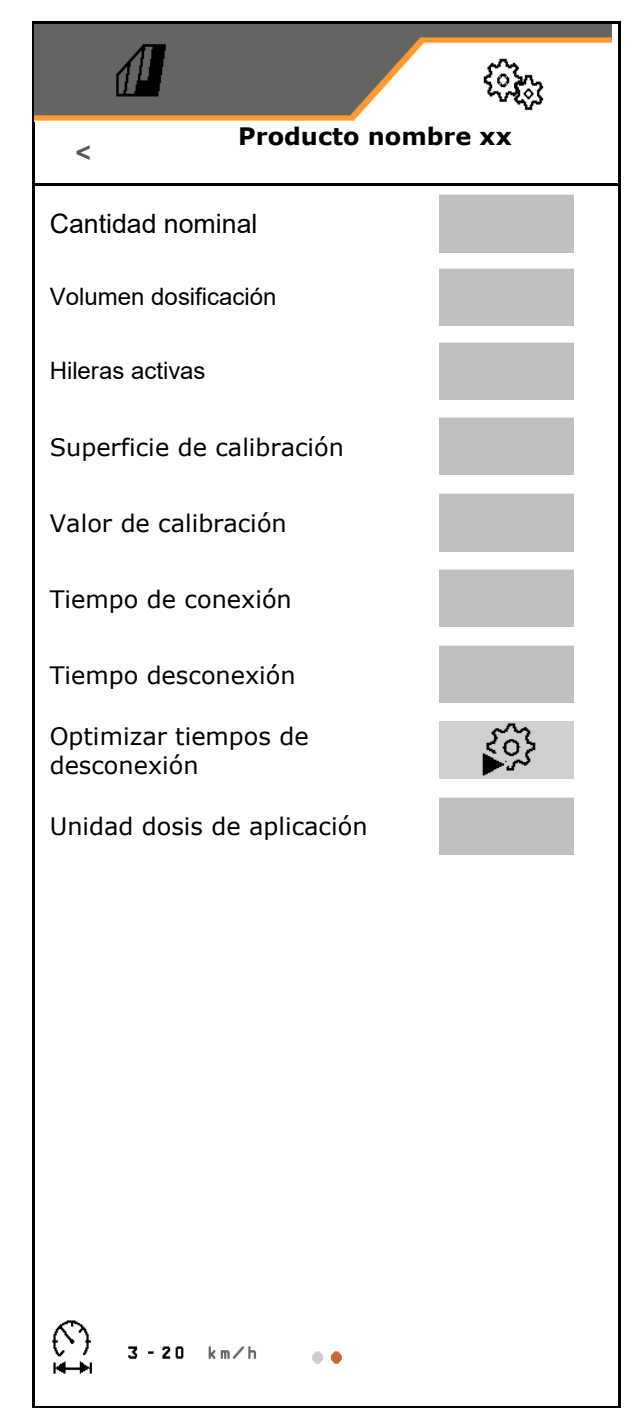

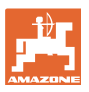

#### **8.4.1 Seleccionar el volumen de dosificación**

Técnica de siembra neumática:

- Introducir el volumen del rodillo dosificador, o bien introducir el volumen de un rodillo dosificador especial manualmente en la primera fila.
- El rodillo dosificador elegido debe estar montado en la máquina.

**…**  4,5 22 34 54  $\times$ 

Técnica de siembra mecánica:

 Seleccionar el volumen de la rueda de sembrado individual, o

> introducir el volumen de una rueda dosificadora especial manualmente en la primera fila.

 Las ruedas dosificadoras deben estar montadas en la máquina.

#### **8.4.2 Introducir tiempo de conexión, tiempo de desconexión para Section Control**

 Section Control precisa los tiempos de conexión para tener en cuenta el tiempo de recorrido de las semillas desde el dosificador a la reja de siembra.

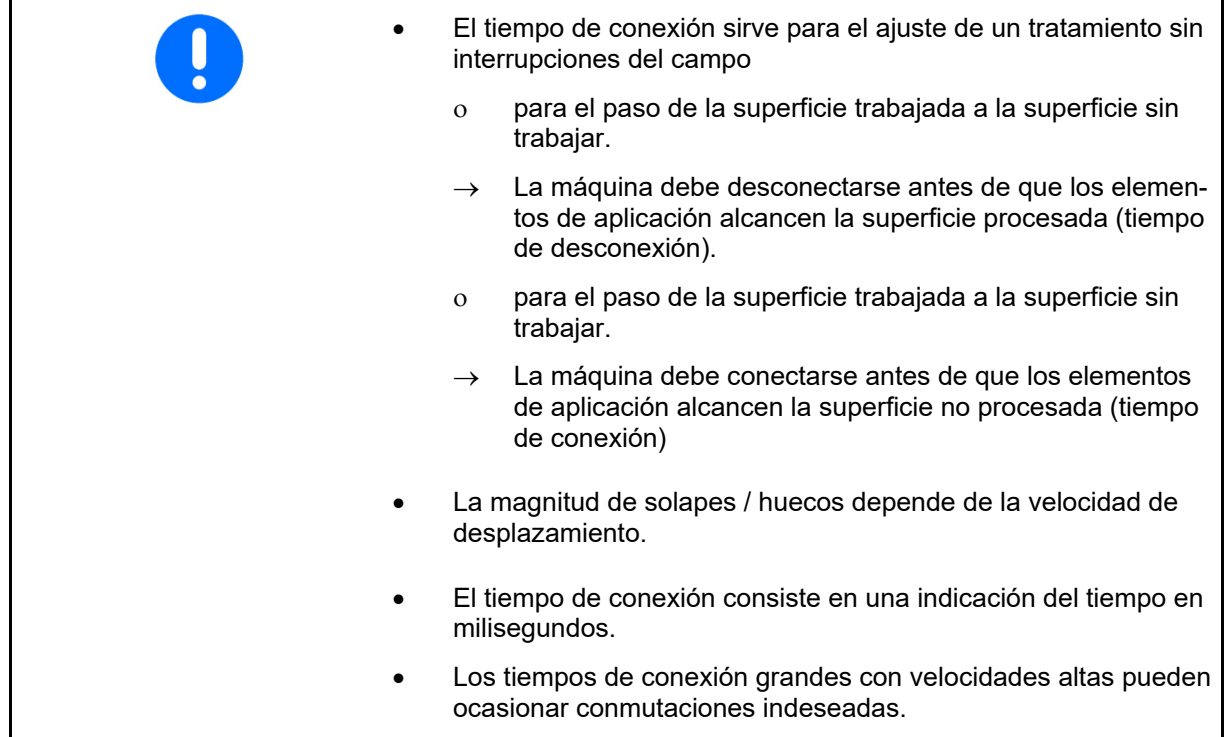

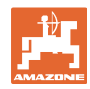

#### **Ajustes**

#### **Procesado óptimo del campo**

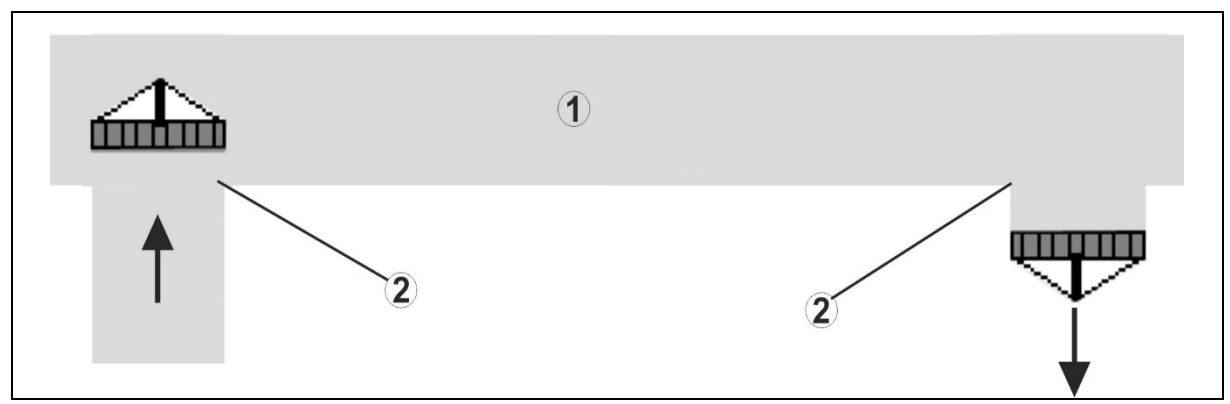

- **(1) Extremo del campo / campo procesado**
- **(2) Procesado sin fisuras del campo sin solapes**

#### **Solapes de superficies procesadas**

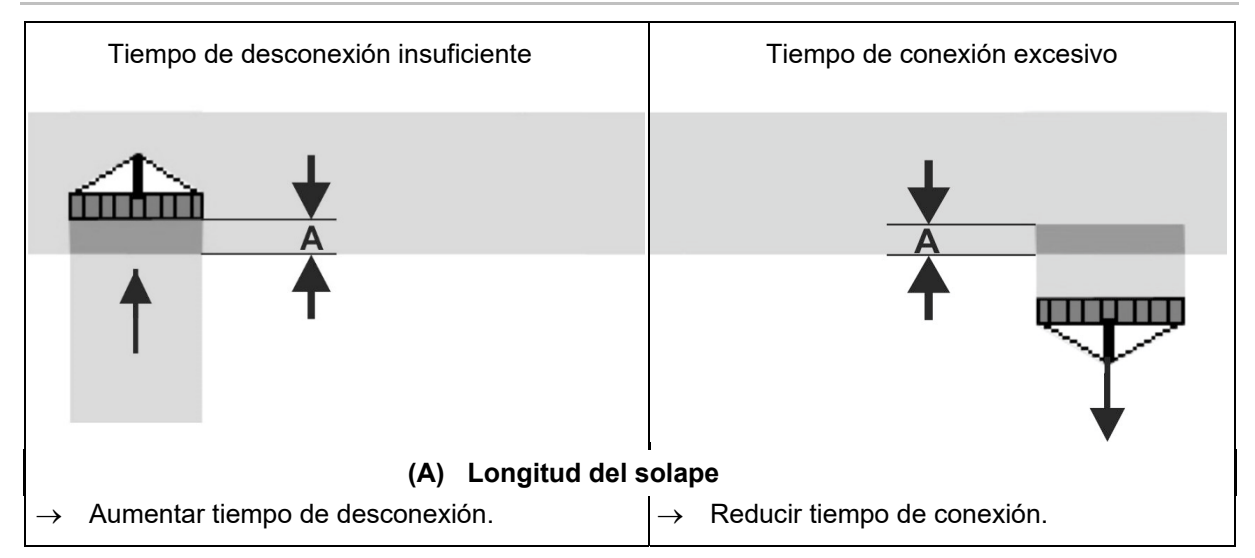

#### **Superficies sin tratar**

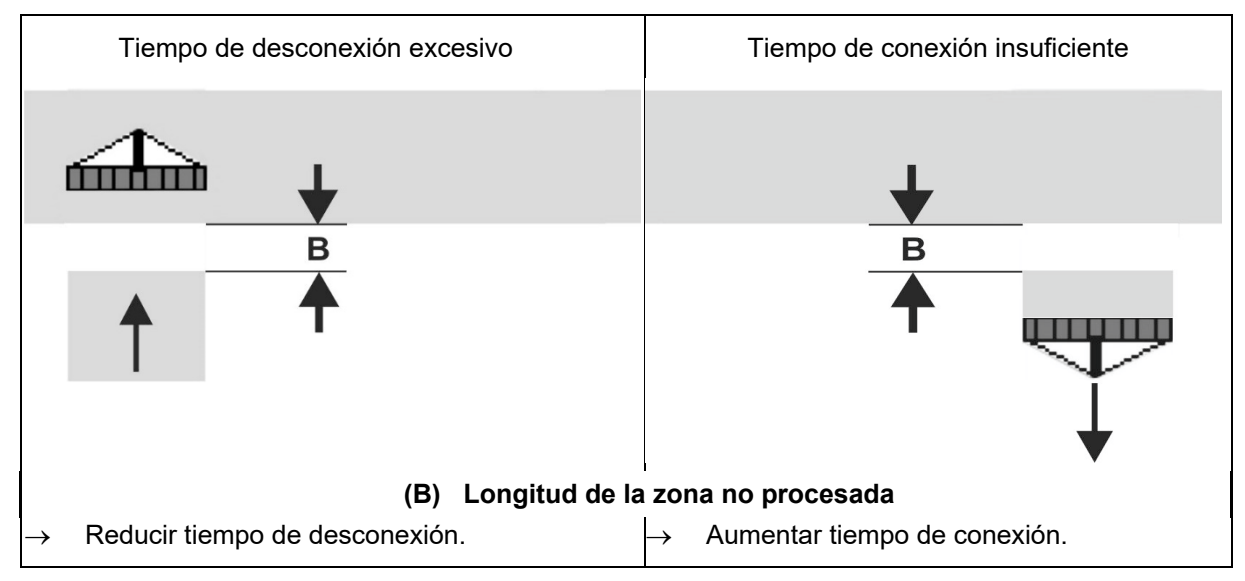

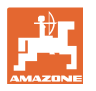

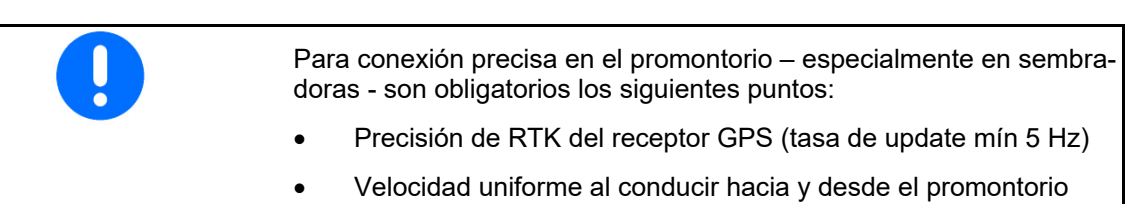

#### **8.4.3 Optimizar tiempos de desconexión para Section Control**

Los tiempos indicados / calculados pueden ser optimizados.

Para ello se debe conocer el tramo sembrado / solapamiento.

- 1. Elegir el punto de conexión o desconexión.
- 2. **>** continuar
- 3. Seleccionar conexión demasiado temprana o tardía de la máquina.
- 4. **>** continuar

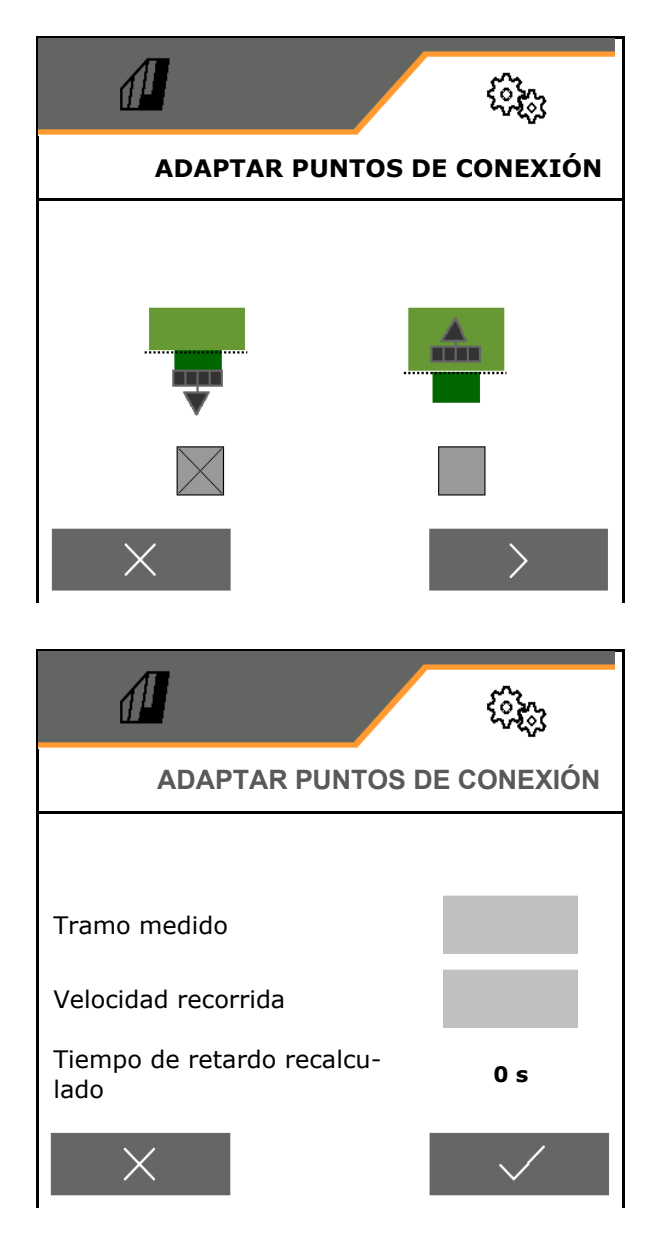

- 5. Introducir el tramo medido.
	- o Solapamiento: introducir valor positivo
	- Tramo no sembrado: introducir valor negativo
- 6. Introducir la velocidad recorrida.
- 7. **V** Guardar el valor calculado o X Rechazar el cálculo.

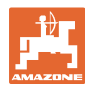

#### **9 Fallo**

#### **9.1 Alarma / Advertencia y aviso**

 Los mensajes que cubran toda la superficie siempre deben confirmarse.

> Una vez confirmado un mensaje, aparece el menú de trabajo con valores 999.9.

 Esto indica un fallo pendiente. No es posible seguir trabajando .

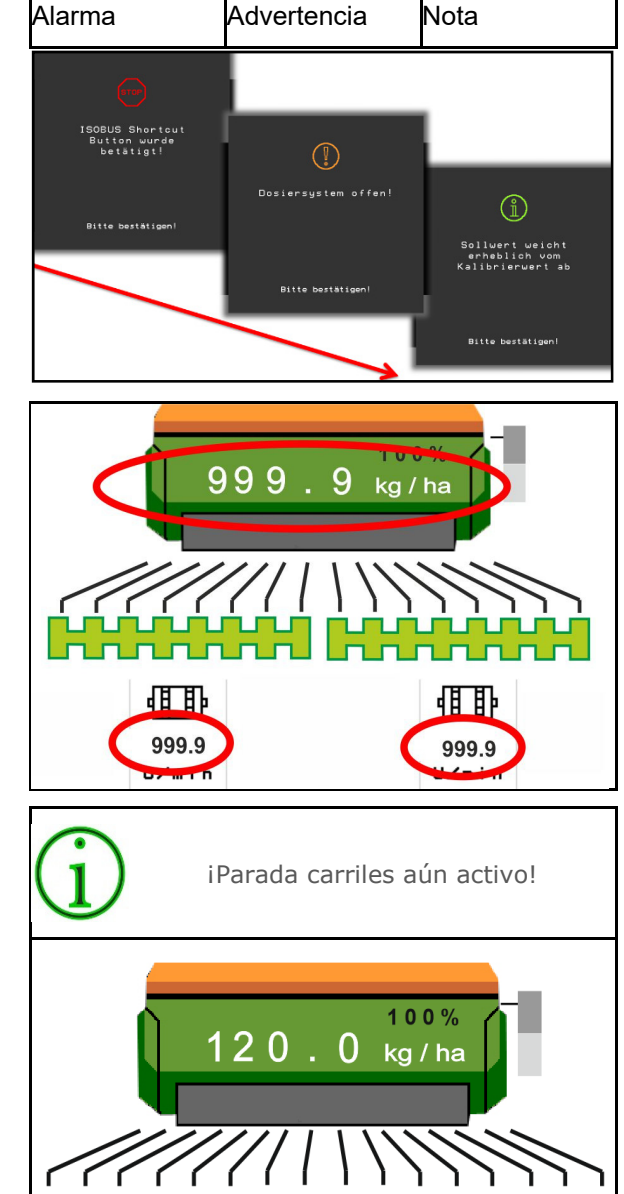

Los avisos del menú de trabajo (arriba) no<br>es necesario confirmarlos.

#### **9.2 Fallo de la señal de velocidad de ISOBUS**

Se puede indicar como fuente de la señal de velocidad una velocidad simulada en el menú Datos de máquina.

Esto permite usar la máquina sin una señal para la velocidad.

Para ello:

- 1. Introducir la velocidad simulada.
- 2. Durante el uso mantener la velocidad simulada especificada.

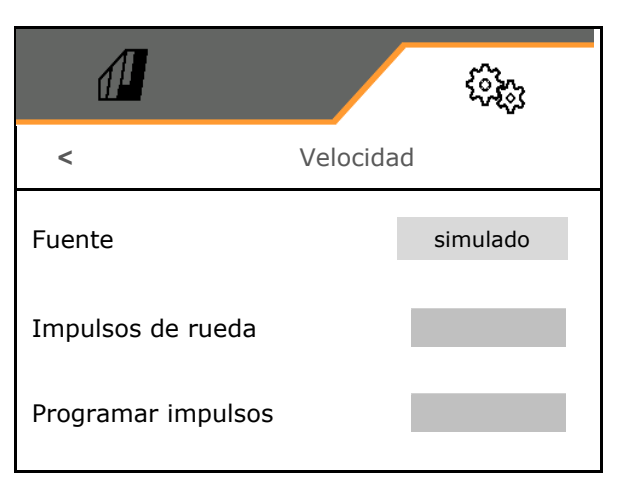

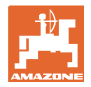

#### **9.3 Tabla de fallos**

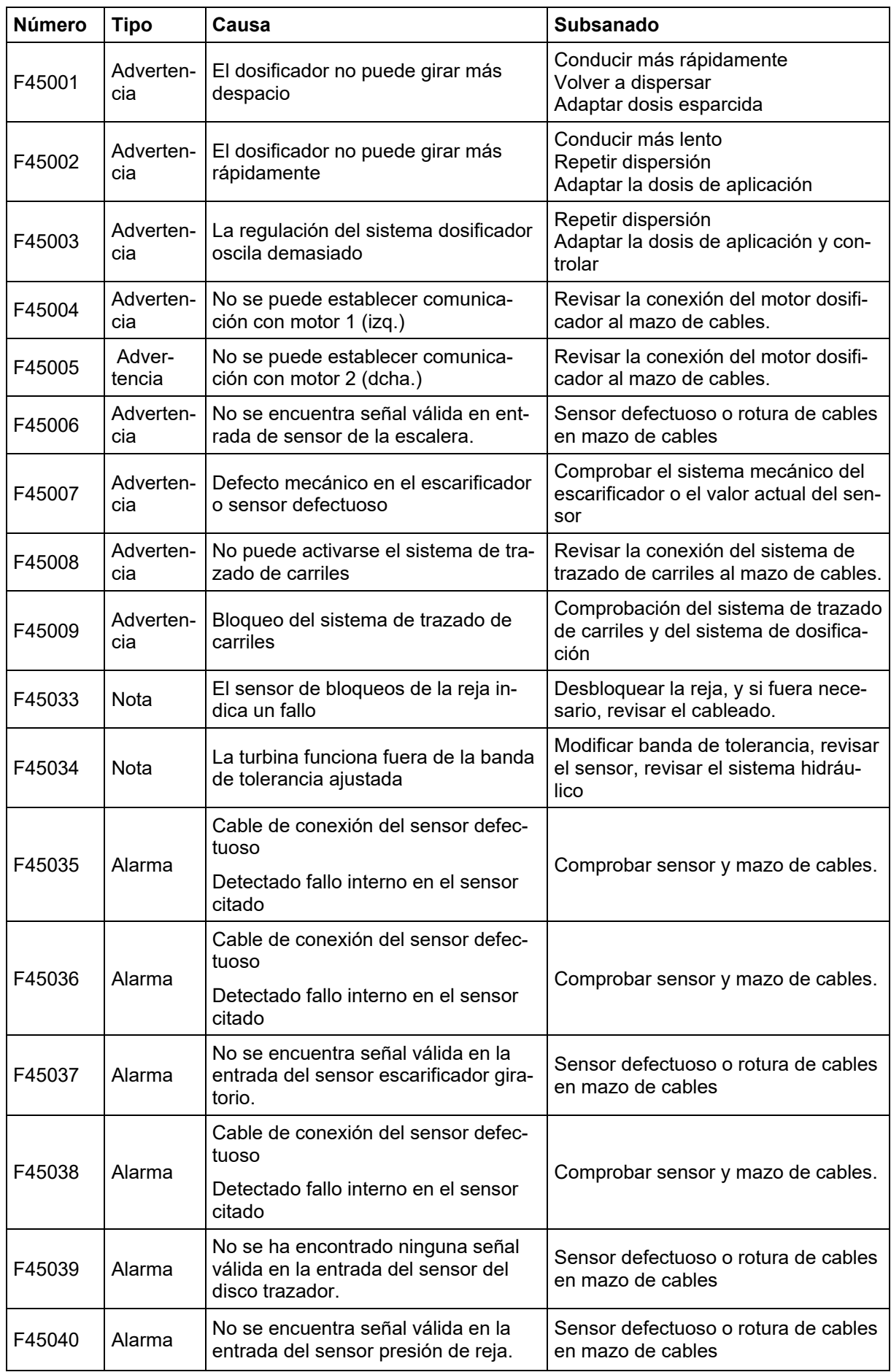

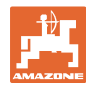

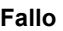

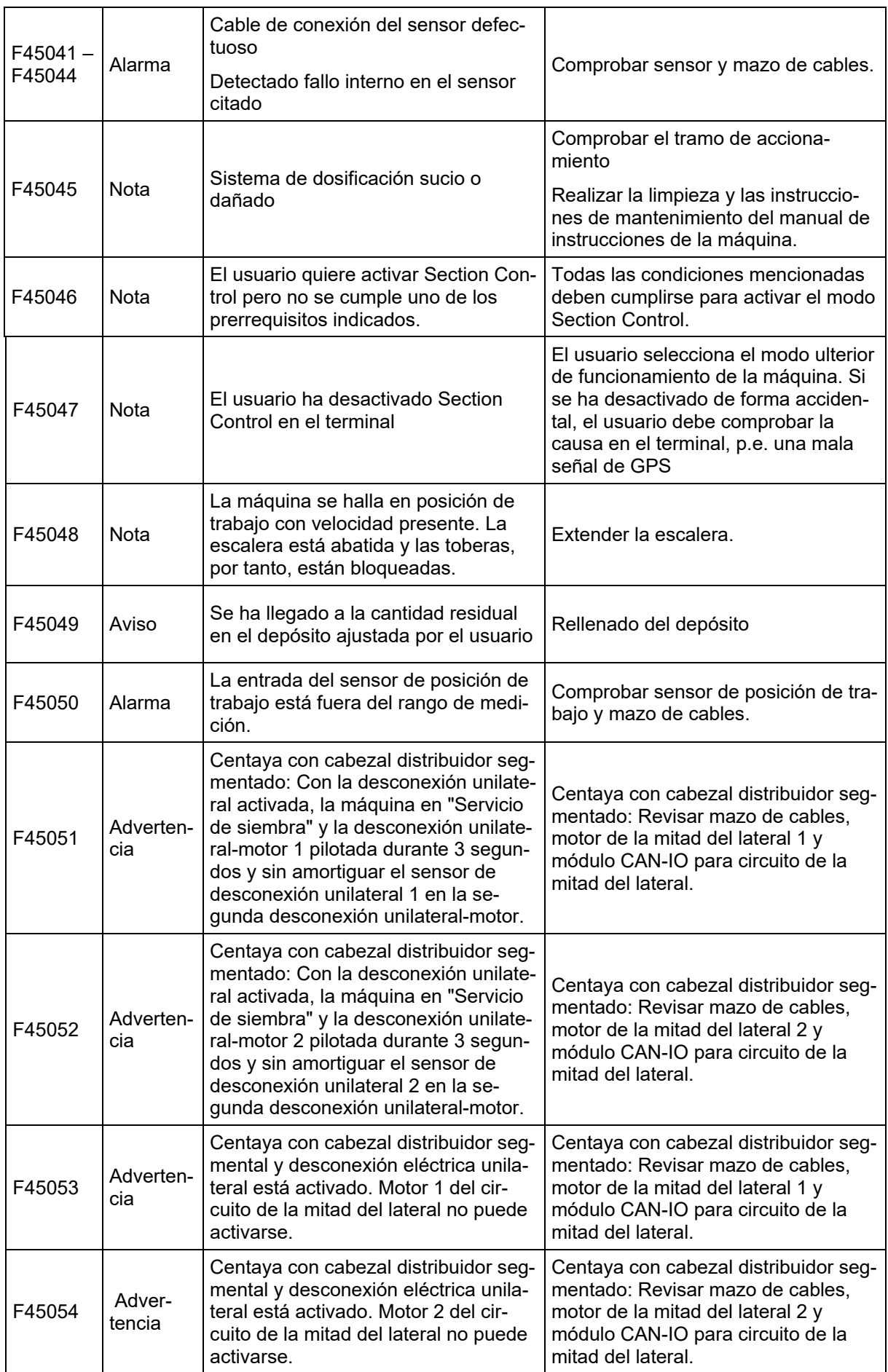

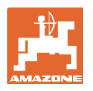

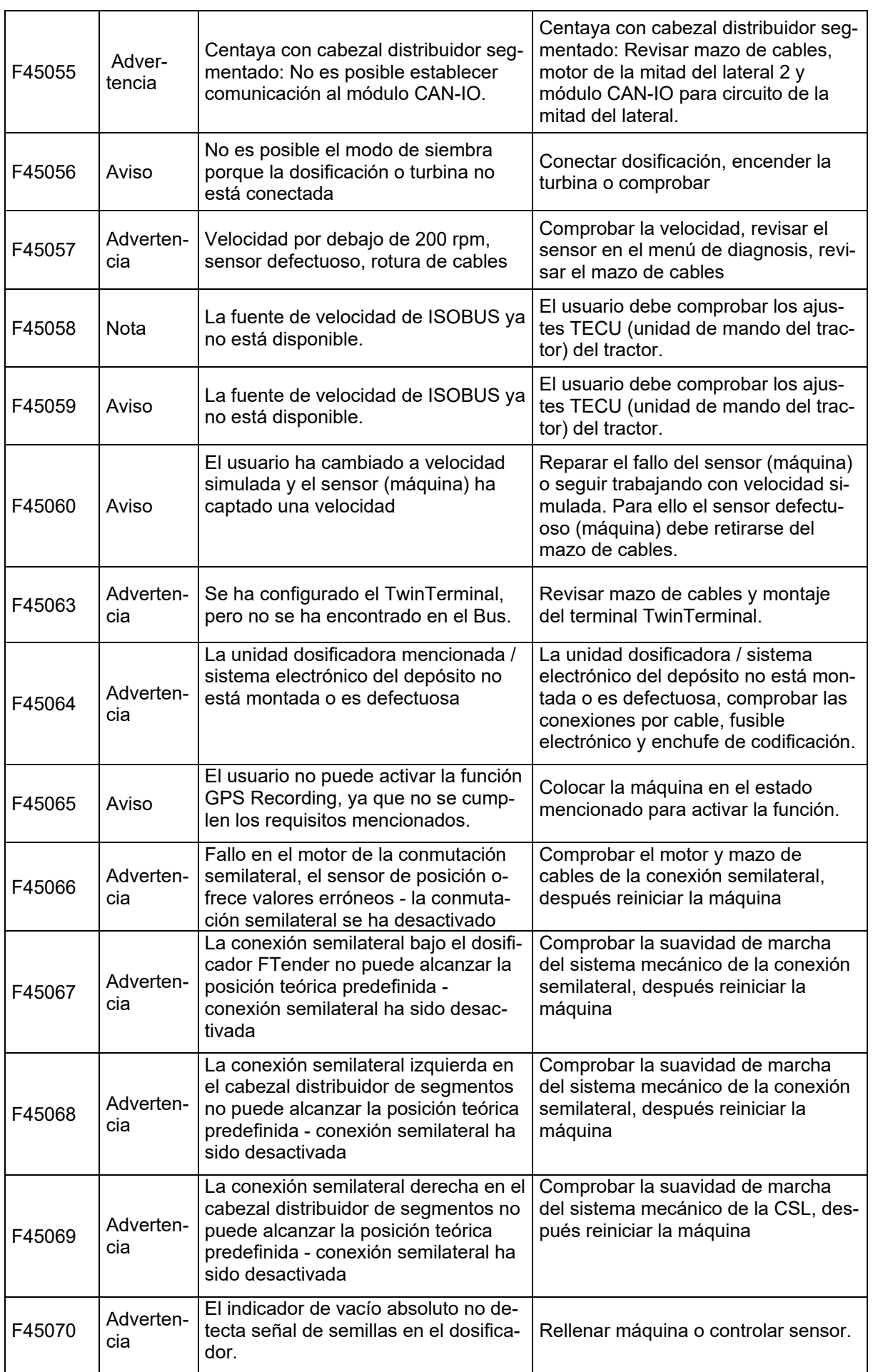

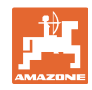

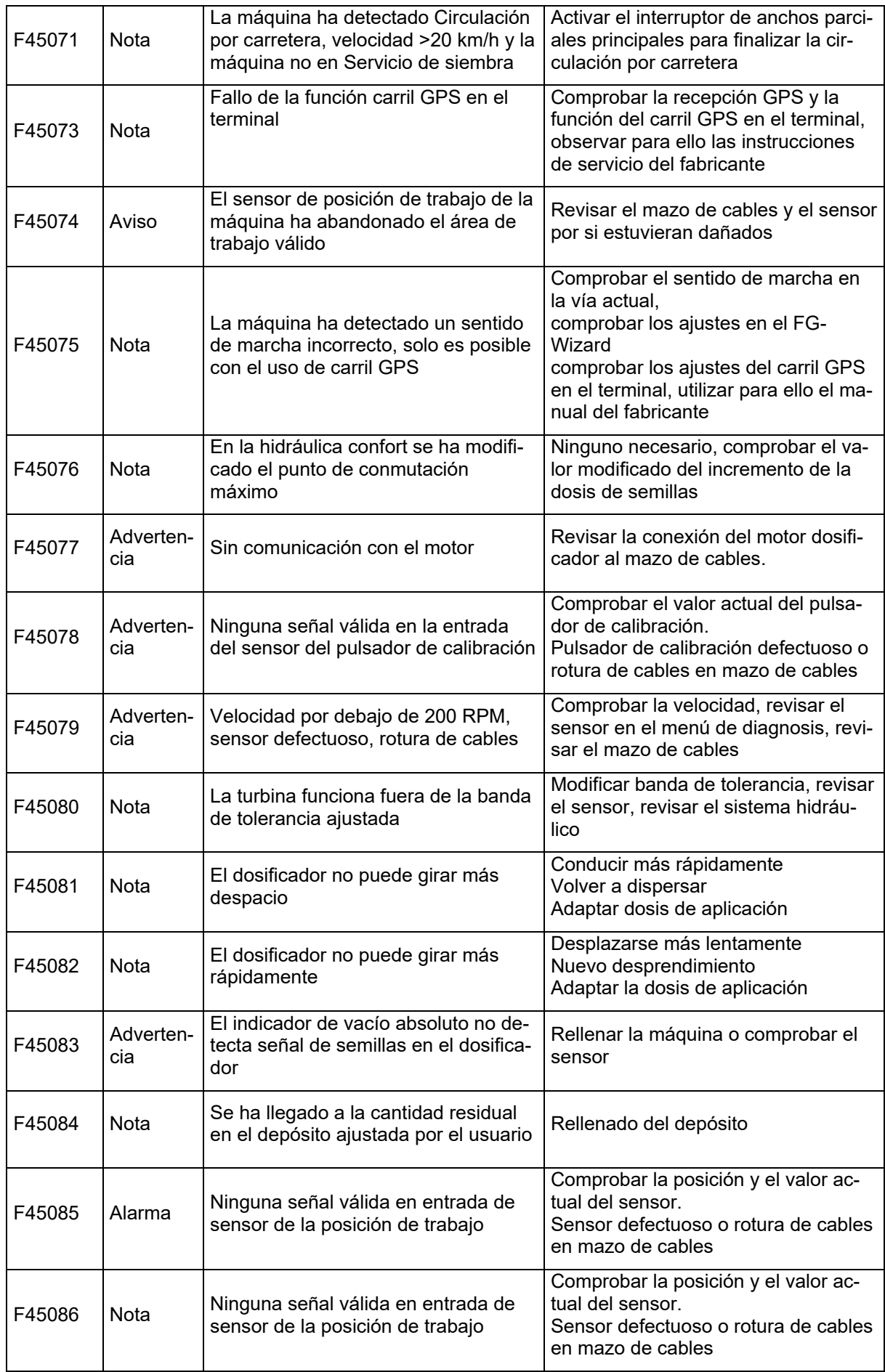

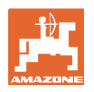

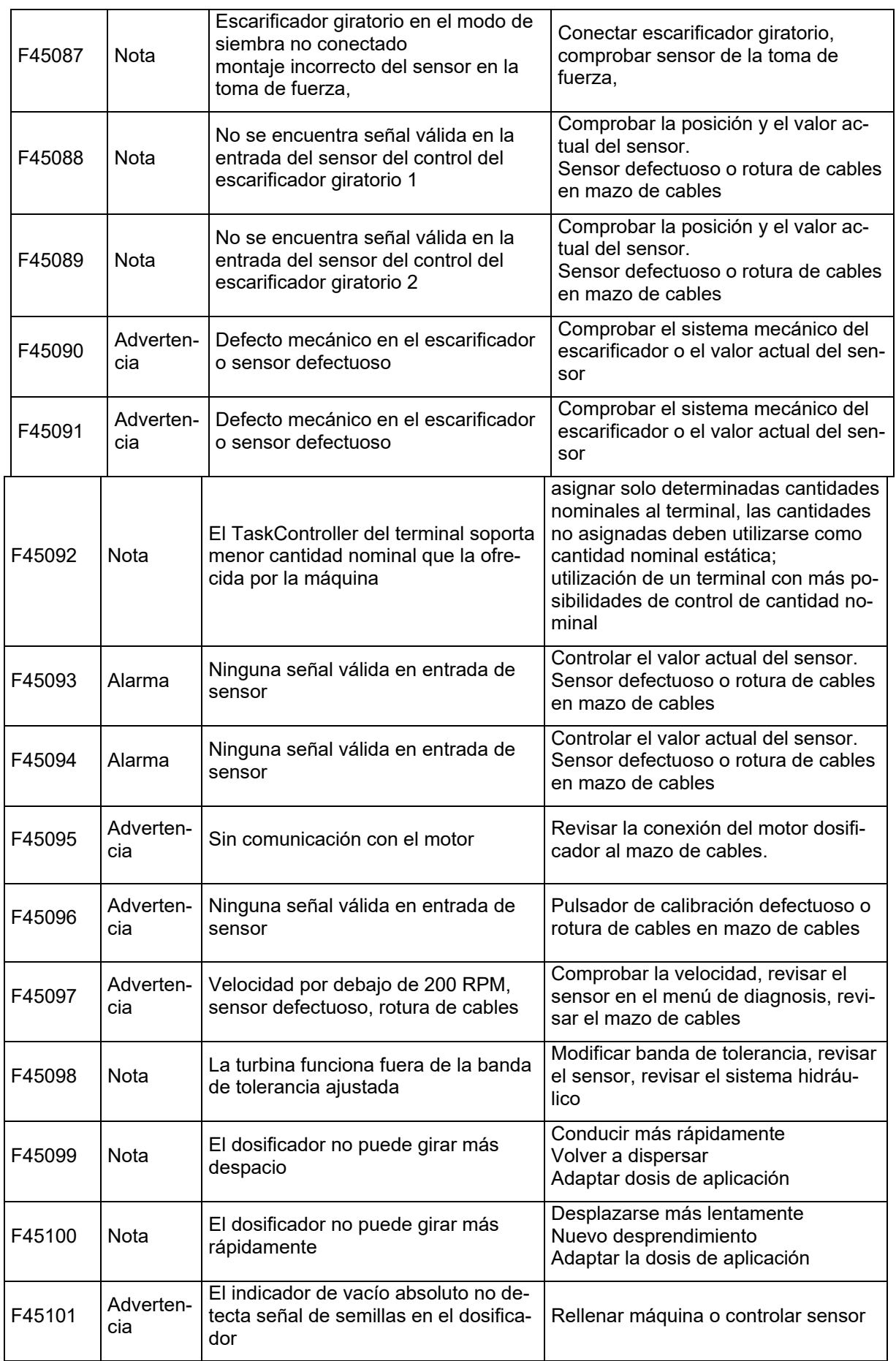

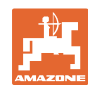

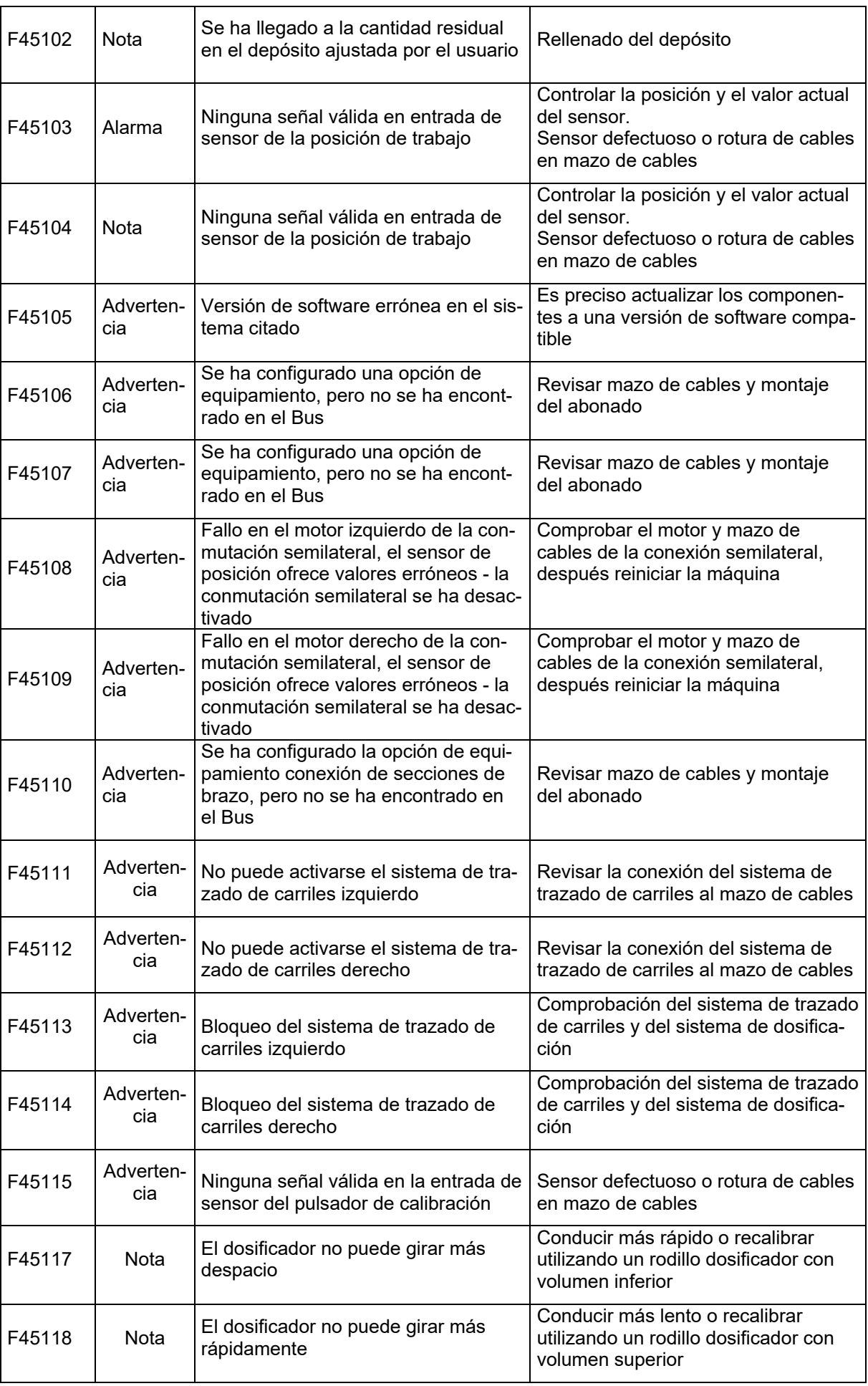
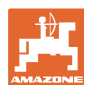

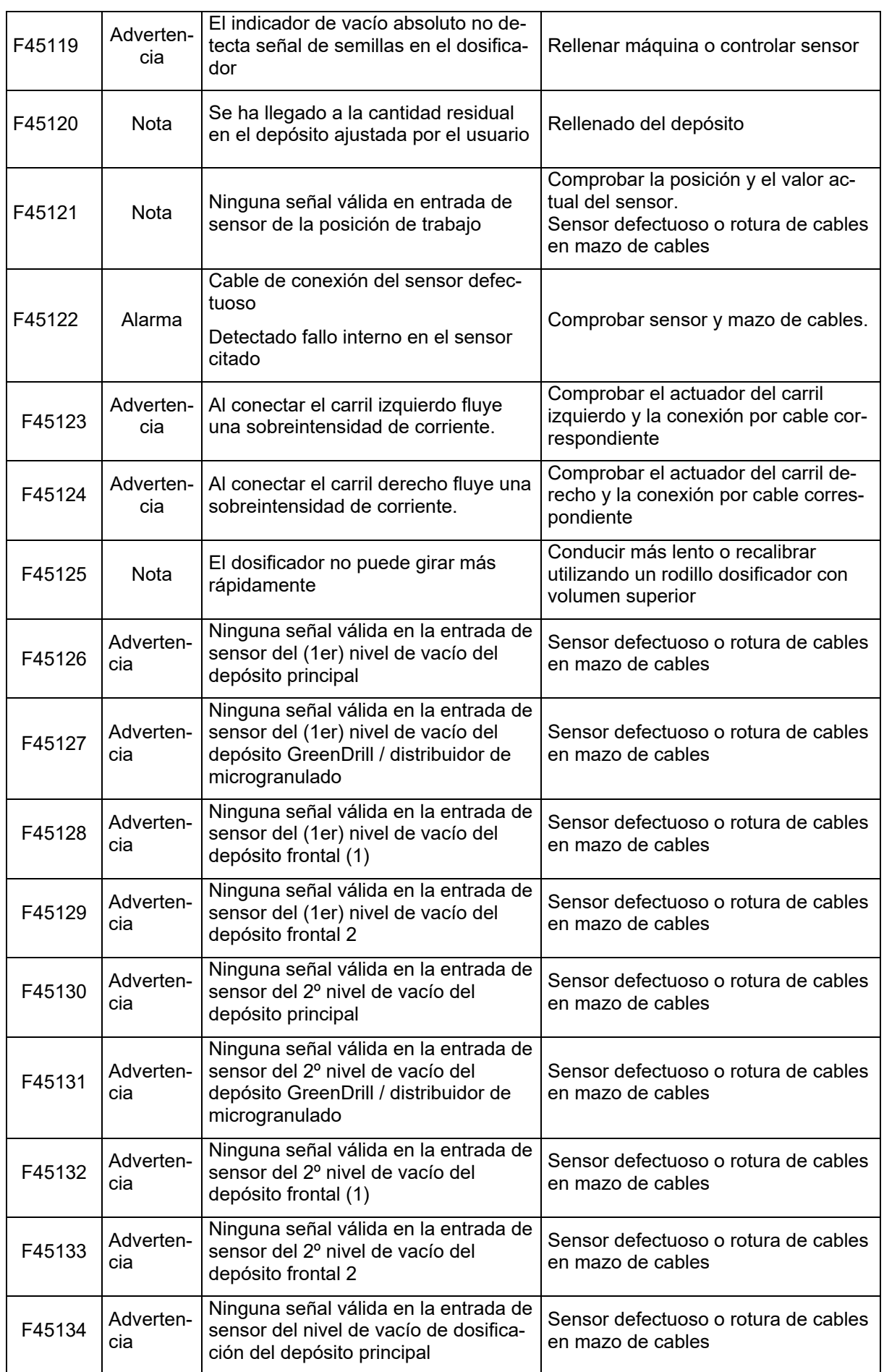

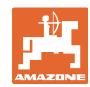

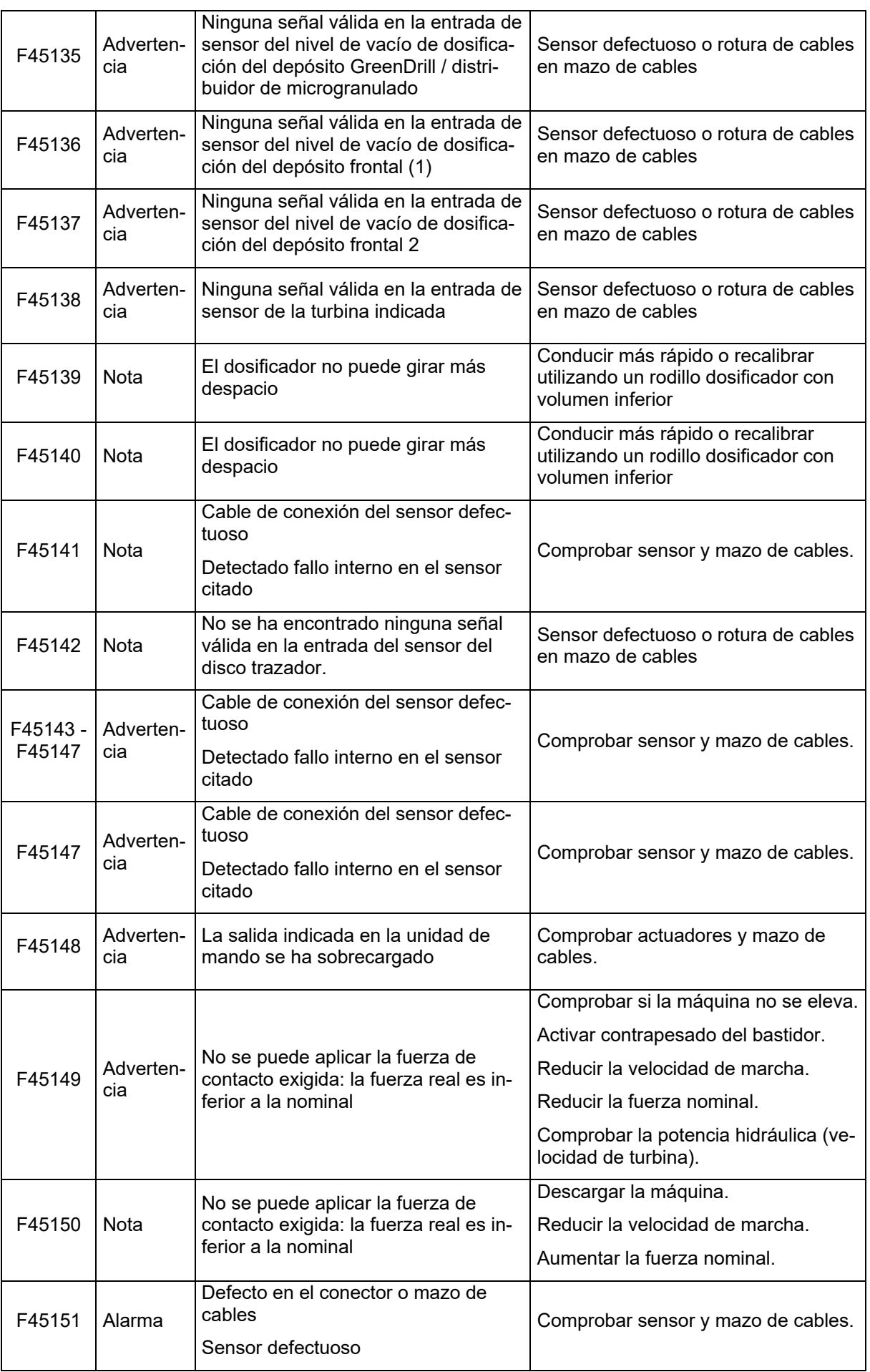

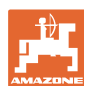

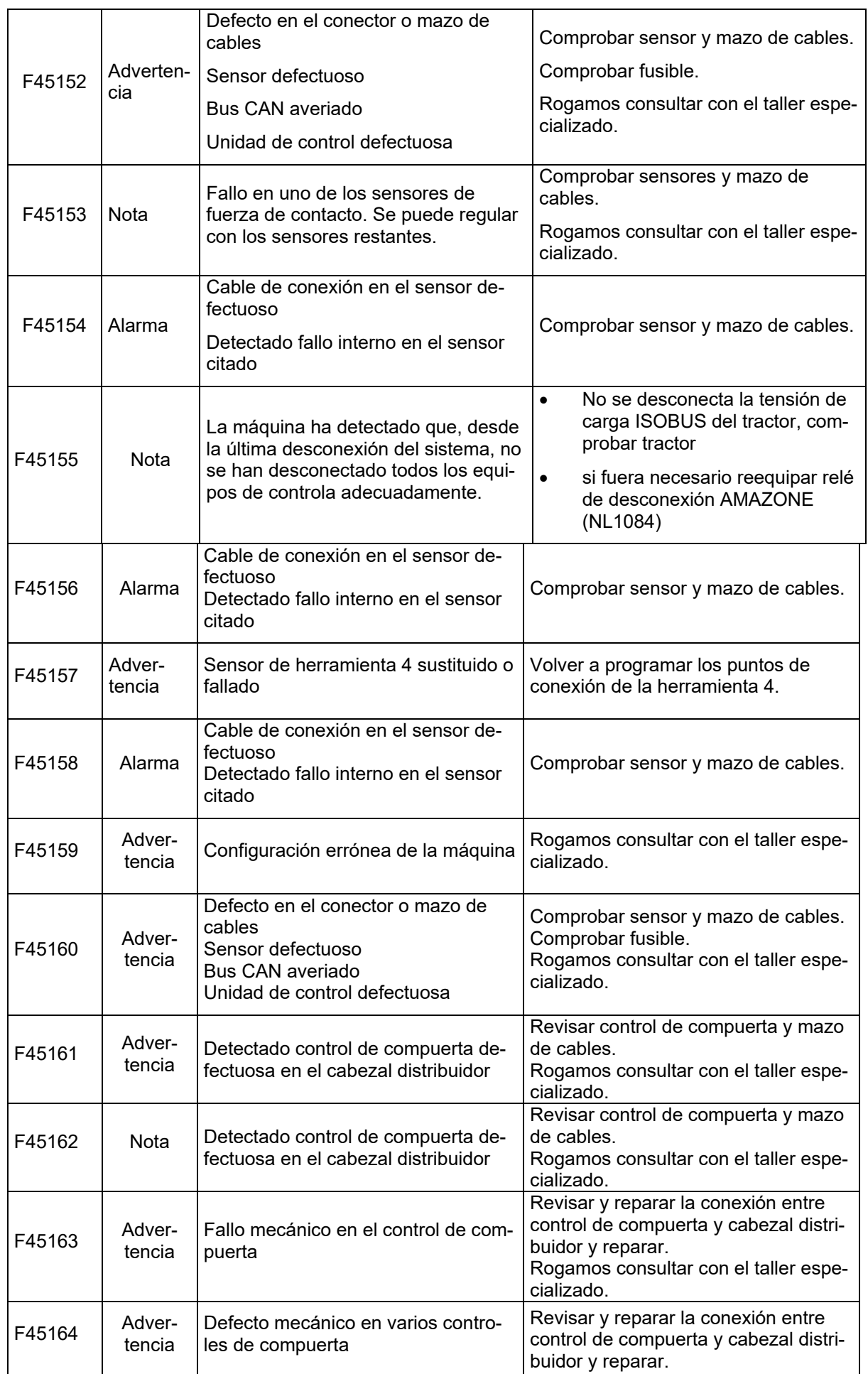

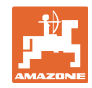

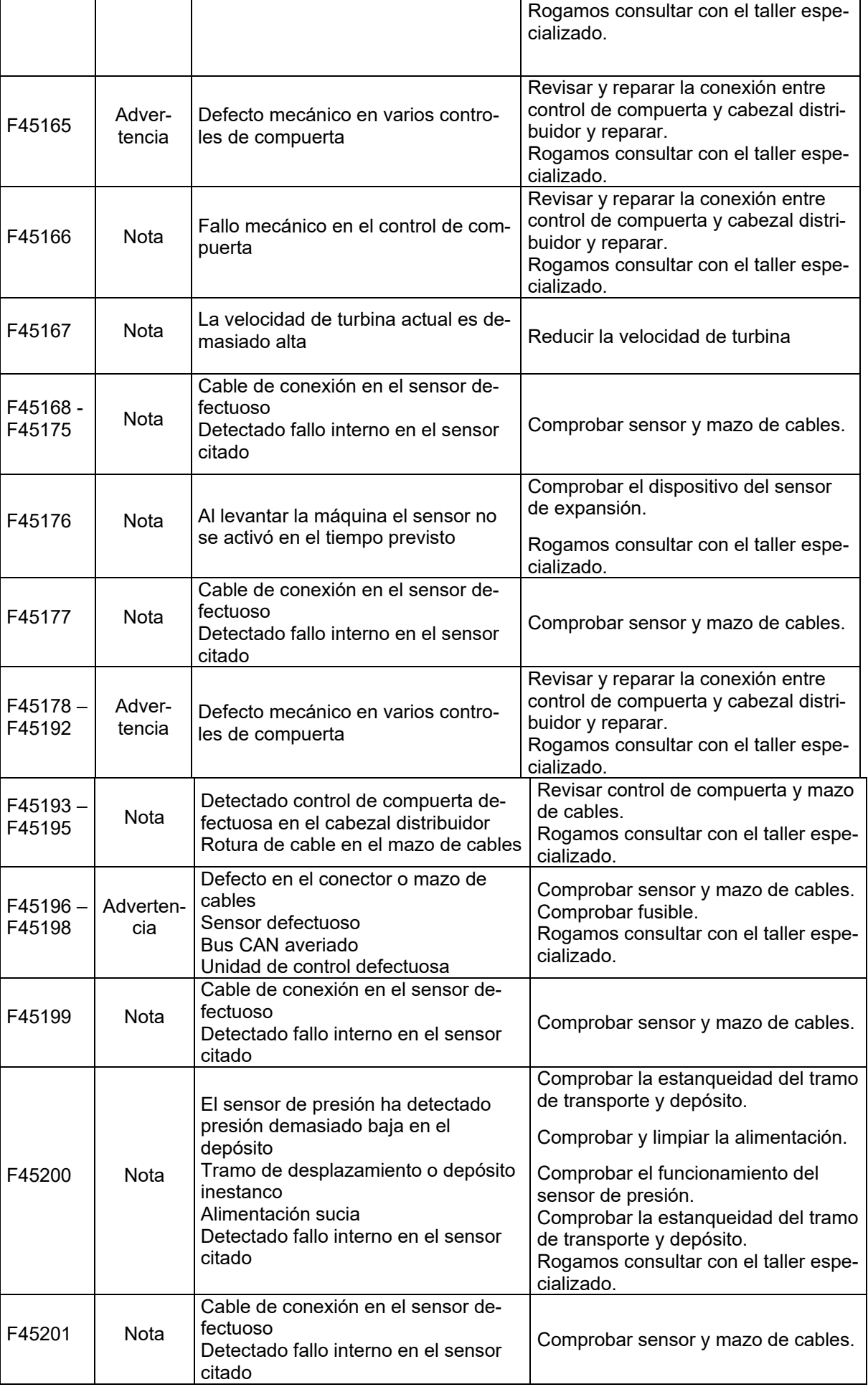

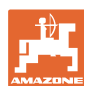

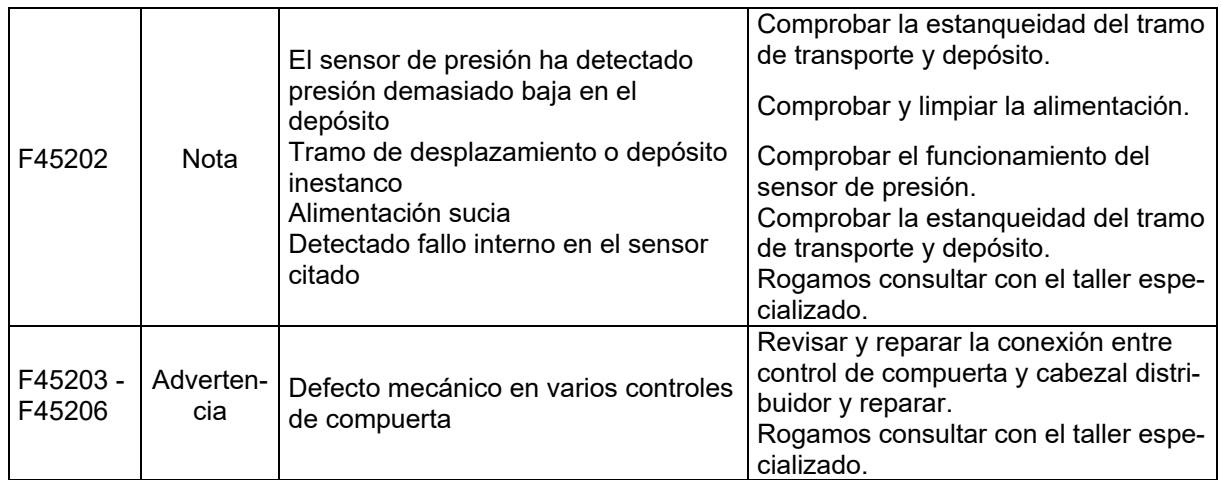

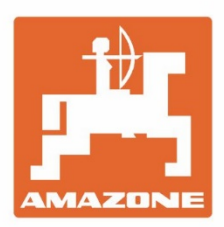

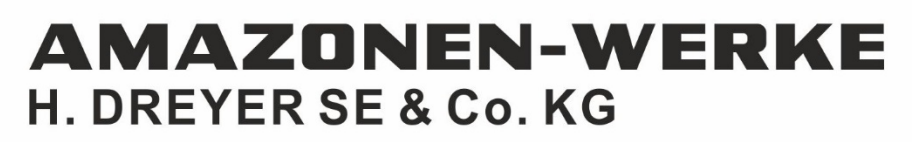

Postfach 51 D-49202 Hasbergen-Gaste Germany

Tel.:+49 (0) 5405 501-0 e-mail:amazone@amazone.de http://www.amazone.de